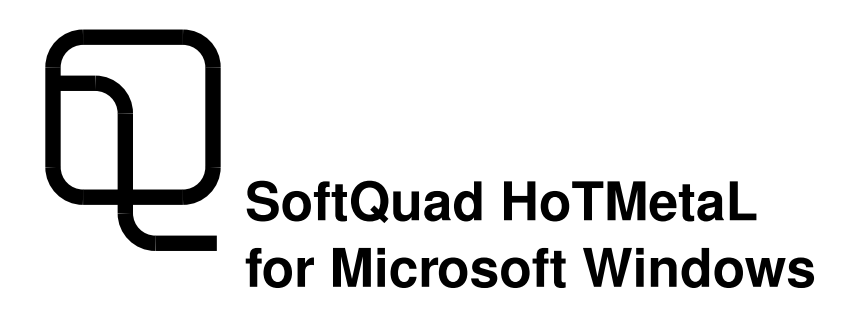

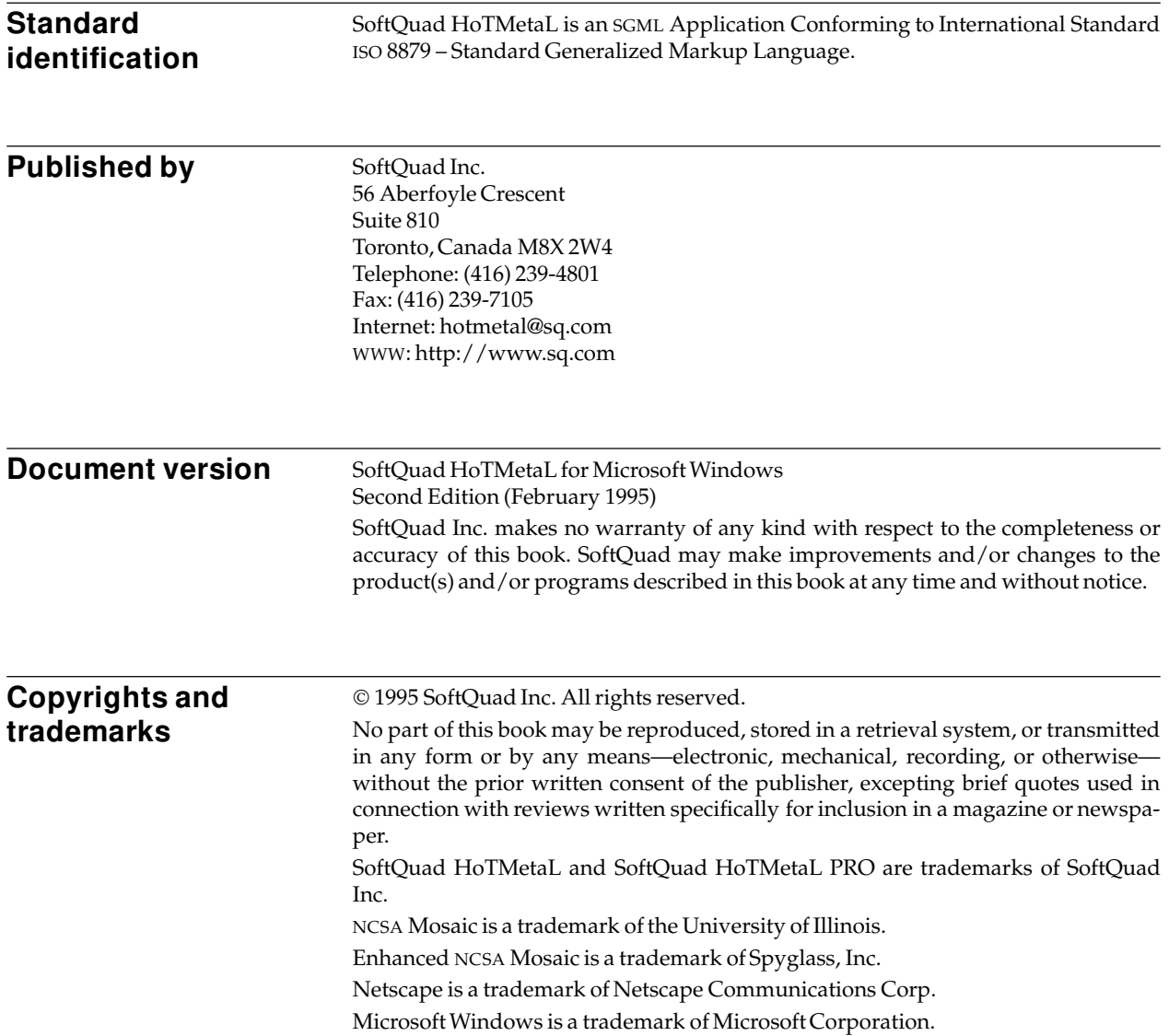

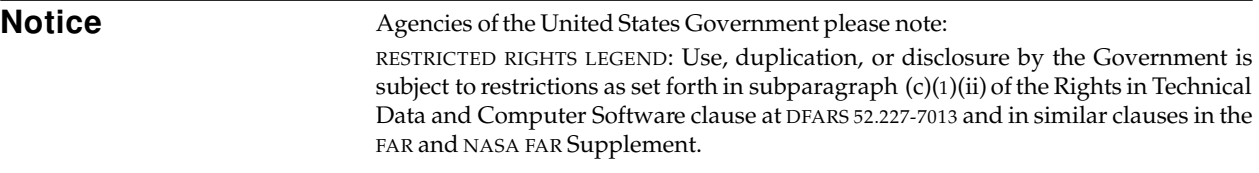

# **Contents**

### **About this manual** 1 Your suggestions 1 **A guide for the perplexed** 2 Purpose: editors and browsers 2 An overview of the menus 3 How to run HoTMetaL 3 Associating HoTMetaL with HTML files 4 Setting the HoTMetaL directory 4 Creating and editing files 5 Configuring HoTMetaL 5 Launching browsers 7 Text and markup 8 Templates 9 A tutorial on creating documents 9 HTML quick reference 25 If you see something you like... 29 For further information... 29 Commands for inserting markup 29 Screen formatting 30 Attributes 31 Netscape support 32 **The File menu** 33 New 33 Open... 33 Open Template... 36 Save 37 Save As... 38 Close File 39 Preview 39 Publish... 39 Exit 40 **The Edit menu** 41 Undo 41 Redo 42 Cut 42 Copy 43

Paste 43 Find and Replace... 43 Find Next 52

**The View menu** 53 Numerical values 53 Show/Hide Tags 55 Show/Hide Link and Context View 55 Hide Structure View 55 Show Image 56 Show/Hide Inline Images 57 Show/Hide URLs 57 Character... 58 Separation... 62

#### **The Markup menu** 64 Interpret Document 64 Insert Element... 65 Surround... 66 Change... 66 Edit SGML Attributes... 67 Insert Character Entity... 67 Turn Rules Checking On/Off 68

**The Help menu** 70

About HoTMetaL... 70 SoftQuad Home Page 70

### **The Window menu** 71

Next 71 Previous 71 Cascade 72 Tile 72 Tile Vertically 72 Arrange Icons 72 Filenames in the Windows menu 72

#### **The configuration mechanism** 73

Configuring HoTMetaL 73 Control variables 78 Location variables 81 Tracing configuration variables 83

#### **Appendix 1: Keyboard shortcuts** 84 Shortcuts 84

Mnemonics 84

**Index** 87

# **About this manual**

This manual consists of:

- 1. *A guide for the perplexed*, an introduction and tutorial for HoTMetaL and HTML.
- 2. A chapter on each of the menus.
- 3. A chapter on the configuration mechanism.
- 4. An appendix on keyboard shortcuts.
- 5. An index

**Your suggestions** SoftQuad welcomes your comments and suggestions on this documentation. These will be carefully considered for future versions of the HoTMetaL manual. You may contact us at the following address:

hotmetal–doc@sq.com

# **A guide for the perplexed**

This chapter tells you how to start up HoTMetaL and gives the basic information you need to get going with creating and editing files. It contains the sections on the following topics:

- Purpose of HoTMetaL
- How to run HoTMetaL
- Creating and editing files
- Configuring HoTMetaL
- Text and markup
- Tutorial on HoTMetaL and creating web documents
- HTML quick reference
- Screen formatting in HoTMetaL
- Attributes

If you are new to HoTMetaL or HTML, you should certainly read this chapter, as it will help you get acquainted with the product and learn about the components and procedures you'll need to get your work done.

## **Purpose: editors and browsers**

HoTMetaL is an *editor* for creating files that can be read by graphical *browsers* (such as *Mosaic*) that are connected to the World Wide Web (WWW). The file format for such files is called Hypertext Markup Language (HTML). The main difference between an editor like HoTMetaL and browsers is that HoTMetaL is for editing files and browsers are for retrieving, displaying, and reading files. Any text editor can create an HTML file (but we believe that HoTMetaL is a more convenient and pleasant way of doing it!) Browsers take a file saved by HoTMetaL, consisting of text and markup, and do things like screen formatting, generating graphical forms, issuing mail messages, and so forth. It's important to understand that the different kinds of programs do different things. There are many browsers available, and they can process the same HTML file in different ways—and these are outside the control of HoTMetaL! What is in HoTMetaL's control is creating correctly marked-up documents.

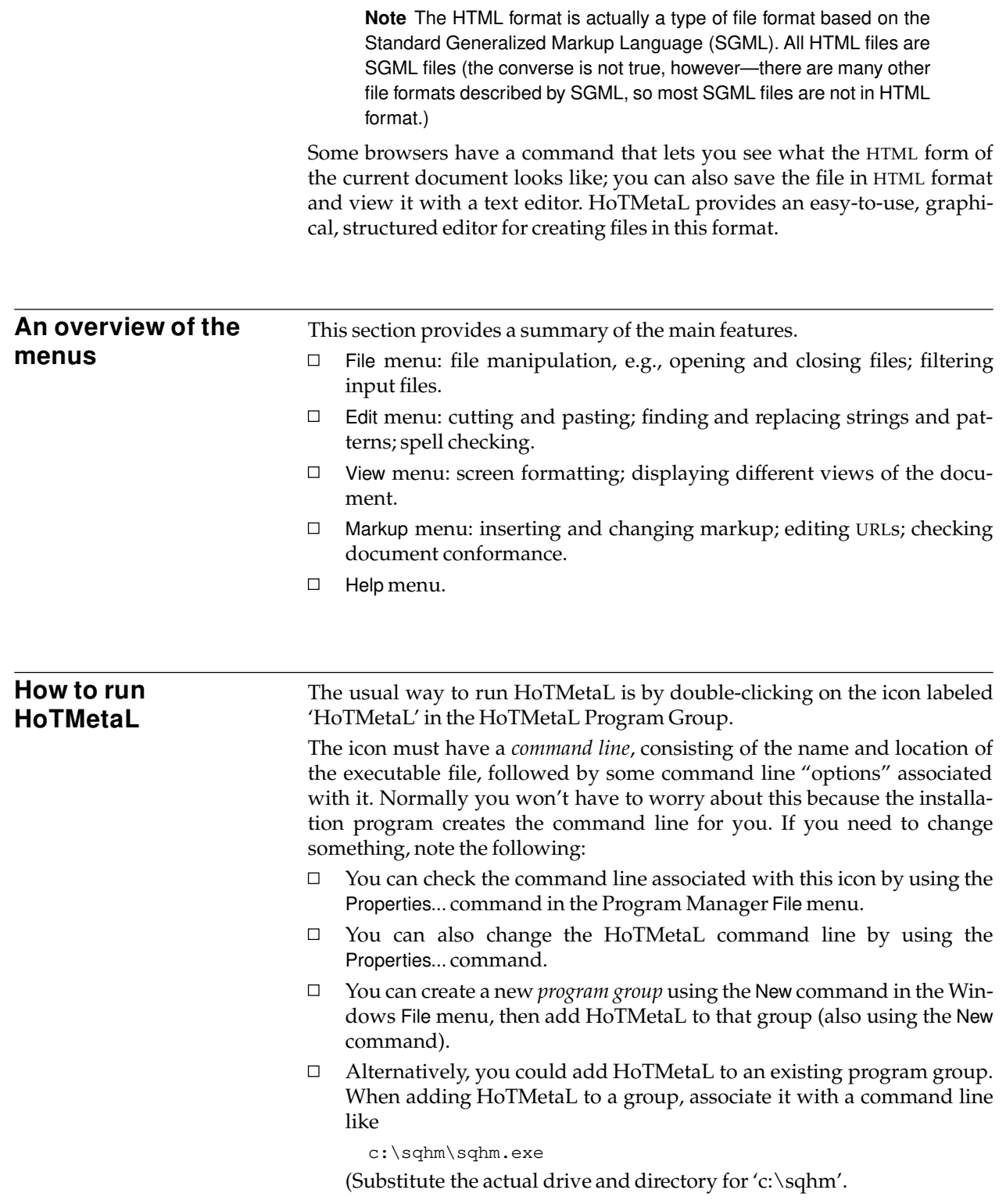

 $\Box$ An icon for the program item will be provided for you by HoTMetaL.

Two other ways you can launch HoTMetaL from within a Windows session are:

- $\Box$  Using the File Manager, move to the directory where you installed HoTMetaL. Now double-click on the file *sqhm.exe*.
- Use the Run... command in the Windows Program Manager with an  $\Box$ explicit command line such as:

c:\sqhm\sqhm.exe

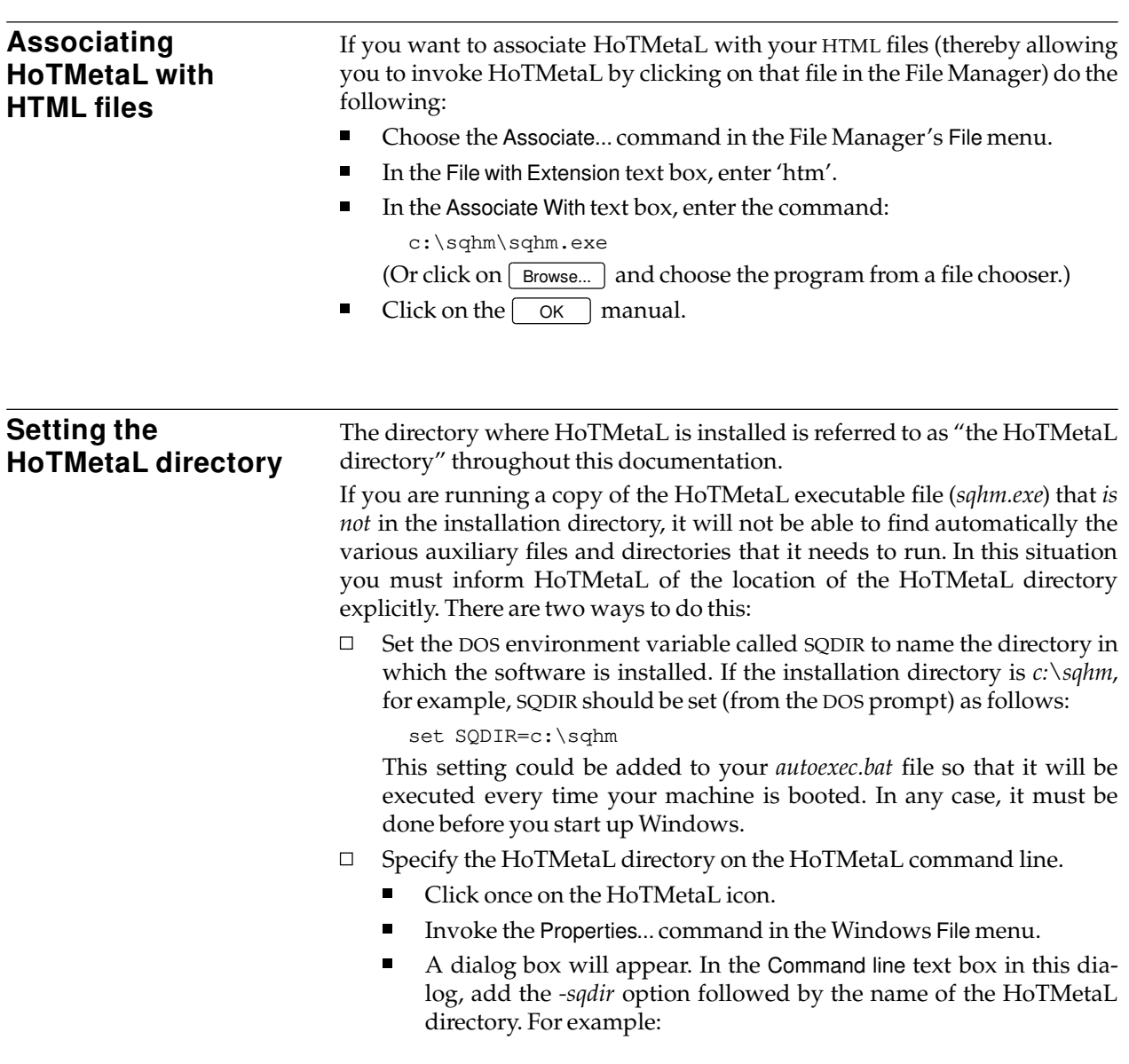

SoftQuad HoTMetaL

```
d:\special\sqhm.exe –sqdir c:\sqhm
```
If you set the HoTMetaL directory using both methods, the value that you specify on the command line will take precedence. If you will be running more than one copy of HoTMetaL, and will have a different HoTMetaL directory for each, you should specify the directories on the command line.

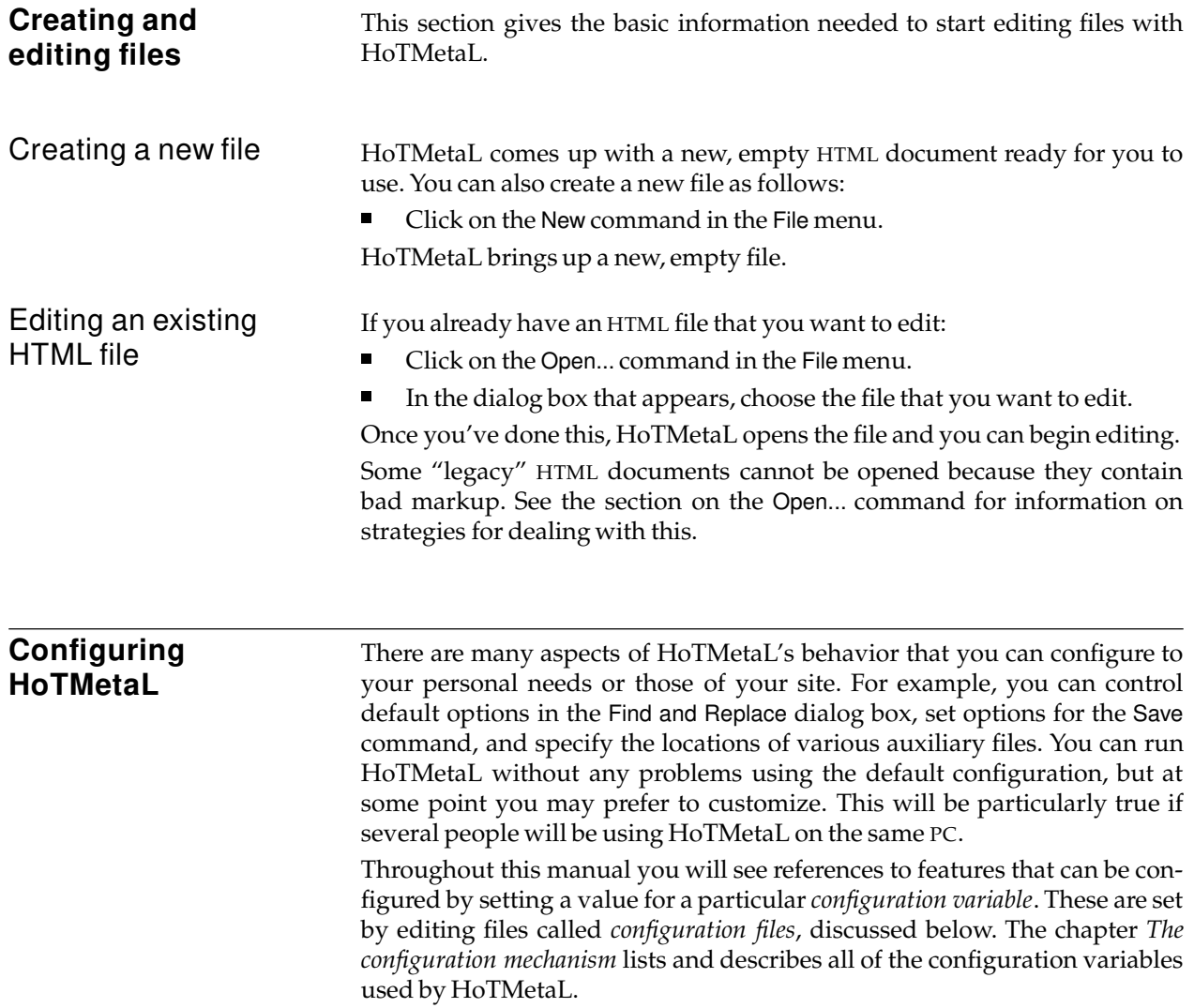

Configuration files The default configuration files read by HoTMetaL are the file *sqhm.ini* located in the directory where HoTMetaL is installed and the file *sqhm.ini* in the Microsoft Windows directory (usually *c:\windows*). These files contain configuration parameters called *configuration variables*. Variables set in the file in the Windows directory take precedence.

> You can specify that different files are read by the configuration mechanism: see the chapter *The configuration mechanism* for details.

> If a particular variable (parameter) has a setting in more than one file, the value in the file that is read last will take precedence. If a variable is defined more than once in the same file, the value that appears *last* in that file will take precedence over values that appear earlier in the file.

> If a variable is not set in any configuration file, but is set in the environment, then the setting from the environment is used. If there is no setting in the configuration files or in the environment, then the built-in default value (if there is one) is used. If there is no default value, the variable is undefined.

> In summary, the value of a configuration variable is taken from the following sources, in the order given below:

- 1. The configuration files.
- 2. The environment.
- 3. The built-in default.

Configuration files (and configuration variables in the environment) are read by HoTMetaL on start-up, so the changes you make will take effect the next time you run HoTMetaL—they will have no effect on a currentlyrunning HoTMetaL. If you need them to take effect immediately, you will have to exit HoTMetaL and restart it.

You do not need to change any configuration variables unless you wish to customize the HoTMetaL configuration.

A variable is just a name that is assigned some value. You can change these variables by simply editing the configuration files, as appropriate, and making the desired changes.

Variables are assigned values by putting lines of the following form in the configuration files:

variable = value

For example:

undo\_limit=50

(*undo\_limit* is a configuration variable that specifies the number of successive commands that can be undone or reversed with HoTMetaL's Undo command. The default built in to HoTMetaL is 10; to raise this to 50, you would set the variable as in the example.)

Configuration variables read on start-up!

Setting parameters in the configuration files

Basic format for setting variables

You may put spaces or tabs on either side of the equal sign for readability. Also, if you prefer, you may substitute a colon (:) for the equal sign:

undo\_limit:50

The effect is the same.

You should *not* have any "white space" (spaces or tabs) at the end of the line.

You should take care to use legal values for all the configuration variables. Otherwise, HoTMetaL may behave in unexpected ways.

Further information on setting configuration variables can be found in the chapter *The configuration mechanism*.

#### **Launching browsers and viewers** Some HoTMetaL functionality (previewing the file with a browser and displaying graphics) relies on the existence of external applications. A *configuration file* (the file *sqhm.ini* in the Windows directory) tells HoTMetaL which programs to use to carry out these functions. The configuration variable *html\_browser* in this configuration file specify the browser that will be used to preview your HTML files; *view\_gif* and *view\_bmp* specify the programs used to display GIF and BMP files. You *must* decide which programs you want to use for these purposes and then modify the values of the variables in the *sqhm.ini* file. You do this by opening the file with a text editor and making the desired changes. For example, if you want to use *mosaic* as your HTML browser you would put a line such as the following in *sqhm.ini* (this example uses a typical location for the *mosaic.exe* file—you must use the actual location on your PC): html\_browser=c:\mosaic\mosaic.exe The *view\_gif* and *view\_bmp* variables should specify a graphics viewing program such as *c:\windows\psp.exe* (again, you must use the actual location on your PC). If you haven't already set these variables, you should do so now, because the tutorial below makes extensive use of the previewing feature.

**Text and markup** Like most electronic documents, an HTML file consists of *text* and *markup*. (Markup is special codes inside the file that indicate how part of the file is to be processed: for example, a word-processor file would contain markup indicating typographical features such as the font and font size for various parts of the document.) In an HTML file the markup consists primarily of *elements*. Elements normally consist of a *start-tag* that is placed at the beginning of a section of the text, and an *end-tag* that is placed at the end of that section of text. In HoTMetaL, when you insert an element in the document, you are actually positioning its start- and end-tags. When you want words and phrases to be considered as distinct elements, you surround them with tags.

For example, a title in an HTML file would look like this:

<title>This is a title!</title>

As you will see, when you are editing documents with HoTMetaL, you don't have to deal with tags on this level: the start- and end-tags are represented on the screen by icons, and HoTMetaL will insert both tags for you when you select a portion of the text to be surrounded by an element. (In fact, HoTMetaL doesn't let you type tags literally—if you type the '<' character, HoTMetaL will replace it by a 'character entity' icon that looks like this:  $|t|$ .)

The same file may look different when displayed with different browsers. When you are marking up a document in HTML format, you mark up parts of the document according to their function in the structure of the document. For example, there are different elements for headings, lists, list items, paragraphs, titles, and many other parts of a document's structure. One of the reasons for using HTML (and SGML) is that the files can be readily re-processed in a different format by other publishing, browsing, database, etc., applications.

In addition to describing the structure of a document, some elements also describe the links to other documents that can be accessed from an HTML document.

Because HTML documents are structured documents, the elements must be arranged according to specific rules: otherwise, the document is considered invalid. When you are using HoTMetaL, you don't have to keep track of these rules yourself—HoTMetaL does it for you. One of HoTMetaL's most important features is automatic *rules checking*, which ensures that you do not violate the required structure as you are creating a document. As well, when you open or save a document, HoTMetaL checks that the markup is correct and complete.

Many HTML browsers have permitted a very loose, unstructured document format. Therefore, if you are editing existing HTML files, you may find that the structure that HoTMetaL imposes on documents is somewhat constraining. If you need to, you can relax these constraints using the Turn Rules Checking Off command in HoTMetaL's Special menu. Because there is an emerging trend toward browsers that require a stricter document structure, we believe that you will find it to your advantage to create all your new

HTML documents with HoTMetaL's default rules in force. It will also be worthwhile to modify existing documents to conform to these rules.

The document-structuring rules built in to HoTMetaL are designed to be flexible while at the same time maintaining a useful document structure. If an existing 'legacy' document (one that was not created with HoTMetaL!) does not conform to these rules, HoTMetaL's Open... command will give you the opportunity to pass the document through a filter that will attempt to adjust the markup so that the document can be opened. You also have the choice of opening the document as a text document and editing it by hand. Once the errors are fixed, you can use the Interpret Document command to do the equivalent of Open... on the text file.

**Templates** The following document templates are supplied with HoTMetaL, in the folder *Templates* in the HoTMetaL folder. You can open these with the Open... command in the File menu, or, more conveniently, with the Open Template... command in the File menu (this command opens the correct folder automatically).

- $\Box$ *custreg.htm* – example of a form.
- $\Box$ *deflist.htm* – example of a definition list.
- $\Box$ *img.htm*,*imgs.htm* – documents with images.
- $\Box$ *HomePage.htm* – a Home Page.
- $\Box$ *h1.htm*, *h2.htm*, *h3.htm* – examples of the use of heading elements.
- $\Box$ *lolist.htm*,*lulist.htm*,*solist.htm*,*sulist.htm* – examples of lists.
- $\Box$ *paras.htm* – a simple document with a few paragraphs.
- *Readme.htm* a list of templates.  $\Box$

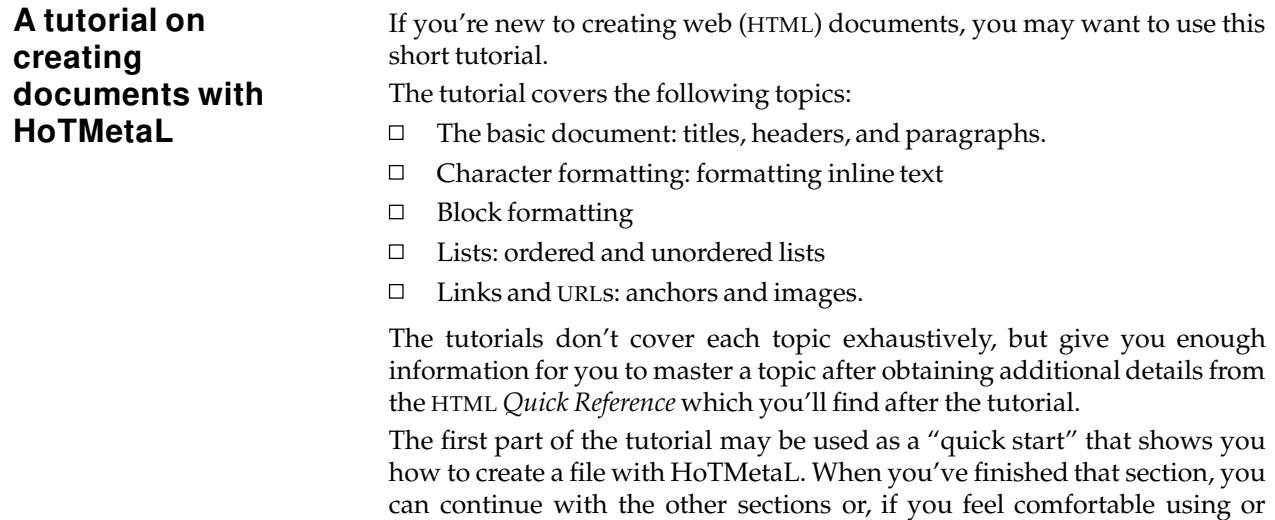

experimenting with HTML on your own, you can skip over the rest of the tutorial and refer to the HTML *Quick Reference* section when you need to find out something about HTML.

## Getting started: a basic document

- Start up HoTMetaL.  $\blacksquare$
- Choose Insert Element... in the Markup menu, or type  $\boxed{\text{Ctrl-1}}$  at the key- $\blacksquare$ board.

You will see a dialog box containing a list of *elements* that are valid at this point in the document. Elements are the "building blocks" of your document. Since the document is empty right now, any element is valid. However, we'll start by inserting the top-level element, which should be highlighted.

You will probably find it convenient to *pin* this dialog on the screen, by clicking on the button in the upper left corner of the dialog box, and choosing the Pin command from the menu that appears.

- Make sure that the Include Required Elements check box is turned on.
- П Double-click on the element HTML in the list of elements, or, if this element is already highlighted, click on the  $\lceil$  Insert Element  $\rceil$  button.

HoTMetaL now inserts an HTML element by inserting *start-tag* (HTML) and *end-tag*  $\sqrt{\text{HTML}}$  icons. (Sometimes tags are called "commands", but this isn't really accurate.) HTML surrounds all the other elements in the document.

Notice that HoTMetaL has also inserted a HEAD element inside HTML, and a TITLE element inside HEAD. These elements are required in this context in the document. The insertion point is inside TITLE. The words "Document Title" are not part of the text of the document: this is a prefix which is for screen display only.

Inside the TITLE element, type a title for your sample document.

When you display this document in a browser, the contents of this element will be displayed in the title bar.

The main part of your document is the body, contained in the BODY element.

- Move the insertion point to the right of the  $\sqrt{\text{HEAD}}$  end-tag.
- $\blacksquare$ Insert a BODY element from the Insert Element dialog box (this is the only valid element at this point).

If you look at the Insert Element dialog box, you'll notice that you have many choices of elements to insert. However, it's normal to start your document with a heading. Web documents have six levels of headings, represented by the elements H1 through H6.

Insert an H1 element.

An H1 header will be used for major divisions in your document.

Type the following (or text of your choice) inside the H1 element:

George Orwell

Now you're ready to insert some text.

- Move the insertion point to the right of the  $\sqrt{H_1}$  end-tag.
- n. Insert a P (paragraph) element.
- Type some text such as the following:

George Orwell is best–known as the author of "Animal Farm" and "1984", and these books gave the language the overused adjective "Orwellian". However, these works were written relatively late in his life, and followed an impressive body of work that includes accounts of his experiences as a soldier in the Spanish Civil War, and as a "down–and–out" tramp roaming the English countryside.

You can begin smaller subdivisions of the document with lower-level (H2 through H6) headings. You can skip levels if you want, but your documents will usually look better if you don't.

- After the P element, insert an H2 element.
- Type the text:

Early life and education

- After the H2 element, insert a P element.
- Type the text:  $\blacksquare$

Orwell, whose real name was Eric Arthur Blair, was born in India in 1903. He was brought to England, along with his mother and older sister, in 1907. His early education was at a village school, and later at a private preparatory school. At the age of 14 he won a scholarship to the prestigious Eton College.

Now perhaps you'd like to see what this document will look like when it's published on the Web. But first, save the file:

- Choose Save from the File menu, or type  $[\text{Ctrl-S}]$  at the keyboard.  $\blacksquare$
- Now, choose Preview from the File menu.

HoTMetaL will invoke a browser displaying the file you're editing. (if no browser is launched, then you should check that the *html\_browser* configuration variable points to a browser program.)

As we suggested at the start of this section, you may wish to skip directly to the HTML *Quick Reference*, or continue with the extended tutorial.

## Character formatting: Adding emphasis to inline text

The techniques in this section are for formatting *inline* text—text that's embedded a paragraph or some other block of text. Techniques for formatting blocks are covered in the next section. In an HTML document, you add emphasis to a piece of text by surrounding it with an element. This is a little different from the approach of many word-processors, in which you would, for example, highlight a piece of text and choose a type style from a menu.

- In the document you just created, highlight the words "Eric Arthur Blair".
- Choose Surround... from the Markup menu, or type  $\lceil$  Ctrl-U at the keyboard.

The list in the Surround dialog box gives all the elements that can surround the selection.

Double-click on the element I (italic) in the list.

The selection is now surrounded by  $\Box$  and  $\Box$  tag icons, and, depending on which style sheet you've chosen, should be formatted in italic. In any case, a browser will format it in italic—you can use Preview to try this out.

Of course, you don't always have to surround the text *after* you've typed it—you can insert an I element with Insert Element... and just type the text between the tags.

For more information on character formatting, see the section *Character formatting* in the HTML *Quick Reference*.

Formatting blocks of text There are several elements that you can use to surround parts of your document that require special formatting. For example, suppose you wish to add a block quote to the sample document you created above:

- $\blacksquare$ Move the insertion point to the right of the last  $\langle P \rangle$  end-tag.
- $\blacksquare$ Choose Insert Element... in the Markup menu, or type  $[\text{Ctr-1}]$  at the keyboard.
- Insert a BLOCKQUOTE element.  $\blacksquare$
- Type the text:  $\blacksquare$

```
Orwell portrayed his prep school days in harsh terms
in the essay "Such, Such Were the Joys...". This may have
been the result of interpreting his early experiences in
the light of his later political consciousness.
(B. R. Jones)
```
Notice that the text is indented slightly to set off the quotation. A browser will display a block quote with similar special formatting.

For more information on block formatting, see the section *Block formatting* in the HTML *Quick Reference*.

Lists You can insert five different types of lists in your document.

Ordered (numbered) lists Ordered lists are lists with numbered items. You don't have to add the numbers yourself—a browser will add these for you.

- $\blacksquare$ Move the insertion point to the right of the  $\sqrt{\text{BLOCKQUOTE}}$  end-tag in the sample document.
- Insert an H2 element.  $\blacksquare$
- $\blacksquare$ Type:

Orwell's Four Great Motives for Writing

- $\blacksquare$ Move the insertion point to the right of the  $\sqrt{H2}$  end-tag.
- Insert an OL (ordered list) element.

When you do this, HoTMetaL automatically inserts an LI (list item) element. With one exception, all lists consist of one or more LIs.

Inside the LI element, type:

Sheer egoism

- $\blacksquare$ Make sure the insertion point is just to the *right* of the  $\langle \perp \rangle$  end-tag.
- Insert a new LI element.  $\blacksquare$
- $\blacksquare$ Inside the new LI, type:

Aesthetic enthusiasm

- Insert another LI element after the last one.  $\blacksquare$
- $\blacksquare$ Type:

Historical impulse

- Insert another LI element after the last one.  $\blacksquare$
- $\blacksquare$ Type:

Political purpose

To really see how ordered lists work, you should preview the document:

- $\blacksquare$ Save the document.
- $\blacksquare$ Choose Preview from the File menu.

As you can see, the browser has inserted the list numbers automatically.

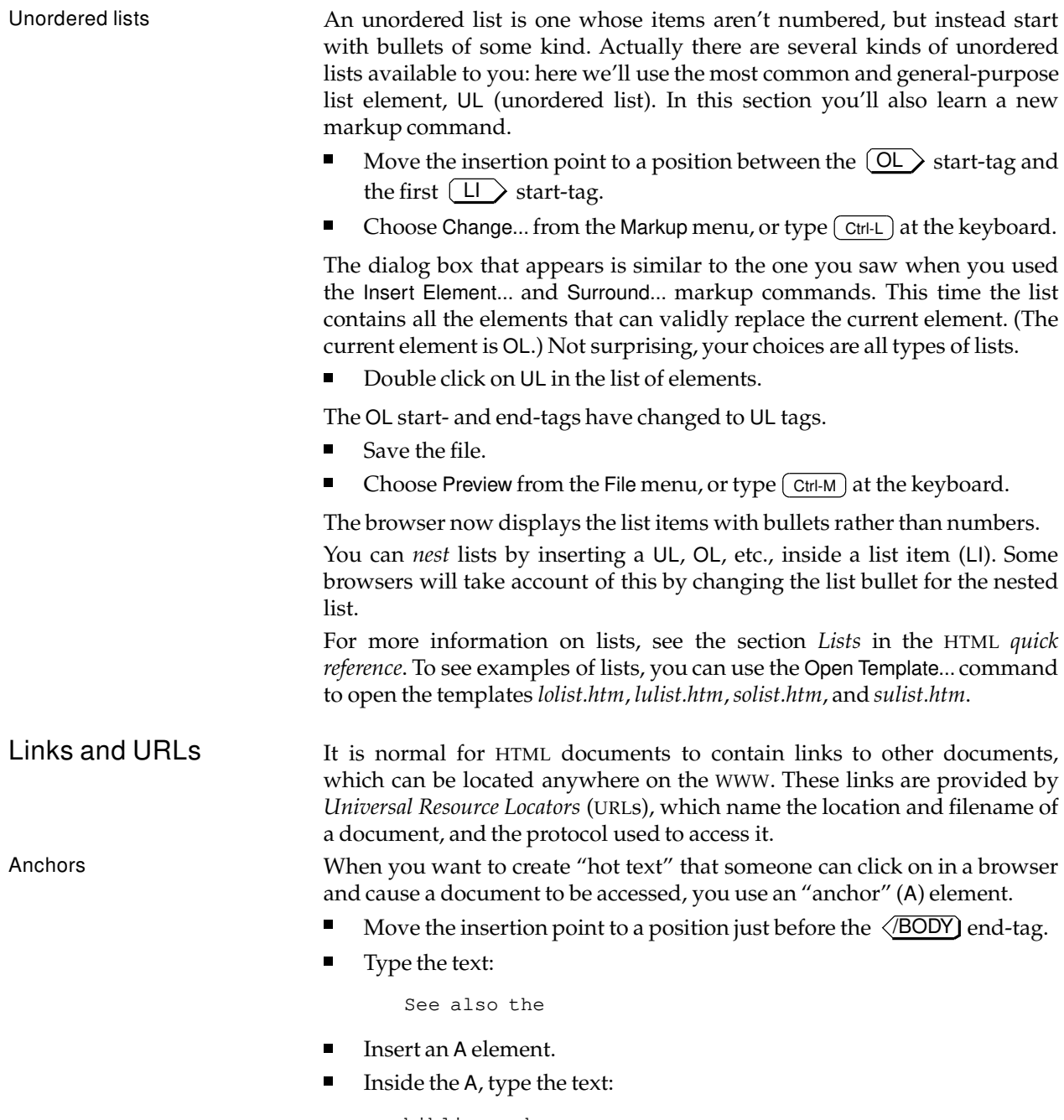

bibliography

The word "bibliography" is hot text. In a browser it will be displayed in a different color than surrounding text.

The second step in creating an anchor is creating the URL. A URL is not part of the *content* of the element, like hot text is. A URL is an *attribute* of the element.

- $\blacksquare$ Make sure the insertion point is inside the A element.
- Choose Edit SGML Attributes... from the Markup menu.

This gives you a dialog box with entries (text boxes) for each of the attributes. Right now you need to work with only one of these.

- In the text box labelled HREF, type the following (without any spaces between the parts):
	- 1. The characters "file:///".
	- 2. The name of the drive (without the colon) that the HoTMetaL software is located on.
	- 3. A vertical bar, '|'.
	- 4. The directory (full path) that the HoTMetaL software is located in, but instead of typing '\' (backslash) between the directories, as you normally do in Windows, type '/' (slash).
	- 5. The filename "works.htm".

What you type should look something like this:

file:///c|/sqhm/works.htm

The word "file" is a *protocol* (also called a "scheme"), which describes how the file referred to in the URL will be accessed by a web browser. You are using the *file* protocol because the file you're going to choose is on your local filesystem. If the document were on a web server, you would choose the protocol *http*.

The directory component of the URL is expressed in the "standard" format, which requires that the colon (:) be replaced by a vertical bar, and that directories be separated by slashes.

 $\blacksquare$ Click on the  $\sqrt{\frac{Apply}{Ap}$  button.

What this all means is, when someone clicks on the hot text (the word "bibliography") in a browser, the browser will attempt to locate the file (*works.htm*) referred to in the URL.

To see how this works, you should view the document in a browser:

- $\blacksquare$ Save the file.
- Choose Preview from the File menu, or type  $\boxed{\text{Ctrl-M}}$  at the keyboard.  $\blacksquare$
- In the browser, double-click on the word "bibliography".

The browser will now display the file *works.htm*.

#### Links within the same document

It's possible to make a link between two anchors in the same document. Then, when you click on one of the anchors (call it the "source") the browser window will scroll to the location of the other anchor (the "destination").

- Move the insertion point to a position just before the first  $\langle P \rangle$  endtag.
- $\blacksquare$ Choose Split from the Markup menu, or type  $\lceil$  Ctrl-P at the keyboard.
- $\blacksquare$ In the new P element, type:

One of his well-known essays is

- Insert an A element.
- Type:

Why I Write

- $\blacksquare$ Make sure the insertion point is inside the anchor you just created.
- Choose Edit SGML Attributes... from the Markup menu.

The dialog box that appears contains text boxes for each of the elements attributes, labeled with the attribute name.

In the HREF text box, type:

#WHY

You have just set up the "source" anchor. This is the URL for this anchor, even though it doesn't look like the URL you created in a previous part of this tutorial. Now you have to set up the "destination" anchor:

- Highlight the words "Four Great Motives" in the second H2 element.
- Use the Surround... command to surround this text with an A element.  $\blacksquare$

In this instance you're not going to create a URL for the anchor, rather, you're going to give this anchor a "name" by editing one of its attributes.

- $\blacksquare$ Make sure the insertion point is inside the anchor you just created.
- $\blacksquare$ Choose Edit SGML Attributes... from the Markup menu.
- $\blacksquare$ In the NAME text box, type:

WHY

 $\blacksquare$ Click on the  $\sim$  ok button.

Now you're ready to see the effect of what you've just done.

- Save the file.  $\blacksquare$
- Choose Preview from the File menu, or type  $[\text{Ctrl-M}]$  at the keyboard.  $\blacksquare$
- $\blacksquare$ If both of the anchors you just created are visible, resize the browser window so that you can see only the first one.
- In the browser, double-click on the words "Why I Write".  $\blacksquare$

The browser window will now scroll so that the location of the "destination" anchor is visible.

In general, you can set up a "source" and "destination" anchor pair by setting the NAME attribute of the destination anchor to '*string*' and setting the HREF attribute (i.e., the URL) of the source anchor to '*#string*'. This sets up a one-way link. You can set up a two-way link by editing the two anchors so that each one's NAME attribute corresponds to the other's HREF.

Images Web documents often include graphical images. Images are inserted in a document using an element that is similar to the A element.

- Click on the View menu.
- $\blacksquare$ If it contains the command Show Inline Images, choose this command. If it contains the command Hide Inline Images, do nothing.
- $\blacksquare$ Move the insertion point to a position just to the right of the  $\sqrt{H1}$ end-tag.
- Insert an IMG (image) element. (If this element is not visible in the Insert  $\blacksquare$ Element dialog box, just type the letter 'i' and the list will scroll to the proper position.)
- Choose Edit SGML Attributes... from the Markup menu.

Now you are going to give the HREF attribute of the IMG element a value very similar to the first URL you created in the section on anchors. It will be the same except for the filename, which in this case is "author.gif". The URL will look something like this:

file:///c|sqhm/author.gif

Click on the  $\sqrt{\frac{Apply}{Ap}$  button.  $\blacksquare$ 

When you do this, a graphical image will be displayed inline, in the HoTMetaL document window. (This is not really George Orwell, but another writer whose work you know if you're reading this manual.)

The inline image will be displayed in the browser, too.

- Save the file.
- Choose Preview from the File menu, or type  $[\text{Ctrl-M}]$  at the keyboard.  $\blacksquare$

See the section *Link elements*in the HTML *quick reference*for more information on images; in particular, you will find information on "hot images" and images with hot spots.

### Forms There are certain elements that a browser will display as graphical widgets, such as text fields or pop-up menus, that can accept input from a user. A form in an HTML document is a set of such elements that let the user enter some information and then call a program, located on a web server, that processes the information. For example, you could create a form that lets a user order a product that you're selling: you can set up the form so that when the user clicks on a "submit" button, the order is sent to your orderprocessing program.

To implement this, you have to:

- Create the form(s).  $\Box$
- Install on your server the program that will process the form's data.  $\Box$

The second of these two steps is beyond the scope of HoTMetaL. You will have to obtain supplementary documentation that explains this mechanism, which is known as the CGI (Common Gateway Interface). If you open the file *faq.htm* in the HoTMetaL folder you will find a reference to a document on this topic.

This tutorial explains how to properly set up a sample form.

We've noticed that many browsers still have bugs in their support for forms. If something that you create in this tutorial doesn't look the way it should when you display it with your favorite browser, the problem may be with the browser.

We suggest that for this exercise you create a new HTML document.

- $\blacksquare$ Choose New from the File menu, or type  $[\text{Ctrl-N}]$  at the keyboard.
- $\blacksquare$ Enter the HTML, HEAD, TITLE, and BODY elements as you've already learned to do.
- Now insert an H1 element, and type:  $\blacksquare$

Buy my book!

Insert a P element, and type:

Do I have a deal for you! Just click on the "Submit" button in the form below to order any or all of these best-sellers at a fraction of the regular cost!

(N.B.: This is not a tutorial on sales pitches!)

Actions Now you're ready to start constructing a form.

- Insert a FORM element after the P element.
- $\blacksquare$ With the insertion point inside the FORM element, choose Edit SGML Attributes... in the Markup menu.

This gives you a dialog box in which you will give a value for the ACTION attribute.

In the ACTION text box, type:

http://www.sq.com/cgi-bin/quagmire

The "action" you've just specified refers to a program, located on SoftQuad's HTTP server, that can process the data entered in the form. At the end of the tutorial, you can submit the form to this program. In a "reallife" situation, you would probably specify a program on your own server, though in fact you can specify programs located anywhere on the Web.

- Set the attribute called METHOD to the value "GET".  $\blacksquare$
- Click on the  $\sqrt{\frac{Apply}{Ap}$  button.

Another action that you can use is *mailto*: this causes the form to be e-mailed to a specified address. (You can try this later: for the purpose of this tutorial, please use the action described above.)

To make use of *mailto*:

- Inside the FORM element, choose Edit SGML Attributes... in the Markup menu.
- Set the ACTION attribute to the string "mailto:" followed by the e-mail  $\blacksquare$ address to which you want the form sent, e.g.,

mailto:charles@windsor.org

■ Set the METHOD attribute to "POST".

Some browsers do not support *mailto*. Also, in order for this feature to work if your system is behind a firewall, you may need to configure your browser to use the correct proxy server.

Creating a text box Now you'll enter the first element that generates a graphical widget in the browser:

Enter a P element and type:

Name:

 $\blacksquare$ Inside the paragraph, enter an INPUT element.

You can now preview the file to see what this looks like in a browser:

- Save the file.  $\blacksquare$
- Choose Preview from the File menu, or type  $[\text{Ctrl-M}]$  at the keyboard.  $\blacksquare$

Notice that the browser has placed a text box next to the word "Name:". You're not done with this INPUT element yet.

- Move the insertion point inside the INPUT element.
- $\blacksquare$ Choose the Edit SGML Attributes... command from the Markup menu, or  $type$   $[CH-I]$  at the keyboard.

This brings up a dialog box that lets you edit the *attributes* of the current element.

In the text box for the attribute NAME, type:

cust-name

This value is used when the browser sends the form's data to the server, in order to identify which text box, drop-down list box, etc., a particular piece of data came from.

Another attribute, SIZE, is used if you want to specify the text box's length in characters.

Entering several lines of text A text box in a form just lets you enter one line of text. If you need to allow your users to enter several lines of text at once (to enter an address, for example), you should use the TEXTAREA element.

Insert a new P element and type:

Address:

- After the text, insert a TEXTAREA element.  $\blacksquare$
- $\blacksquare$ Choose the Edit SGML Attributes... command from the Markup menu, or  $type$   $[CH-I]$  at the keyboard.
- Enter the following values for three of this element's attributes:

NAME: cust\_addr

ROWS: 5

COLS: 40

ROWS and COLS specify the dimensions of the widget: 5 lines deep and 40 characters wide.

Click on the  $\sqrt{\frac{Apply}{B}}$  button.

**Note** if you want a TEXTAREA to contain some default text, enter it between the start- and end-tags.

Now you may want to see how the browser renders this object:

- $\blacksquare$ Save the file.
- Choose Preview from the File menu, or type  $\boxed{\text{Ctrl-M}}$  at the keyboard.  $\blacksquare$

The browser generates a multi-line field, which may also have scroll bars.

Presenting a list of choices Sometimes you will want the user to make one choice from a list of choices. In this example you'll see how to represent this with a drop-down list box.

Insert a new P element, and type:

Credit Card:

■ After the text, insert a SELECT element.

HoTMetaL will ask you if you want to edit the attributes of this element.

- $\blacksquare$ Click on the  $\sqrt{\frac{1}{10}}$  stop and edit  $\sqrt{\frac{1}{10}}$  button.
- Enter "card-name" for the NAME attribute, and '1' for the SIZE  $\blacksquare$ attribute.
- Click on the  $\sqrt{\frac{Apply}{Apoly}}$  button.
- Inside the SELECT element, insert an OPTION element, and type:

Visa

The OPTION element represents one choice in the a drop-down list box. The text you typed inside the element is a label that will appear in the list box.

Insert two more OPTION elements after this one, containing the text "MasterCard" and "Amex", respectively.

To see what this looks like in the browser:

- Save the file.
- Choose Preview from the File menu, or type  $[\text{Ctrl-M}]$  at the keyboard.

Notice that the text you typed inside each of the OPTION elements appears as labels on the a drop-down list box.

If you wanted, you could have represented this list of choices as a scrollable list rather than a a drop-down list box. To do this, you would set the SIZE attribute to 2 or greater; this value would specify how many list items are shown at a time. If you want to be able to choose more than one item from this kind of list, set the MULTIPLE attribute to "MULTIPLE".

Just to complete this section of the form:

Insert a new P element after the last one, and type:

Card number

- $\blacksquare$ Insert an INPUT element.
- Choose Edit SGML Attributes... from the Markup menu, or type  $[\text{Ctrl}]$  at  $\blacksquare$ the keyboard.
- Set the NAME attribute to "card-num".
- $\blacksquare$ Click on the  $\sqrt{\frac{Apply}{b}}$  button.

Check boxes So far you have used the INPUT element only to represent text boxes. Actually, this element can be used for a variety of purposes. One of these is representing *check boxes*: you would use this kind of box if you wanted the user to make a "yes/no" choice. (This is different from a *option button* (see below), which you would use when you wanted the user to choose one from a group of choices.)

Insert a new P element after the last one, and type:

Check one or more titles:

 $\blacksquare$ Insert a new P element after the last one, and type:

The Dentistry of Frederic Chopin

- $\blacksquare$ Insert an INPUT element.
- $\blacksquare$ Choose Edit SGML Attributes... from the Markup menu, or type  $[\text{Ctrl}]$  at the keyboard.
- $\blacksquare$ Set the TYPE attribute to "CHECKBOX". (This is the attribute value that tells the browser that it should generate a check box.)
- Set the NAME attribute to "chopin".
- $\blacksquare$ Click on the  $\sqrt{\frac{2}{\pi}}$  button.

Now add two more titles in the same way:

 $\blacksquare$ Insert a new P element after the last one, and type:

Motors and Such by Eddy Schneider

- Insert an INPUT element.  $\blacksquare$
- Set the TYPE attribute to "CHECKBOX" and the NAME attribute to  $\blacksquare$ "motors".
- $\blacksquare$ Insert a new P element after the last one, and type:

HTML for Travellers

- $\blacksquare$ Insert an INPUT element.
- Set the TYPE attribute to "CHECKBOX" and the NAME attribute to  $\blacksquare$ "html".

To see what this looks like in the browser:

- $\blacksquare$ Save the file.
- $\blacksquare$ Choose Preview from the File menu, or type  $\boxed{\text{Ctrl-M}}$  at the keyboard.

Try clicking on the buttons with the mouse. You can turn on all, any, or none of the buttons.

Radio buttons As we said above, you can also use the INPUT element to represent radio buttons. A group of radio buttons lets the user make one (and only one) choice from a group of choices.

> $\blacksquare$ Insert a new paragraph after the last one and type:

> > Preferred language:

- $\blacksquare$ Insert a new paragraph after the last one.
- $\blacksquare$ Insert an INPUT element.
- Choose Edit SGML Attributes... from the Markup menu, or type  $[\text{Ctrl}]$  at  $\blacksquare$ the keyboard.
- $\blacksquare$ Set the following attribute values:
	- NAME: language
	- VALUE: english
	- TYPE: RADIO

CHECKED: CHECKED

Move the insertion point to the right of the  $\sqrt{INPUT}$  end-tag and type:  $\blacksquare$ 

English

Now add two more choices in the same way (keep all three choices in the same paragraph):

- Insert an INPUT element.
- Set the following attribute values:  $\blacksquare$

NAME: language

VALUE: french TYPE: RADIO

Move the insertion point to the right of the  $\sqrt{INPUT}$  end-tag and type:

French

- Insert an INPUT element.  $\blacksquare$
- Set the following attribute values: NAME: language

VALUE: spanish TYPE: RADIO

Move the insertion point to the right of the  $\sqrt{INPUT}$  end-tag and type: П

Spanish

Notice the following things about the attribute values you've just entered:

- 1. Each TYPE attribute is set to "RADIO". This tells the browser to generate a radio button.
- 2. Each NAME attribute has the same value, in this case, "language". This causes all three radio buttons to be in the same *group*, which means that the browser will allow only one of these three to be checked at once. If the form contains another group of radio buttons, the NAME attribute for all of its members must be the same, but different from the value for the current group.
- 3. The value of the VALUE attribute is sent to the server if the corresponding button is turned on when you submit the form, thus telling the server which button in this group was turned on.
- 4. The first INPUT element in this group has the CHECKED attribute set to "CHECKED". This tells the browser that this button should be turned on by default when the form is first displayed.

To see what this looks like in the browser:

- Save the file.
- Choose Preview from the File menu, or type  $[\text{Ctrl-M}]$  at the keyboard.  $\blacksquare$

Try clicking on the buttons with the mouse. You can turn on only one of the radio buttons at a time. The button labeled "English" is initially turned on by default.

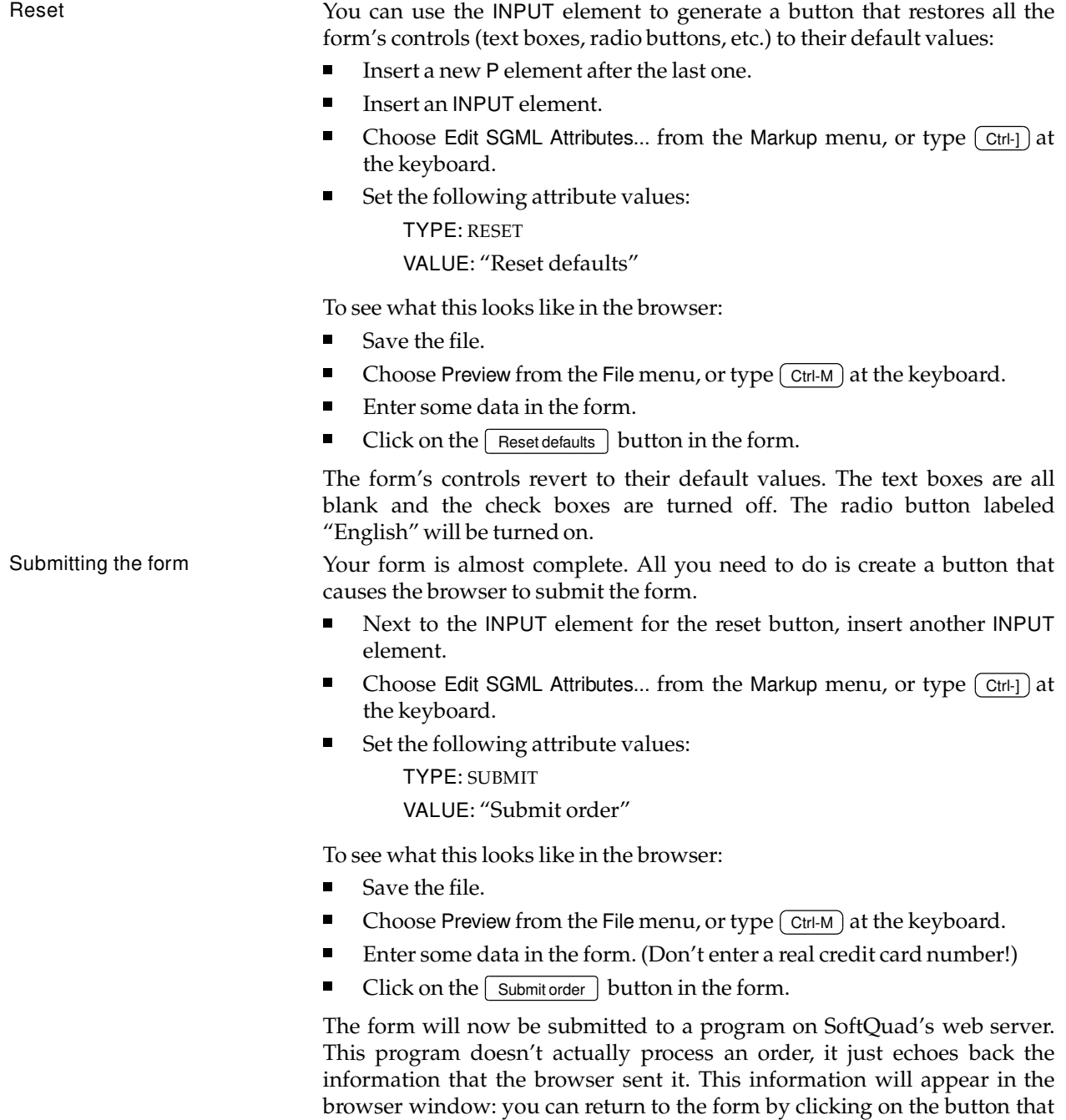

takes you to the previous document.

The information is presented in pairs containing a "name" (corresponding to the NAME attribute of the text box, check box, etc.) and a "value" (for text boxes or "text areas", this will be the data you typed in; for check boxes the

value "on" is submitted—check boxes that aren't turned on are ignored; for radio buttons the value of the VALUE attribute is sent).

You may notice a couple of unusual things about the format of the text: spaces are replaced by a '+' sign, and some special characters (notably newline, '=', and '&') are replaced by '%*nn*', where the *n*'s are digits from 0-9 and/or letters between 'A' and 'F'. This is the standard form that browsers use for submitting data to the server.

**HTML quick reference** The authoritative source of information on the structure of HTML documents is the document *HyperText Markup Language (*HTML*) Version 2.0*. This section provides a short summary of this material. The rules governing the HTML format are quite flexible, and furthermore HoTMetaL will guide you through the document structure: therefore, the approach followed here will not be to enumerate all the possible combinations of elements. Rather, an overview of the structure will be presented, together with a discussion of the different groups of elements (emphasis, links, lists, etc.).  $\bigcirc$  Overview  $\Box$  An element called HTML surrounds the whole document.  $\Box$  This element contains two sub-elements, HEAD and BODY. These elements are required.  $\Box$  HEAD has sub-elements that define header material: – TITLE: document title. This element is required. – BASE: can be used to record the document's URL. The URL recorded here may be used to resolve a "partial URL", or used if the document is accessed "out of context". – ISINDEX: indicates to the browser that the document is an index document. This is used only if the document is on a server that does indexing. – LINK: indicates a relationship between this document and some other object. – META: gives information that appears in HTTP headers. – NEXTID: used to generate a unique identifier.  $\Box$  Inside the BODY element, heading elements (H1 through H6) can be used to delimit major divisions of the document (headings are not mandatory, however). Headings are permitted to appear in any order, but you will obtain the best results when your documents are displayed in a browser if you follow these guidelines: – H1 should be used as the highest level of heading, H2 as the next highest, and so forth. – You should not skip heading levels: e.g., an H3 should not appear after an H1, unless there is an H2 between them.

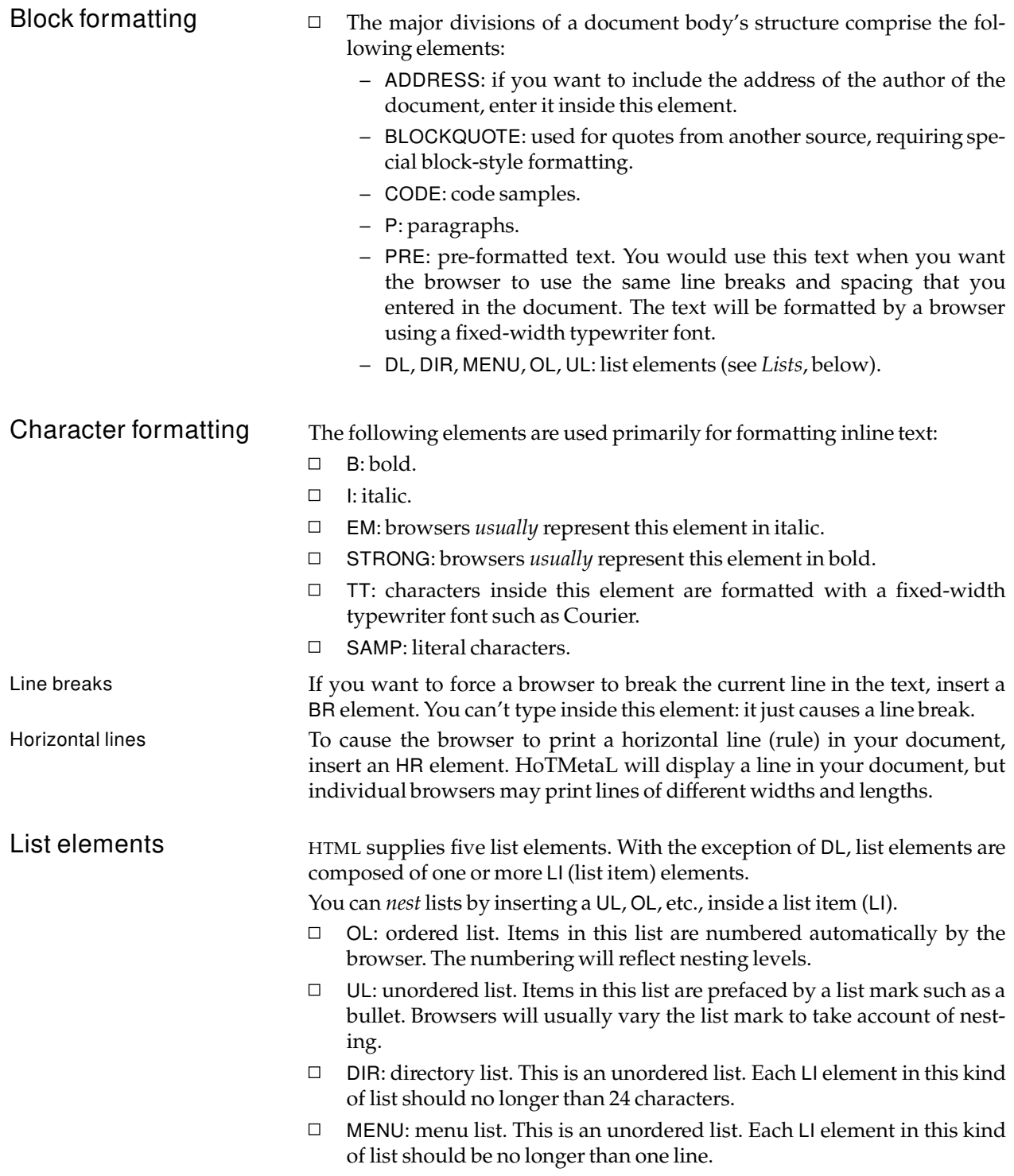

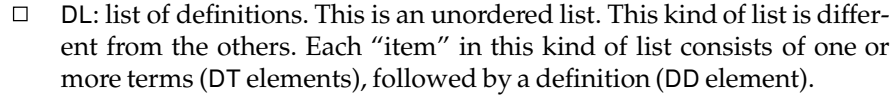

Link elements It is normal for HTML documents to contain links to other documents, which can be located anywhere on the WWW. These links are provided by *Universal Resource Locators* (URLs), which are identifiers that name the location and filename of a document, and the protocol used to access it. The following elements represent links to other documents:

- $\Box$ A: anchor. The HREF attribute of this element represents a URL. If this attribute has a value, the content of the element will be highlighted when the document is displayed in a browser window, and clicking on this content will cause the browser to attempt to open the file specified by the URL.
- $\Box$ IMG: image. This element represents a graphic image. It is typically used for inline images—you should be aware that some browsers may not be able to display such images. (In this case, the text, if there is any, given in the ALT attribute may be shown.) The SRC attribute represents a URL. See the sections on the Show Image and Show Inline Image commands in the View menu for information on displaying images in HoTMetaL.

HoTMetaL has three commands for working with URLs:

- Edit SGML Attributes... in the Markup menu provides a mechanism for  $\Box$ editing the URL (if there is one) in the current element. See the tutorial section for an example of using this command.
- Publish... in the File menu is used if you want to change the URLs in the  $\Box$ document from identifiers that refer to files on your local system to identifiers that refer to publicly-available files on one or more WWW servers.
- Show Link and Context View in the View menu is used to display the URL (if  $\Box$ there is one) in the current element.

In general, you can set up a "source" and "destination" anchor pair by setting the NAME attribute of the destination anchor to '*string*' and setting the HREF attribute (i.e., the URL) of the source anchor to '*#string*'. This sets up a one-way link. You can set up a two-way link by editing the two anchors so

This topic is covered in an extended example in the tutorial section.

that each one's NAME attribute corresponds to the other's URL.

document

Links within the same

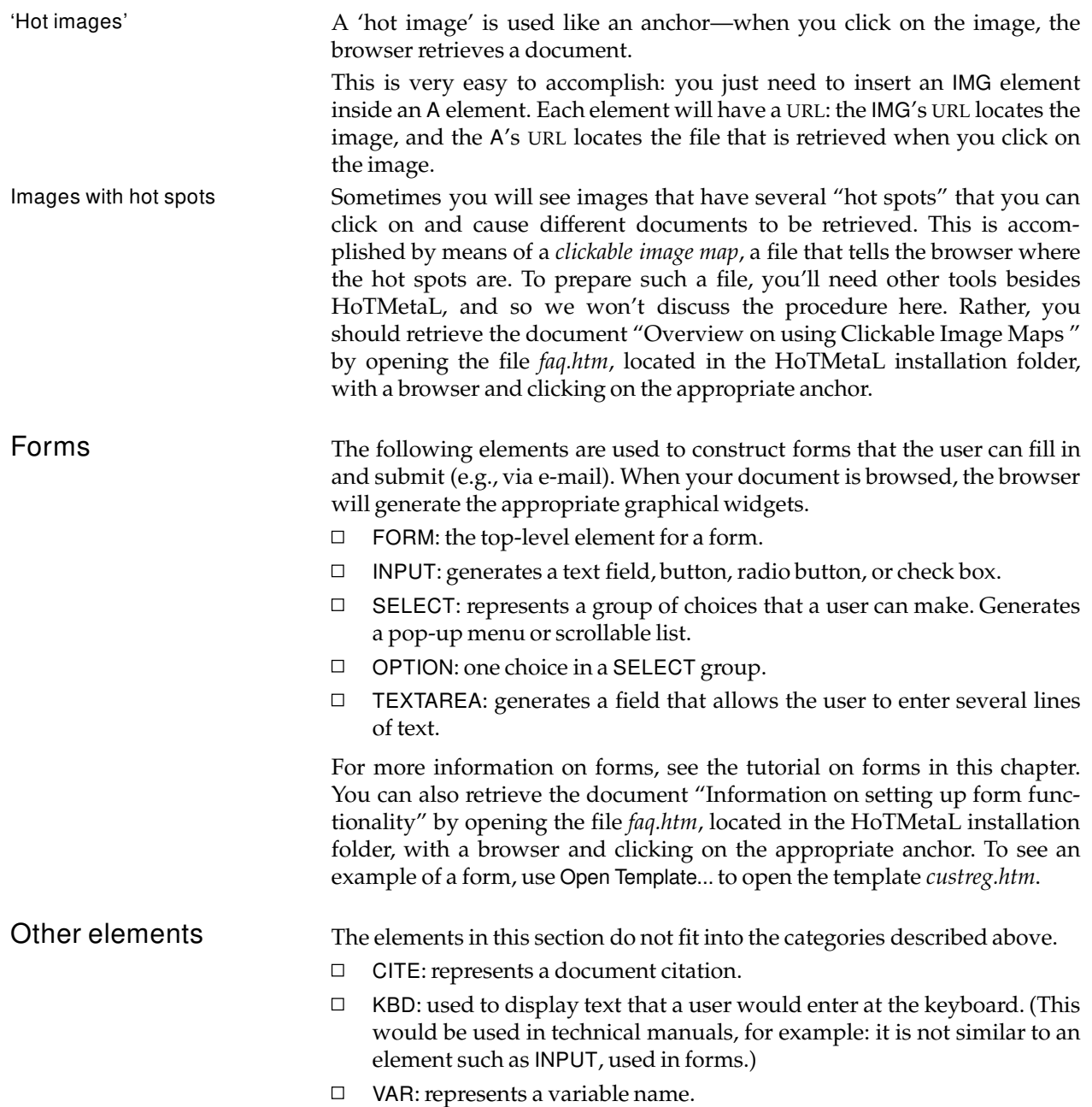

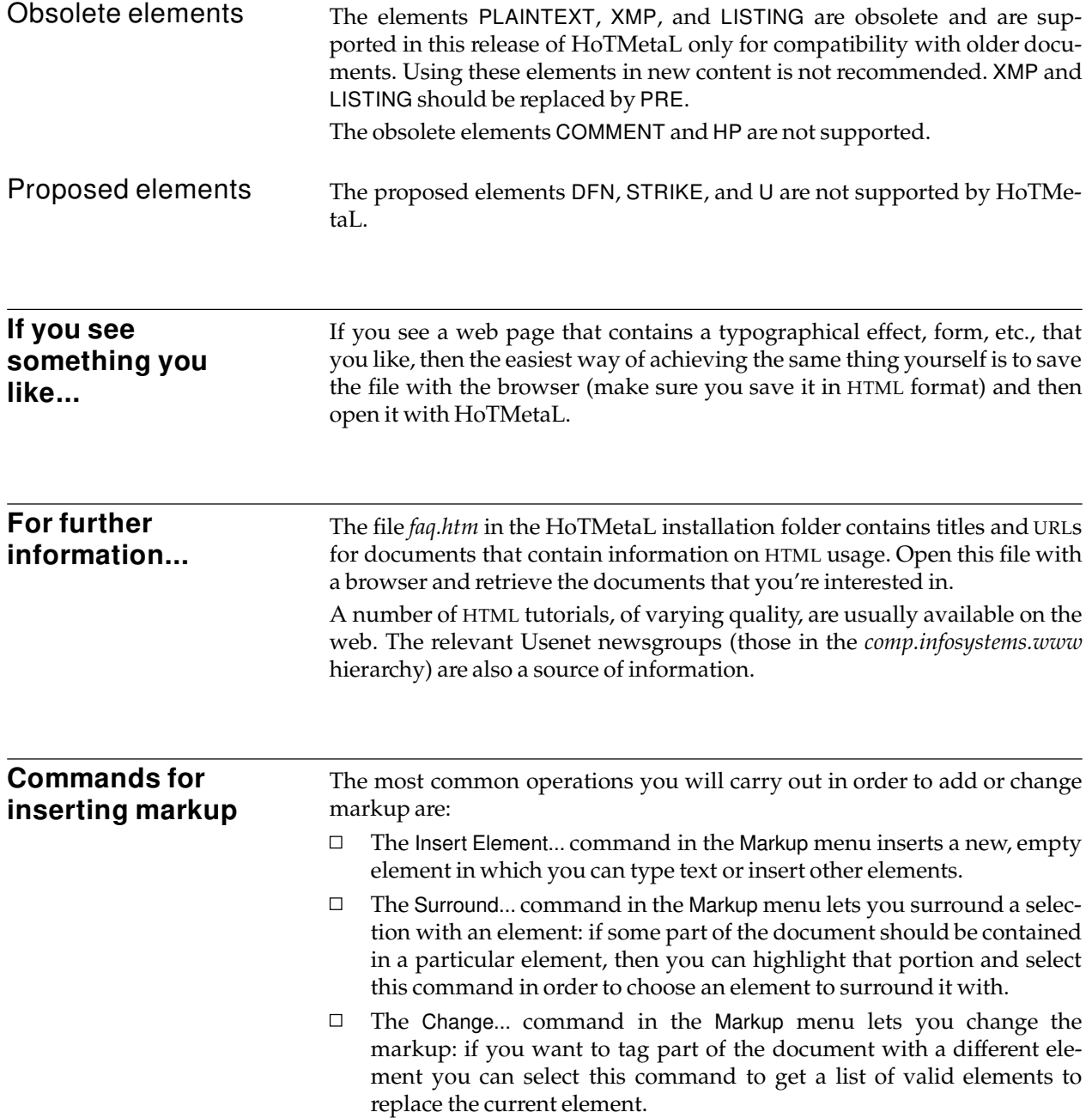

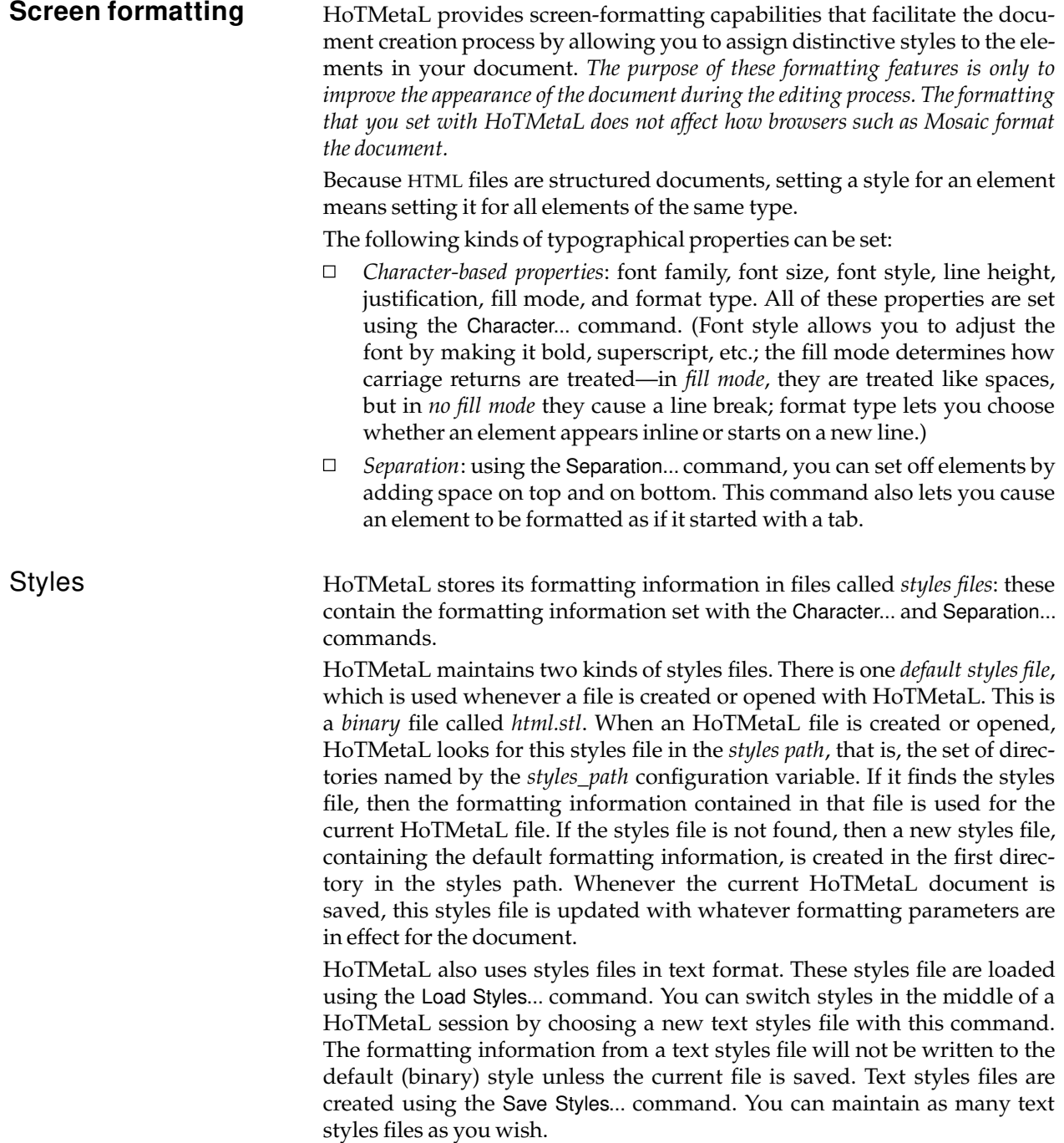

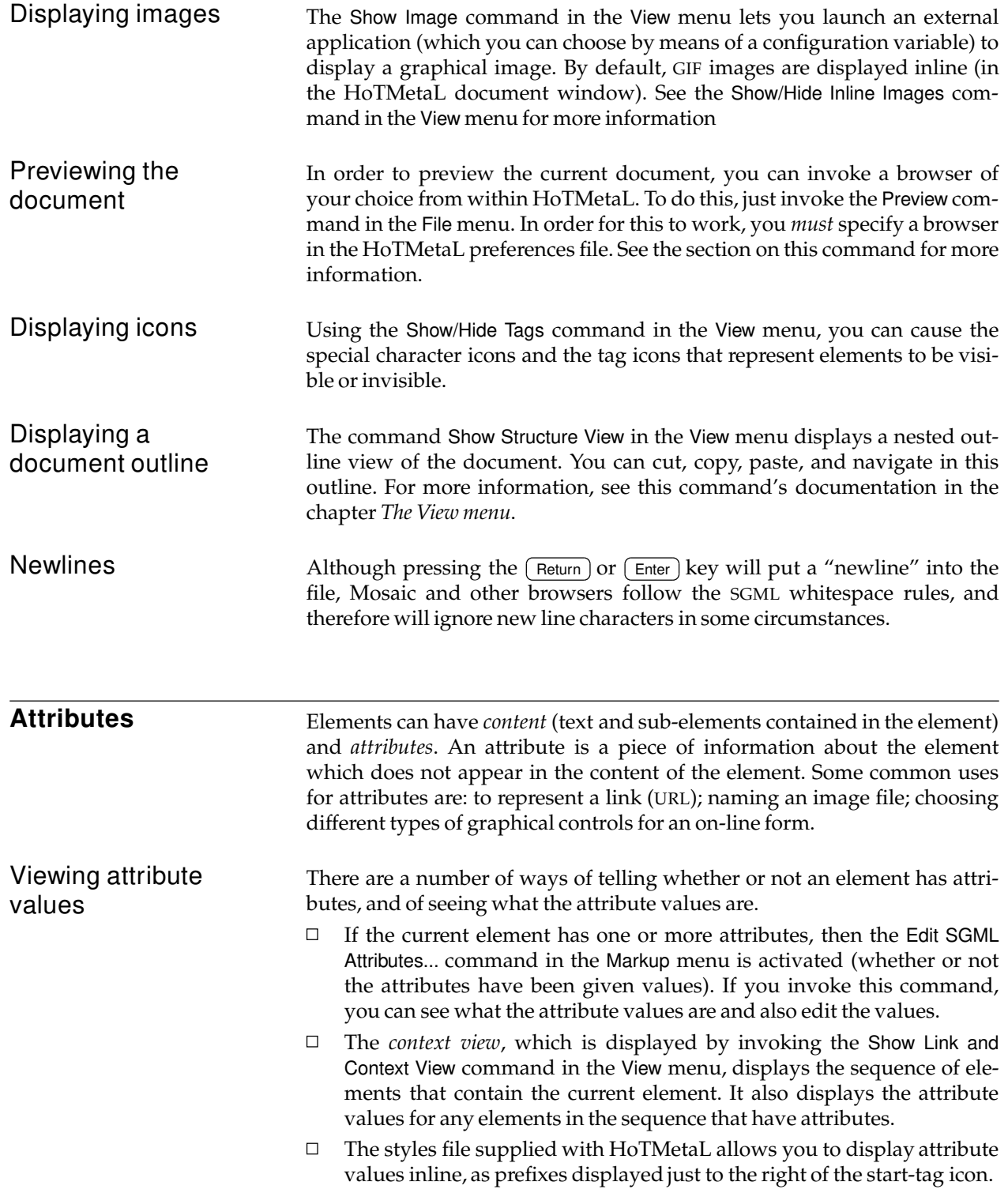
Editing attributes Attribute values may be inserted or changed using the Edit SGML Attributes... command in the Markup menu. When you invoke this command, you will get a dialog box that contains a line for each attribute of the current element. Each line contains the attribute name followed by either a text box or a drop-down list box, depending on what kind of value the rules file says the attribute must have. The attribute value may be text (which could be subject to restrictions such as the length of the text or first character in the text), or a selection from a list of values.

**Netscape support** We have included a rules file that allows you to use the extended features (as best as we can determine them) supported by the Netscape browser. You must modify the configuration file to name the alternate rules file if you want to use these features.

- $\blacksquare$ Edit the configuration file, and locate the line assigning a value to the *rules\_file* variable.
- $\blacksquare$ Put a '#' character at the beginning of this line. This "comments it out" so that HoTMetaL will ignore it.
- Now insert the line:  $\blacksquare$ rules\_file=html–net.mtl
- $\blacksquare$ Save the file and restart HoTMetaL.

If you want to restore the previous rules, "comment out" the line you just inserted and remove the '#' from the original line.

You should be aware that the Netscape extensions to HTML are not part of the HTML 2.0 specification. Web users viewing documents made with this alternate rules file will not notice the effects of the extensions when they view the file with a browser other than Netscape (e.g., text in the BLINK element will not blink, an IMG element with the attribute ALIGN=RIGHT will not align the image to the right, etc.)

For HTML markup that conforms to the HTML 2.0 specification, you should continue to use the default rules file (*html.mtl*). HTML markup created with this rules file can still be used with Netscape (but will not take advantage of the extended features).

# **The File menu**

The File menu contains commands for creating, opening, closing, and saving files edited with HoTMetaL, previewing the current document with a browser, and modifying URLs.

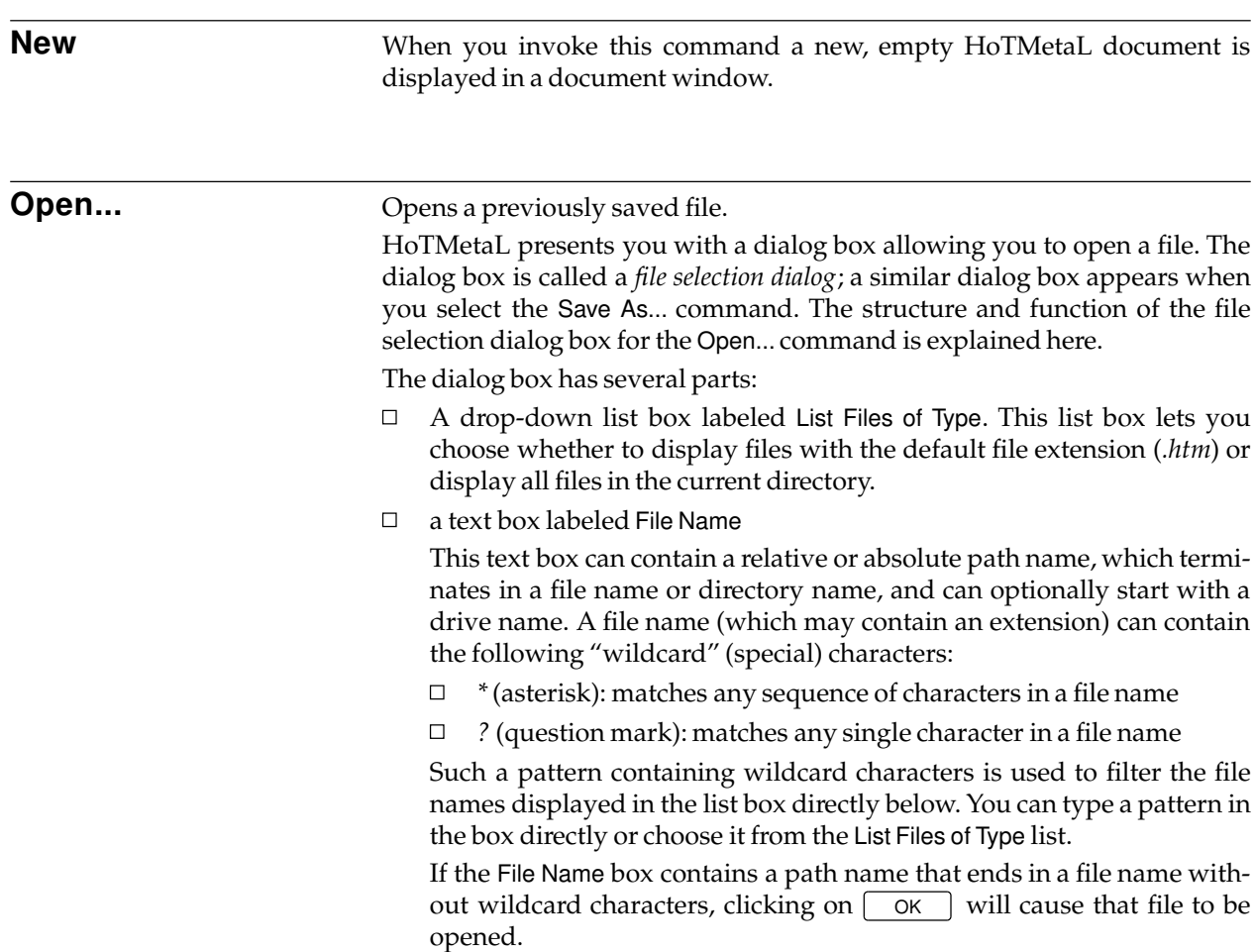

 $\Box$ an information field labeled Directories

The current directory (including the drive name) appears underneath the label. The default directory is the one specified first by the *import\_path* configuration variable.

 $\Box$  a list box underneath the File Name text box

This list contains the files in the current directory that match the pattern in the File Name box. The list of files is updated whenever a new directory is chosen, and when you click on the  $\begin{bmatrix} \alpha & \beta \end{bmatrix}$  button.

Clicking once on a file in this list causes the name to go in the File Name box. Double-clicking causes the file to be opened. This has the same effect as clicking once on the file name and then clicking on the  $\sqrt{K}$ button.

 $\Box$ a list box, on the right side of the dialog, underneath the Directories information field

This box allows you to navigate in the directory structure of a drive by double-clicking on the directories shown in the list. The top level "directory" displayed is the current drive; if you double-click on this directory, its subdirectories are displayed, slightly indented to indicate the nesting relationship. If you click on one of these directories, its subdirectories will be displayed, and so forth. At any particular time the list will display the sequence of directories that you have navigated along, ending with the subdirectories of the last directory you selected.

 $\Box$ A drop-down list box labeled Drives. This allows you to choose which drive to navigate.

By pressing  $(\text{Tab})$  or  $(\text{Shift-Tab})$  you can make the File Name box, the list of directories, the list of files, or either of the buttons the active item in the dialog box. When either of the lists is active, you can select a list item by pressing repeatedly on the first letter of the item until it is selected. When the File Name box is active, you can enter text in it.

In summary: you may select a directory from which a file may be opened by using the list of directories, or by typing the path name in the File Name text box. You may choose a file by doing one of the following:

- $\Box$  double-clicking in the list of files
- selecting a file in the list of files and then clicking on  $\sqrt{\alpha}$  $\Box$
- $\Box$ entering the file name in the File Name text box and clicking on  $\begin{bmatrix} \alpha & \beta \end{bmatrix}$

**Note** In this dialog box, the default directory is the one specified first with the 'import path' configuration variable.

Error checking As the file is being opened, HoTMetaL checks for fatal SGML errors. Fatal errors include start-tags without matching end-tags, invalid element names, and many other SGML errors. In such cases, HoTMetaL displays a message describing the problem. It then gives you the following choices:

- 1. Import Through Filter, which allows you to run the file through a filter that may correct the errors. If you choose this option you will get a dialog box in which to give the name of an output file. Enter the output filename (including drive and directory) in the Output File text box, or click on the  $\lceil$  Choose File...  $\rceil$  button to get a file selection dialog box with which to choose a file. HoTMetaL will then invoke the filter: when the filter has finished, HoTMetaL attempts to open the output file.
- 2. Open the file as a text file so that you can correct the errors manually. When you've done this, you can run the Interpret Document command, which performs the equivalent of Open... on the text document.
- 3. Cancel the operation and correct the error(s) through other means.

If no errors are found, the file is formatted, and checked once more for errors as if the Turn Rules Checking On command in the Special menu had been selected for the new file. At this stage, non-fatal errors may be detected. Examples of these are incorrectly placed elements, and text at a point where no text is permitted. Errors of this kind do not prevent the file from being opened.

Finally the file is *validated*: this stage of error checking ensures that the HTML markup is correct and complete. The following example illustrates the difference between *rules checking* and *validation*: if you open a file that has an HTML element that does not contain a HEAD element, rules checking will not complain, because you have not yet violated the rules file. Validation, however, will alert you to the fact that the required HEAD element is missing.

**Note** There will sometimes be a document type declaration (DOC-TYPE) at the top of an HTML file, specifying which DTD to use. This declaration is ignored with files being opened with HoTMetaL, because all HTML files use the HTML DTD.

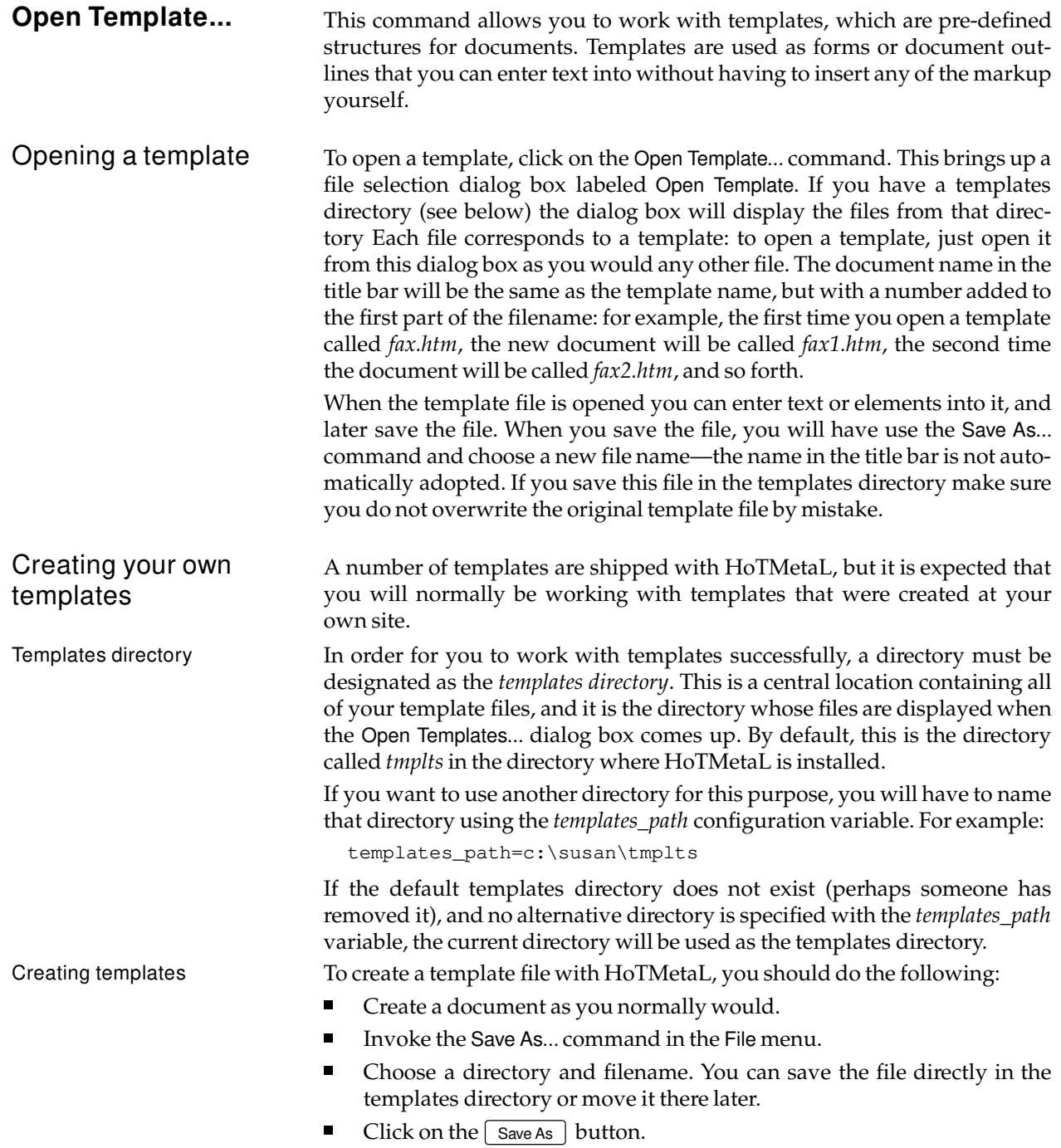

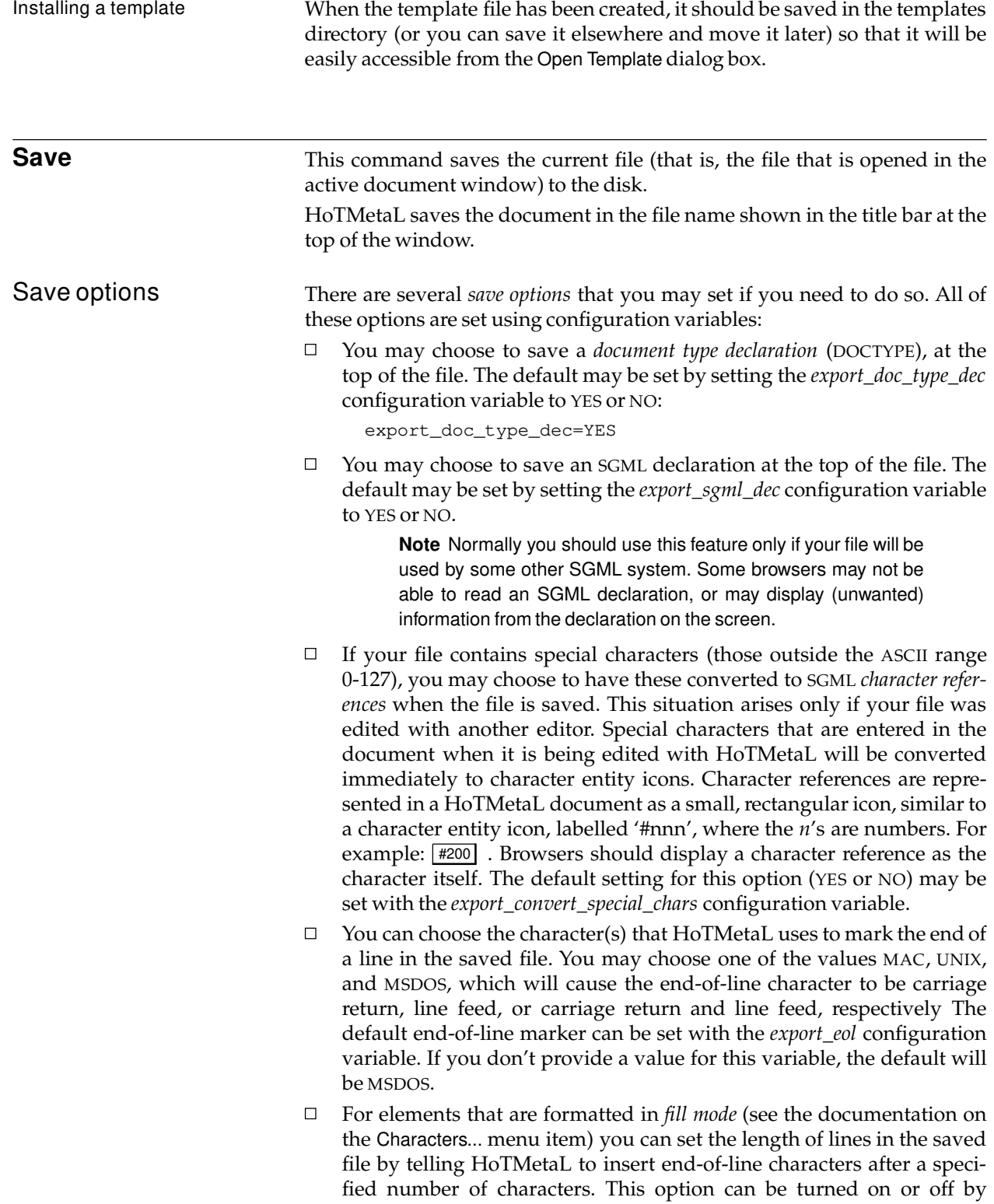

default by setting the *export\_add\_line\_breaks* configuration variable to YES or NO. The number of characters in a line can be set with the *export\_max\_line\_len* configuration variable, e.g.,

export\_max\_line\_len=75

HoTMetaL will not cause a line break in the saved file to occur between an element and adjoining text.

If you have rules checking turned on, the file will be validated, and you will be warned if there are errors and asked if you still want to save. If you do, the file will be invalid and HoTMetaL may have trouble opening it in the future.

**Save As...** This command lets you choose a new name for the current document. When you save a file with this command, HoTMetaL creates a *new* file whose content is the same as the current file, and closes the *current* file, leaving the new file open.

> The document that was closed will look the same as it did the last time it was saved: any changes that were made since the last save will be saved in the newly created file.

> HoTMetaL gives you the file selection dialog box with which to specify the name of the new file.

> You should follow the same instructions for selecting a file or directory as were described in the section on the Open... command.

**Note** In this dialog box, the default directory is the one specified first by the 'export\_path' configuration variable.

The save options that were specified for Save will also apply to the Save As... command. Save As...will validate the file if rules checking is turned on, just as Save does.

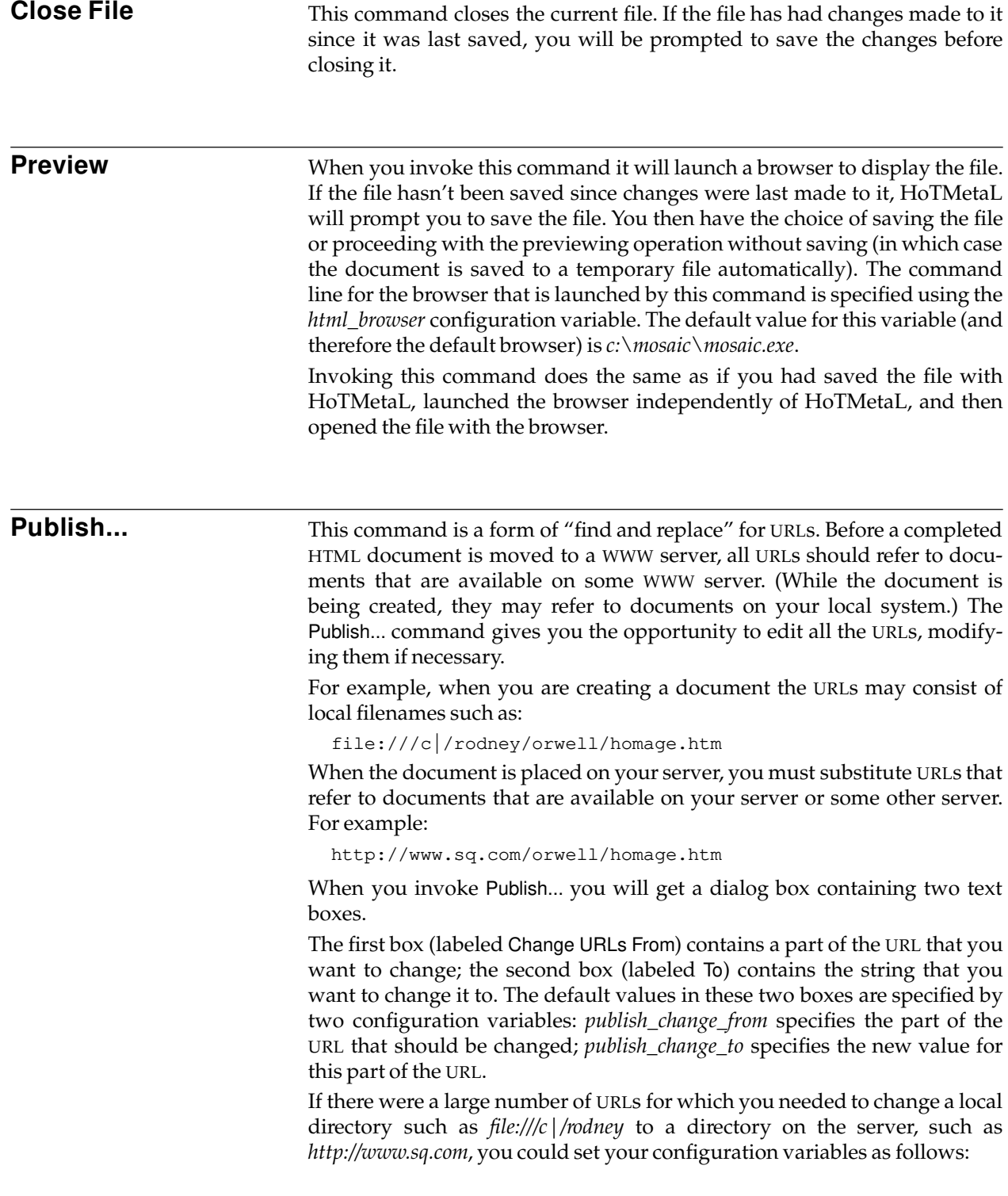

publish\_change\_from=file:///c|/rodney publish\_change\_to=http://www.sq.com

This would cause the Change URLs From text box to contain "file:///c|/rodney" and the To text box to contain "http://www.sq.com".

Finding and Replacing URLs

When you click on the  $\lceil$  Find Next  $\rceil$  button, HoTMetaL finds the next element that has an attribute representing a URL (often the HREF attribute of the element A and the SRC attribute of the element IMG). The search starts at the insertion point (or selection).

When an element with a URL is found, the insertion point is placed inside that element, and the document scrolls to its location.

If the URL contains the text in the Change URLs From box, clicking on the  $\lceil$  Replace  $\rceil$  button will change it to the text in the To box.

Clicking on the  $\sqrt{\frac{Replace \text{ All}}{P}}$  button will make this change for all URLs in the document that contain the Change URLs From text. This also causes the dialog box to be dismissed.

You can edit the Change URLs From and To text if you want to perform substitutions other than the default one.

The searching performed by this command does *not* wrap around from the bottom to the top of the file.

**Exit** Cuits HoTMetaL. If an open file has been changed since the last time it was saved, you will be prompted to save the file before exiting.

## **The Edit menu**

The Edit menu contains commands to cut, copy, and paste a selection, undo your last action, perform find and replace operations, and do spell checking.

**Undo** Allows the effect of the *last* operation to be undone.

Most commands can be undone. There are, however, some HoTMetaL actions that cannot be undone:

- $\Box$ any command from the File menu, except Publish
- $\Box$ scrolling and windowing commands
- $\Box$ text selection
- Undo itself (it can be undone with Redo)  $\Box$
- $\Box$ Show Structure View, Show Link and Context View
- $\Box$  . Any actions performed prior to the last time the document was saved cannot be undone.

If you imagine a sequence of undo-able commands as a list, successive Undo commands will proceed through the list, starting at the most recent. Therefore, if you execute two Undo commands in a row you will undo the most recent action, and then undo the second most recent action. Note that since Undo is not itself an undo-able command, one Undo cannot undo another. This function is reserved for Redo, which is the inverse of Undo. (See the section on Redo.)

If you undo a Copy or Cut command, the previous contents of the clipboard will be restored.

### Undo limit The number of previous commands that can be undone is not limitless but rather is controlled by an *undo limit*. Once this limit is reached, each successive command will cause the oldest undoable command to be committed, that is, it will no longer be possible to undo that command. For example, if the undo limit is set to 1 and you Cut a selection and then Paste what you just cut, you will be able to undo the paste but not the cut. If the undo limit were 2 or greater, both the cut and paste could be undone. The default value for the undo limit is 10, but this can be changed by setting the *undo\_limit* configuration variable, e.g.:

undo\_limit=20

**Redo** This command allows the most recent undone command to be redone.

Redo operates in a way similar to Undo: a sequence of Redo commands re-does the most recent redo-able commands (i.e., commands that have been undone) in reverse order. Redo and Undo are inverses of each other: the net effect of an Undo and its corresponding Redo is to cause no change to the document.

If an undoable action is performed after a series of one or more Undo commands then the Undo commands will no longer be redo-able.

To illustrate how Redo works, suppose you Cut a selection in a document, and then Paste that selection somewhere else. If you perform two Undo commands, first the Paste and then the Cut will be undone. If you then execute a Redo, the Cutwill be redone. A second Redowill then redo the Paste.

**Cut** Removes the current selection from the document and places it in the clipboard. Any previous contents of the clipboard will be erased. The selection can then be pasted.

> This command is used when you want to remove a section of text that will probably be pasted in elsewhere, in the same or another document.

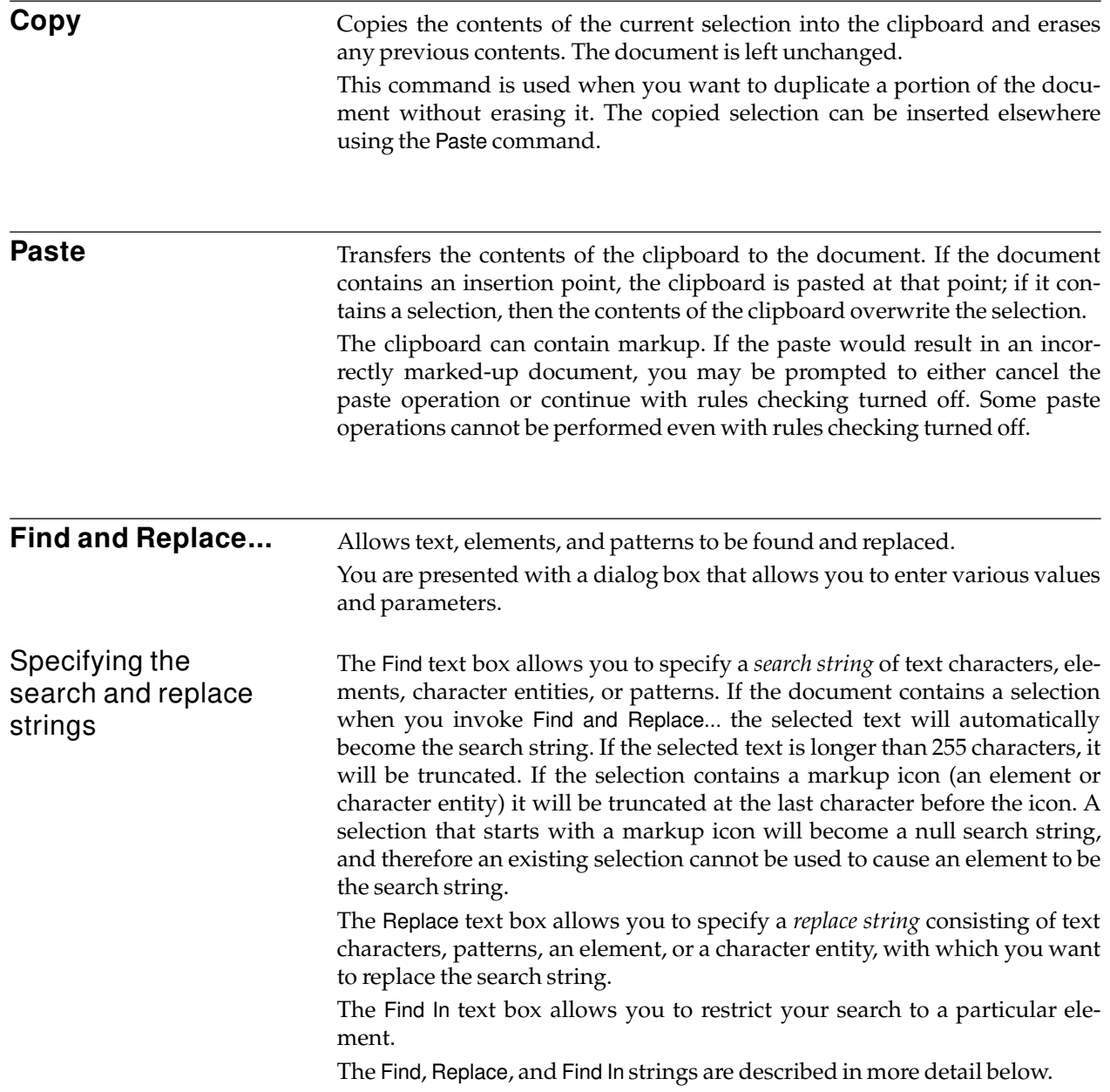

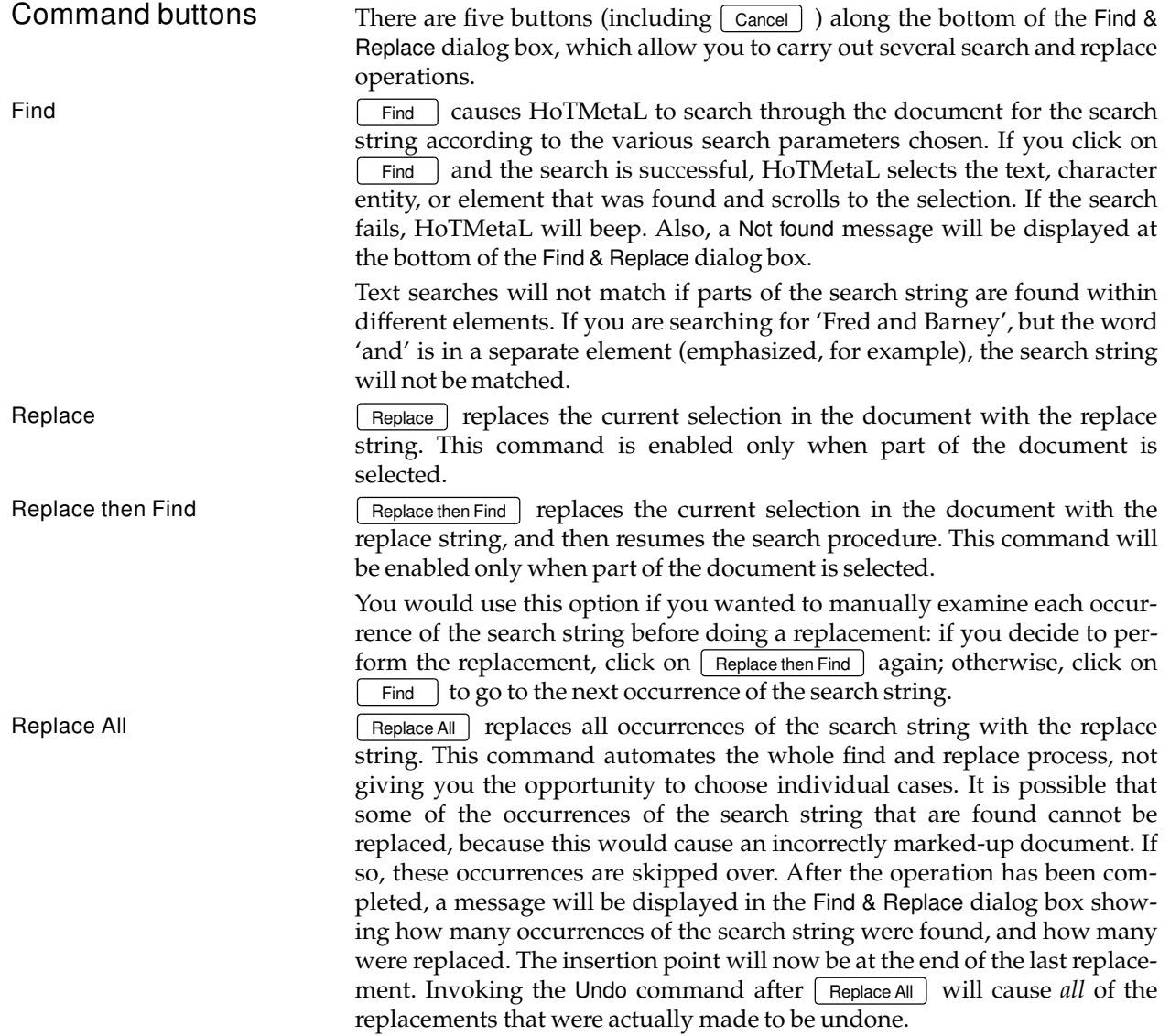

### Specifying search patterns

When the Find Patterns option is on (see below), the characters you type in the Find text box are interpreted as patterns by HoTMetaL: that is, the search string can contain certain special search characters that allow the search string to match a class of strings, or markup constructs. If your search string does not contain any special search characters, HoTMetaL will search for exactly the text you have typed. On the other hand, if the search string does contain special search characters, it defines a pattern of characters to be matched. For example, the search character '.' (period) is used in the pattern

m...y

to match a sequence of five characters beginning with 'm' and ending with 'y', e.g., the words 'money', 'marry', 'murky', etc. A complete description of search characters and expressions appears below.

The following characters are special search characters in a search pattern:

 $\backslash$  . \* ? + ^ \$ ]

In addition, the characters '&' and '<' are special when one or the other appears as the *first* character of the pattern.

If you want to search for any of these as ordinary characters when Find Patterns is turned on, it must be preceded by a backslash. For example,

\.

is used to match a period.

Search patterns are sequences of ordinary characters and special characters, combined according to certain rules.

The following list summarizes how these search characters are interpreted, and how search patterns are formed.

- An ordinary character represents itself.  $\Box$
- $\Box$  A string beginning with a '<', immediately followed by an element name (and possibly attributes and content, as discussed below), is used to match an element.
- $\Box$  A period or dot, '.', represents a single, arbitrary character (including a blank). So

fo.d

would match 'food', 'ford', 'fond', 'fold', etc. Similarly,

s.o.

matches 'stop', 'shot', 'snow', etc.

 $\Box$  A single character, or a string enclosed in parentheses, followed by an asterisk, '\*', matches zero or more occurrences of that character or string. For example,

l\*ama

would match 'ama', 'lama', 'llama', 'lllama', etc.

 $b(an)*a$ 

would match 'ba', 'bana', 'banana', and so on. It is possible to combine the '\*' with '.' to match arbitrary strings of characters. So

s.\*ch

matches 'search', 'such', 'stretch', 'stopwatch', as well as 'sch' and 'skip lunch'. This search pattern represents strings that start with 's' followed by zero or more occurrences of an arbitrary single character (it doesn't have to be the same character over and over) followed by the characters 'ch'. Since the period can match a blank space, this pattern can match a multi-word string.

A single character, or a string enclosed in parentheses, followed by a  $\Box$ question mark, '?', matches zero or one occurrences of that character or string. For example, to search for instances of both 'color' and 'colour', you would use:

colou?r

 $\Box$  A single character, or a string enclosed in parentheses, followed by a plus sign, '+', matches one or more occurrences of that character or string. For example, the following expression matches 'ben', 'been', 'beeen', and so forth, but not 'bn'.

be+n

- $\Box$  Search patterns may be enclosed within parentheses for grouping.
- $\Box$  Search patterns separated by a vertical bar, '|', match any string that matches either of the patterns. For example, if you wanted to search for either 'love' or 'money', you would use the expression:

love|money

In a more complex example, you could combine two search patterns given above:

s.\*ch|fo.d

 $\Box$  A caret, ", at the very beginning of a search pattern means that text will match the pattern only if it immediately follows markup (a start- or end-tag, or a character entity). Such text must not be separated from the markup by white space. Anywhere else, the caret is not treated as a special search character (except in sub-strings, see below). For example, if you wanted to search for the word 'Note' immediately following markup, you could use:

ˆNote

 $\Box$  A dollar sign, '\$', at the very end of a search pattern means that text will match the pattern only if it is immediately followed by markup. Such text must not be separated from the markup by white space. Anywhere else, the dollar sign is not treated as a special search character. For example, if you wanted to search for the word 'sub' immediately preceding markup, you could use:

sub\$

 $\Box$  A pair of square brackets, '[' and ']', around any string of characters defines a *sub-string* that matches any *one* of the characters between the brackets. For example,

an[dy]

matches 'and' and 'any'.

By contrast, a string of characters preceded by a caret, "', within brackets, matches any character*not* in the string. For example,

th[ˆei][a-z]\*

matches any word that begins with 'th', which is not followed by an 'e' or 'i'. It would match 'that' and 'thought' but not 'therefore' or 'this'.

 $\Box$  A sub-string, within square brackets, of the form

```
[char1-char2]
```
matches any character in the range of ASCII characters beginning at *char1* and ending at *char2*. For example, the sub-string

 $[e-p]$ 

matches any lowercase letter between 'e' and 'p', inclusive. The substring

 $[A-Za-z]$ 

matches any upper- or lower-case letter. Note that if searching is not in case-sensitive mode (see below), no distinction between lower case and upper case letters is made in character ranges. In this case, for example, the character range

 $[a-z]$ 

would match any upper- or lower-case letter.

□ An expression of the form

[ˆchar1-char2]

matches any character *not* in the range of ASCII characters beginning at *char1* and ending at *char2*.

 $\Box$  A range can occur inside a sub-string. For example, the pattern:

[ac-fh]

matches any of 'a', 'c' through 'f', and 'h'.

 $\Box$  If you wish to use any of the characters ' $\prime\prime$ , ']', or '-' as a literal character within a sub-string rather than as a special search character, there are certain rules you must follow.

 $\Box$  The "' character is special only if it occurs as the first character in a sub-string. Otherwise, it's treated as a literal character. E.g.,

[joyˆ]

will match any of the characters 'j', 'o', 'y', and ' $\degree$ '.

The character '-' is a special search character if it occurs *between*  $\Box$ other characters in the sub-string. If it occurs at the beginning or end of the sub-string, it is a literal character. For example, the substring

 $[a-]$ 

will match 'a' or '-'.

 $\Box$  The character ']' terminates a sub-string unless it occurs as the first character. For example,

[]ab]

will match 'a' or 'b' or ']'. But

 $[ab]$ ]

matches 'a' or 'b' followed by ']'.

None of the otherwise special search characters, including  $\Diamond$  and  $\Diamond$ has special meaning within a sub-string.

 $\Box$  If you surround a sub-expression in the search string by parentheses, '(' and ')', you can refer in the replace string to whatever this subexpression matches. In general, an expression in the replace string of the form  $\ln$ , where *n* is a number from 1 to 9, means "replace this expression with whatever the *n*th expression in brackets in the search string has matched". For example, if the search string is

 $(**)$  read

and the replace string is

\1ox

then if the search string matches 'bread', the found text will be replaced by 'box'. This is because the sub-expression '(.\*)' matched the letter 'b'; the expression  $\sqrt{1'}$  in the replace string means "replace this expression with whatever is matched by the *first* expression in parentheses in the search string". Therefore 'b' is substituted for ' $\lceil 1 \rceil$  and the replace string becomes 'box'.

Here is a more complicated example: suppose the search string is

(v.\*e) (v.\*a)

and the replace string is

 $\backslash 2 \backslash 1$ 

Now the search string may match the words 'vice versa'. The first subexpression, '(v.\*e)', matches 'vice' and the second sub-expression,  $'(v.*a)'$ , matches 'versa'. In the replace string, HoTMetaL replaces  $\sqrt{2'}$ by what the second sub-expression in the search string matched, and replaces '\1' by what the first sub-expression matched. Therefore the replace string becomes 'versa vice'. The net effect of the operation is to replace an occurrence of 'vice versa' with 'versa vice'.

It is possible to nest sub-expressions. In this situation, the subexpressions are numbered according to the order of occurrence of their left parentheses. For example, if the search string were

(a(bc)d)

and the replace string

 $\backslash 2 \backslash 1$ 

the effect would be to find 'abcd' and replace it by 'bc abcd'. The expression  $\sqrt{0'}$  in a replace string refers to the entire string that was matched by the search string. E.g., if the search string were

fish

and the replace string were

gone \0ing

then an occurrence of 'fish' would be replaced by 'gone fishing'.

Elements and character entities as search patterns

A search string that begins with an open angle bracket, '<', followed by a valid element name matches an element of that name. If the search succeeds, the insertion point is positioned to the left of the start tag. It does not matter here or in other search options whether tags are visible or not (see Show/Hide Tags in the View menu). The name in the search string can optionally be followed by a closing angle bracket (>).

For example,

<META

matches the element that has the name META. Element names are not case sensitive in HoTMetaL, so '<meta' and '<META' would match the same elements.

In a replacement operation, if the search string and the replace string are both elements, one or more occurrences of the element in the search string will be changed to the type specified in the replace string. The contents of the element will be unchanged. The tag in the replace string cannot be followed by text; if it is, an error message will be displayed and the find operation will not be performed.

If only the replace string is an element, the text that is found will be removed and replaced. Replacement will not occur unless the document contains a selection.

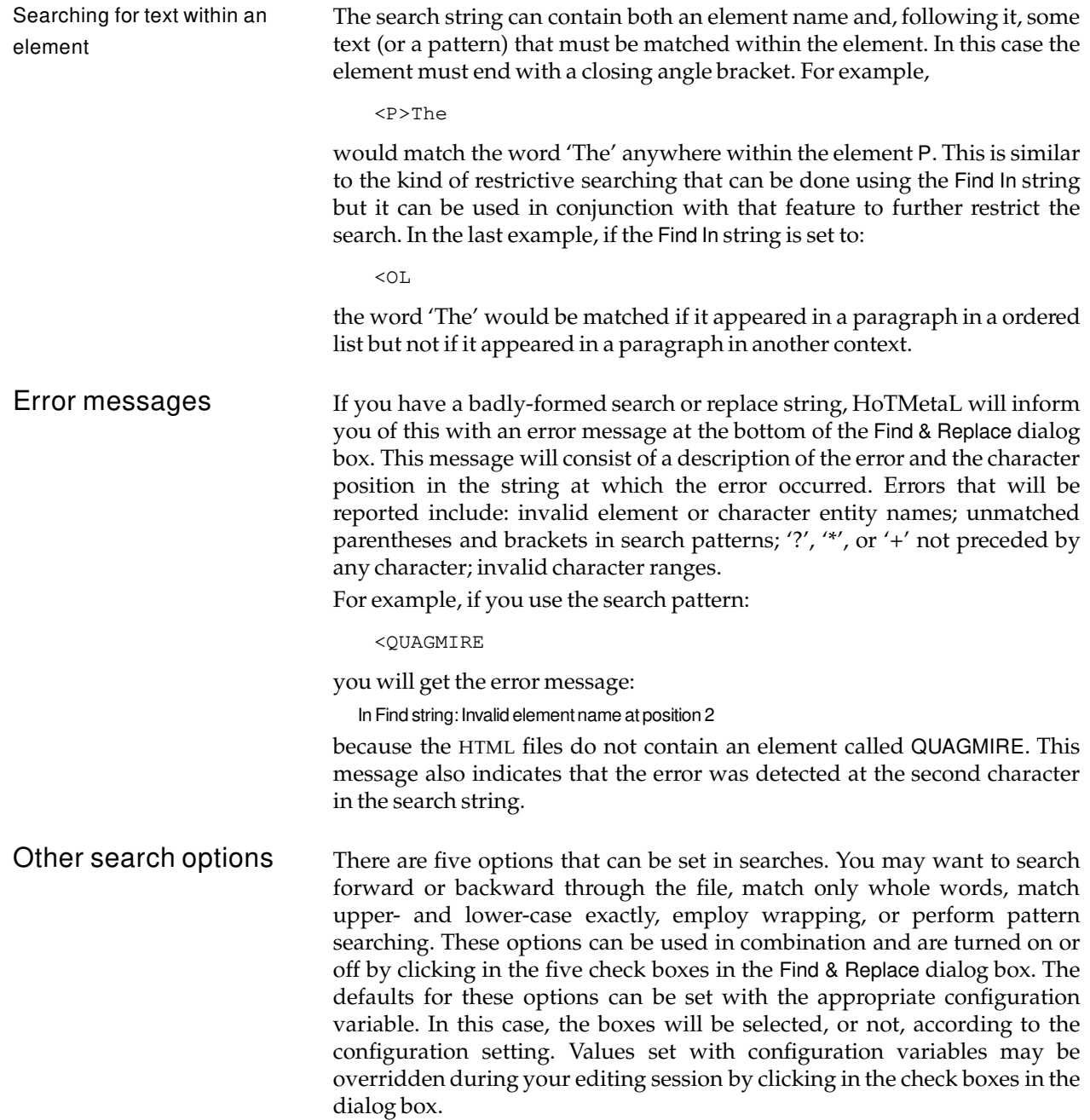

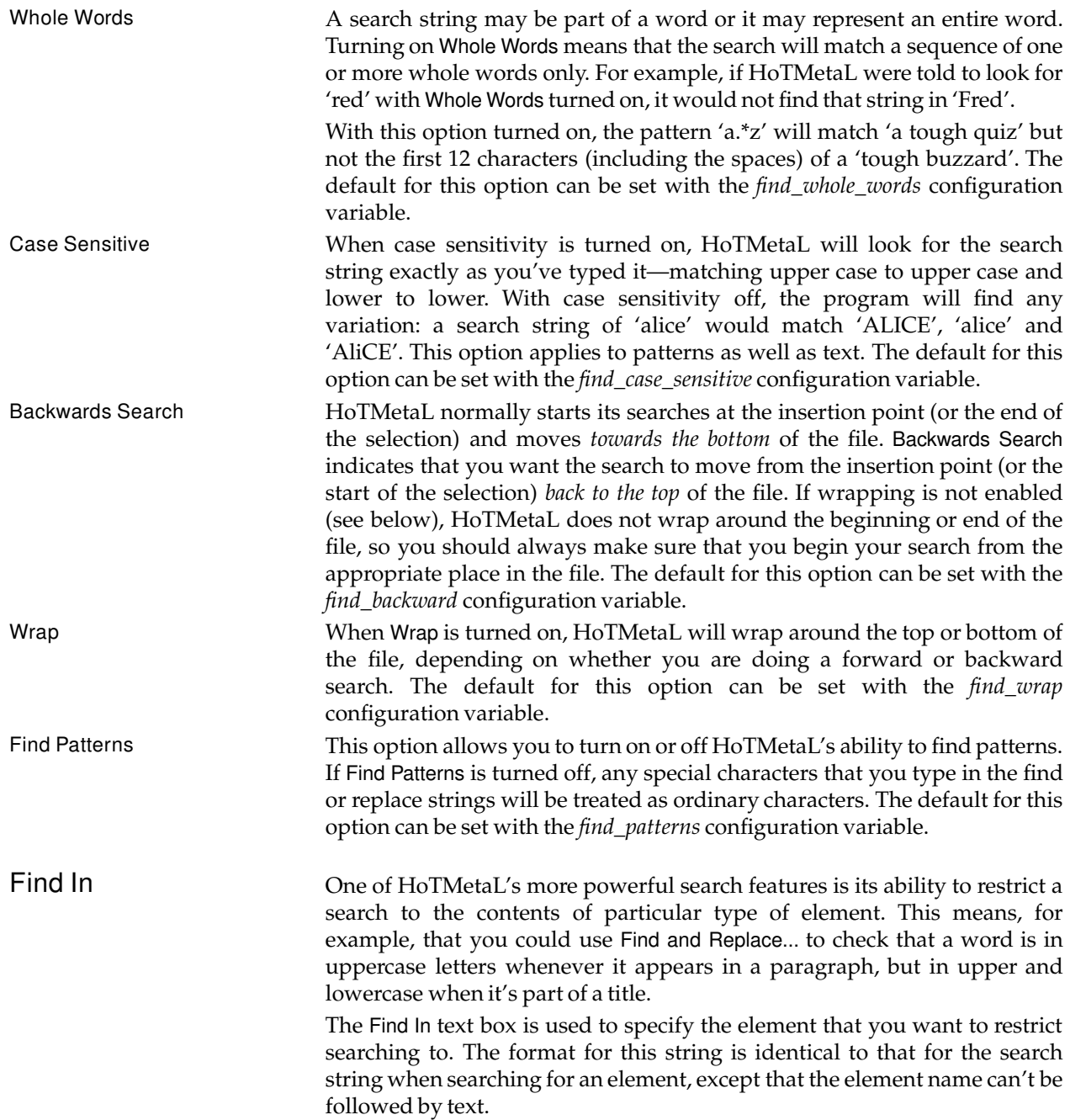

### **Find Next** Performs a search for the search string specified in the previous Find & Replace dialog box. Once a search string has been specified, this command has the same effect as clicking the  $\lfloor\;\text{\sf{Find}}\;\;\rfloor$  button in the Find & Replace dialog box.

## **The View menu**

The View menu contains various commands to format the document window when editing an HoTMetaL document. This formatting affects the HoTMetaL display only: it doesn't affect how browsers will display the document.

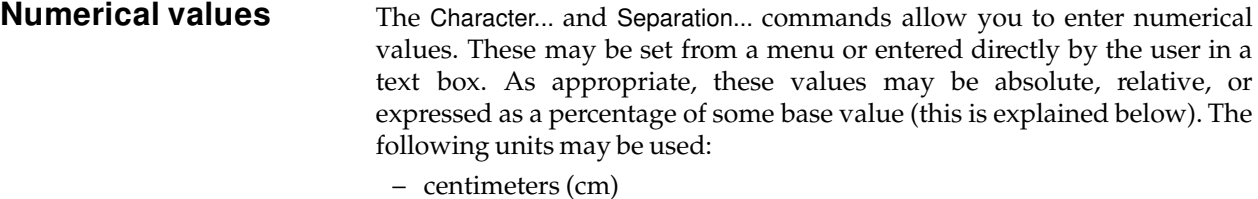

- inches
- machine units
- millimeters (mm)
- picas
- pixels
- points

A pixel is the same as a point, and a machine unit is 1/16 of a pixel.

You may use any unit wherever you are allowed to enter values. For example, point size may be expressed in points, inches, picas, etc. Descriptions of individual commands will indicate which kinds of values (absolute, relative, percentage) may be used.

Units may be specified by giving the full unit name, the abbreviation (mm or cm), or the first few letters of the unit name, as long as that specification is unambiguous.

Examples The following are examples of valid settings:

- 1 inches
- $-1.45i$
- 2 mm
- 2 milli
- 3 pix
- 6 points
- 2 po
- 2 pica
- 2pica

### Relative and percentage settings

Relative settings specify an amount to be added to or subtracted from a base setting: they have the same format as absolute settings, but are prefaced by a '+' or '-' sign. As well, you may set a value to be Adopt Current, which means that the value is to be inherited from the surrounding element. Some valid settings are:

- -2.67 inches
- +3 picas
- Adopt Current
- ac (same as Adopt Current)
- +0 (same as Adopt Current)

Values may also be expressed as a percentage by affixing a percent (*%*) sign, the word 'percent', or a suitable abbreviation, e.g.:

- 100% (same as the default value)
- 150 percent (1.5 times the default value)
- 243 per (2.43 times the default value)

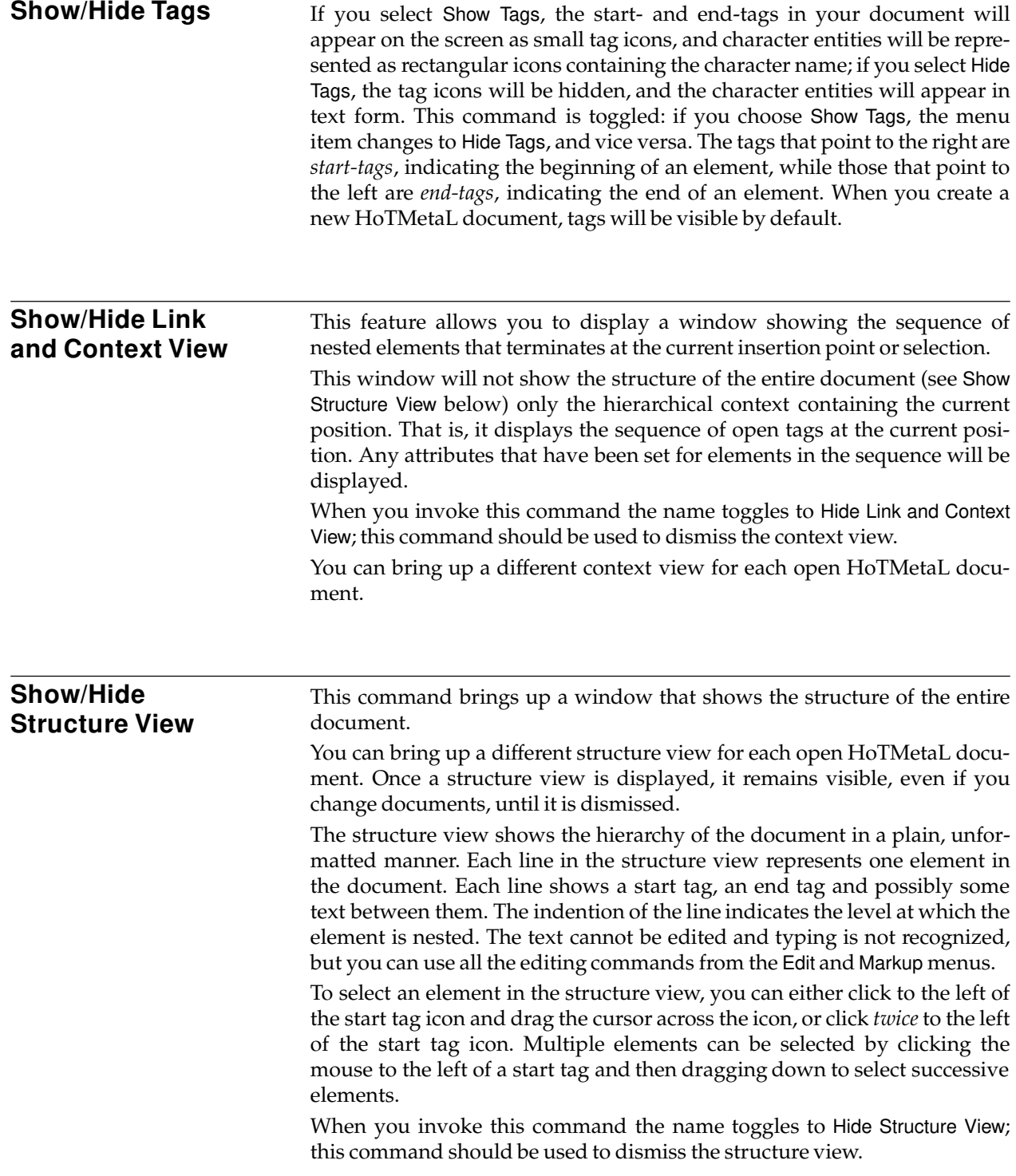

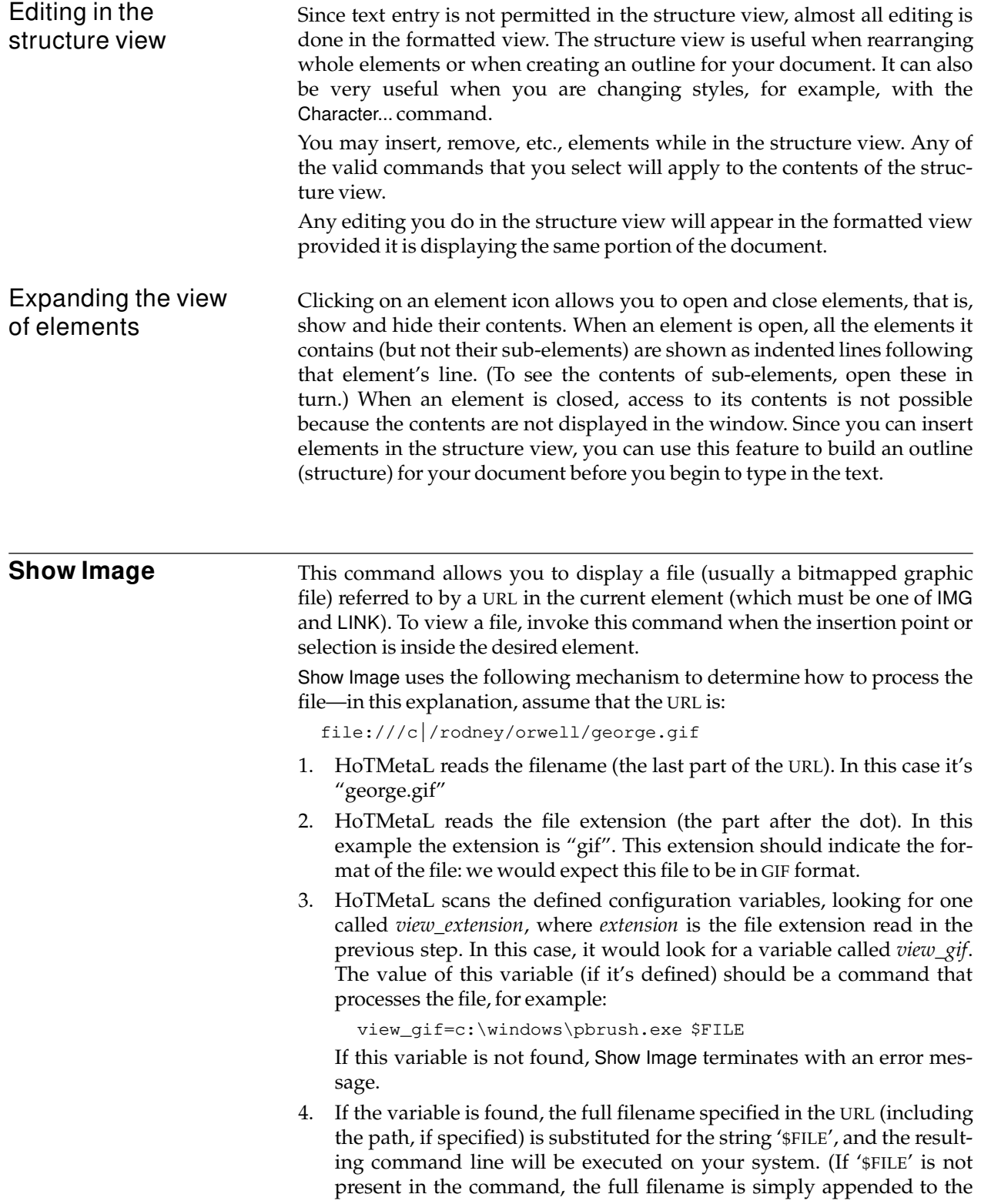

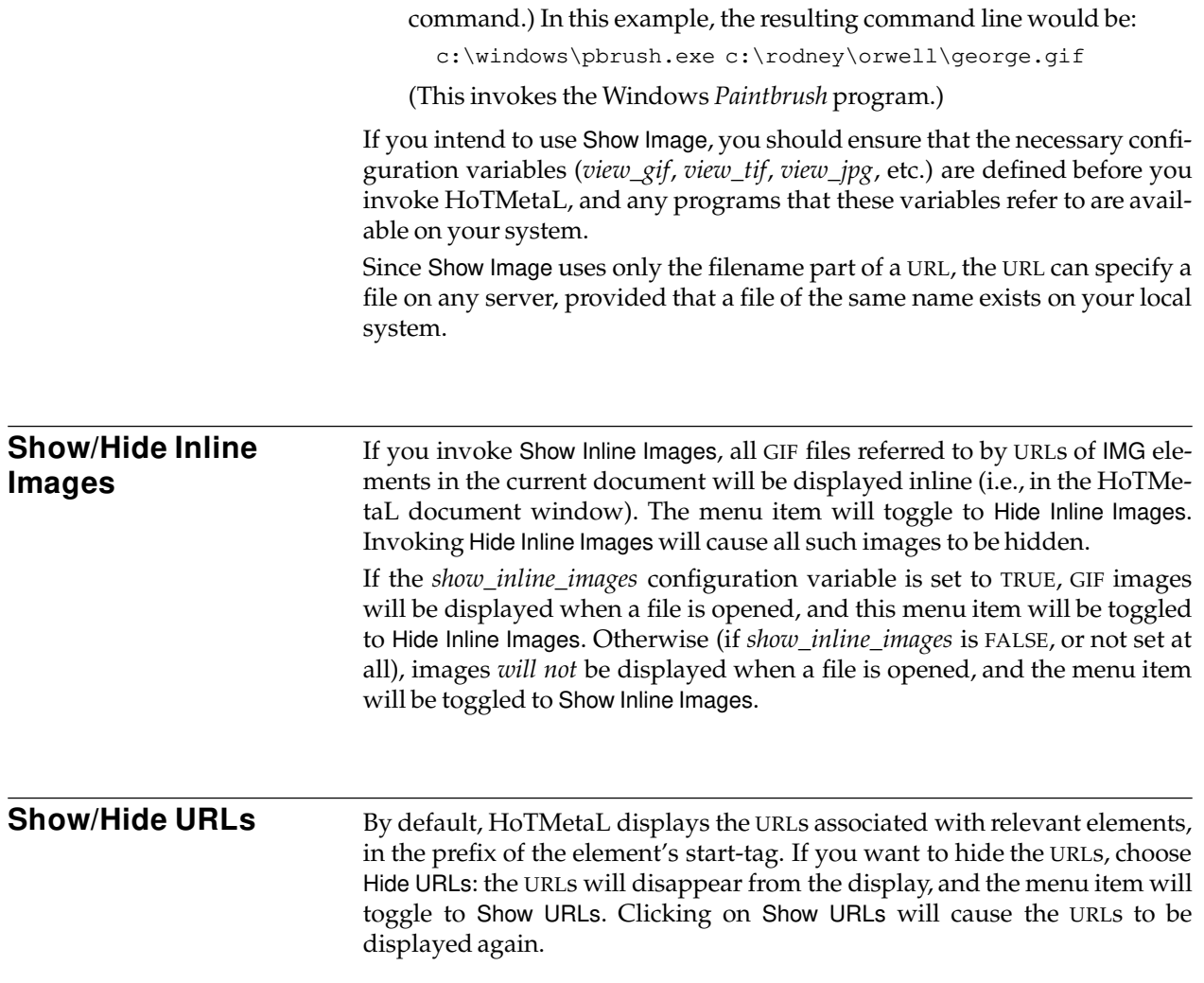

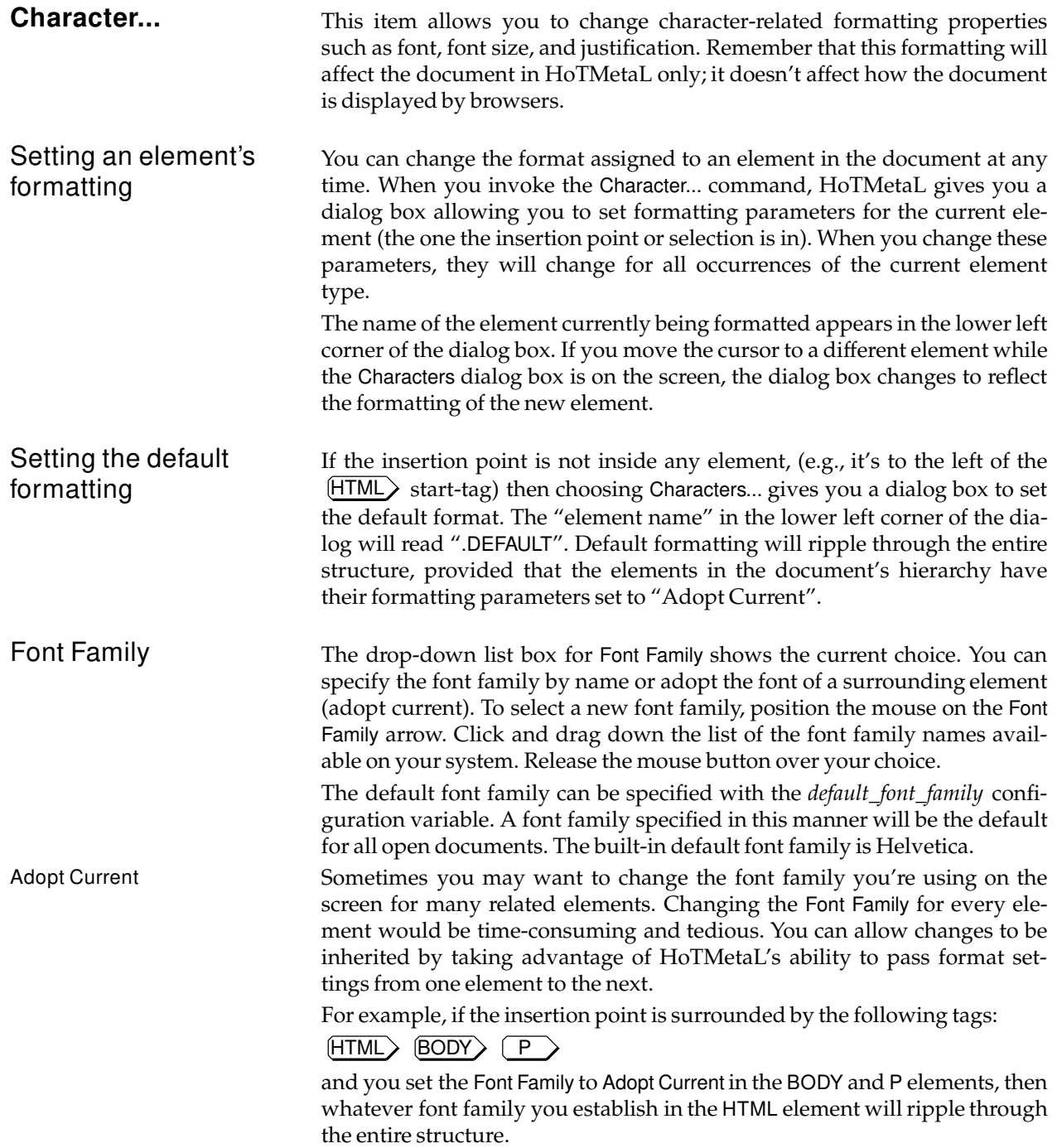

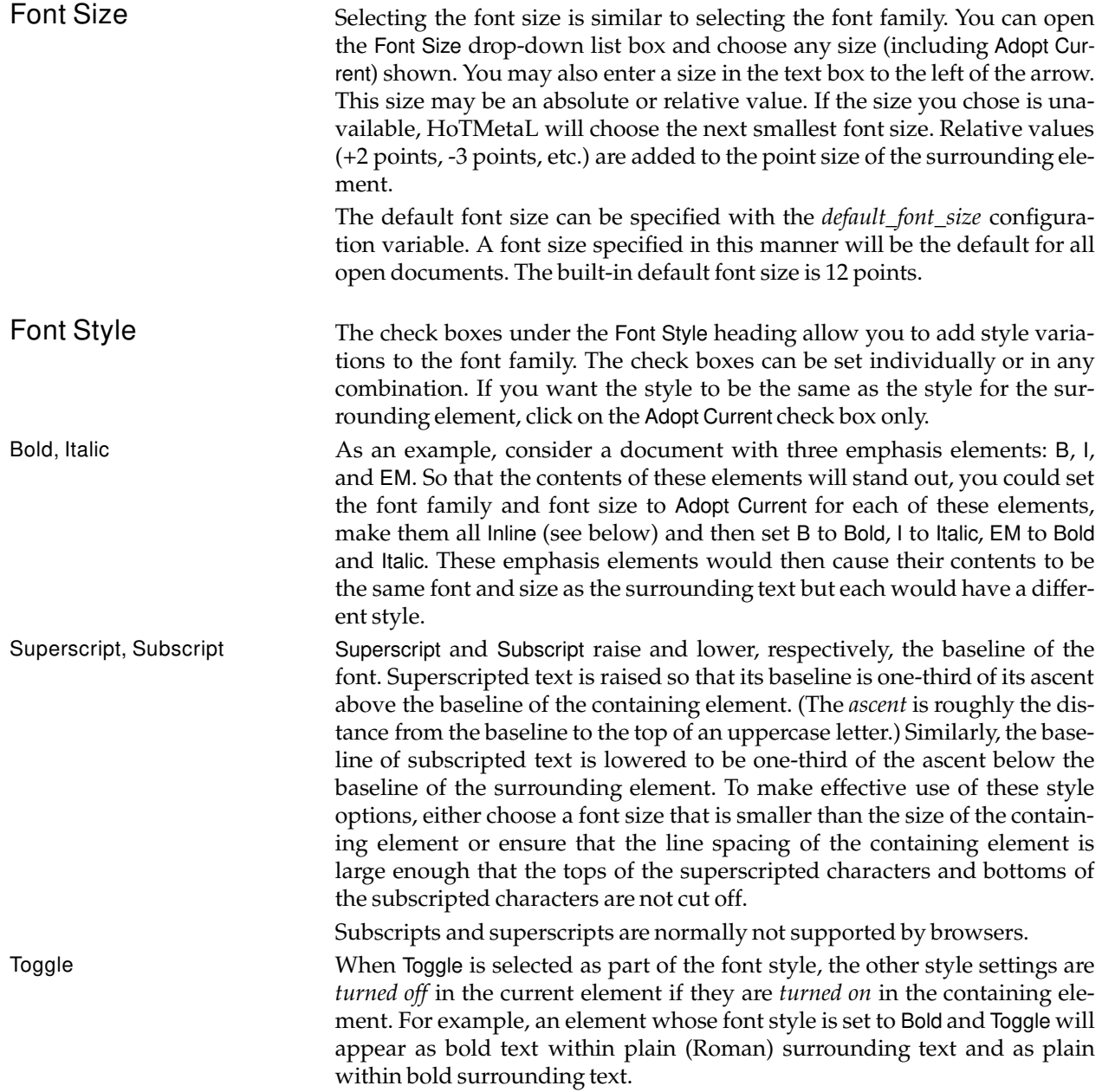

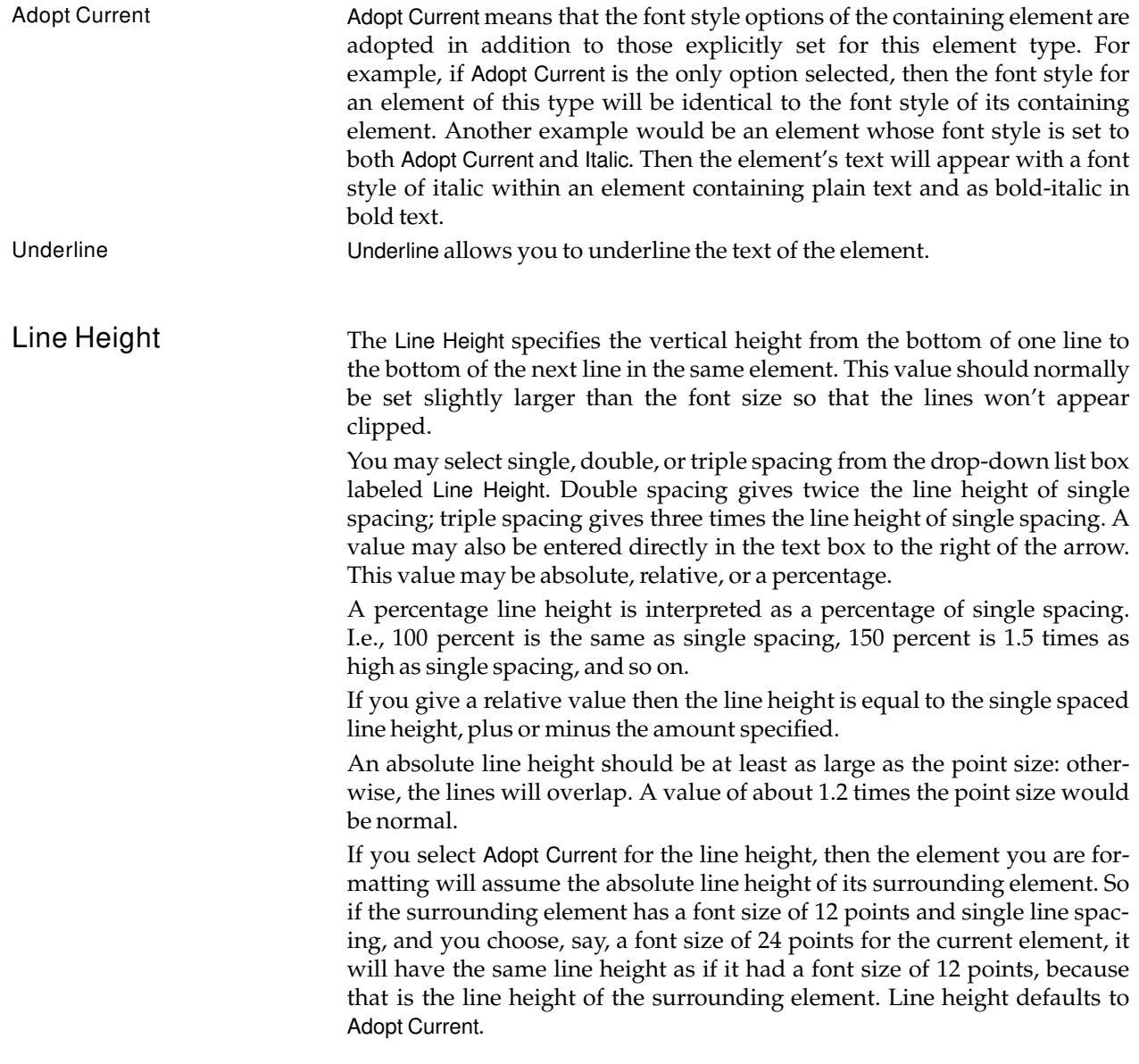

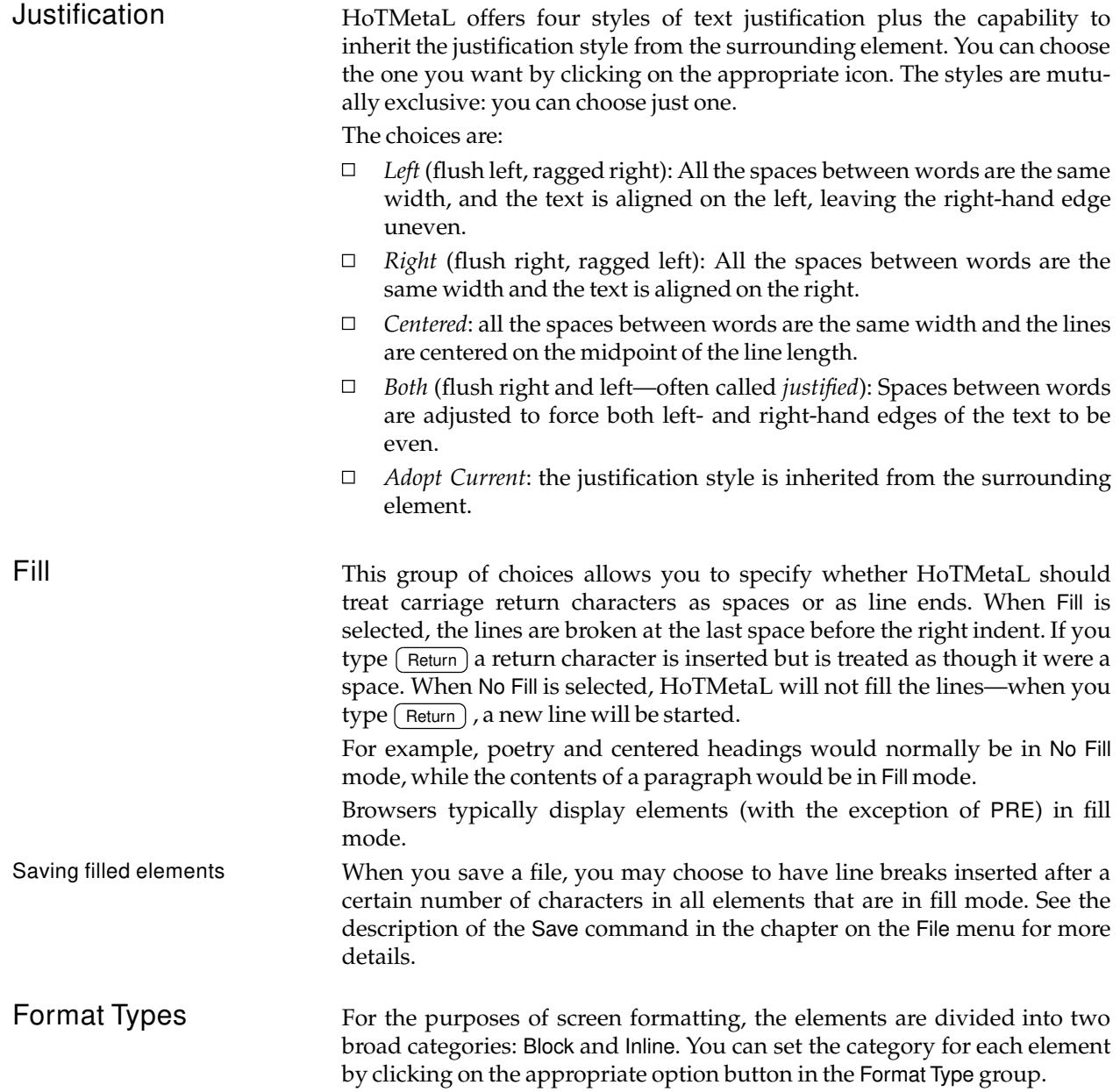

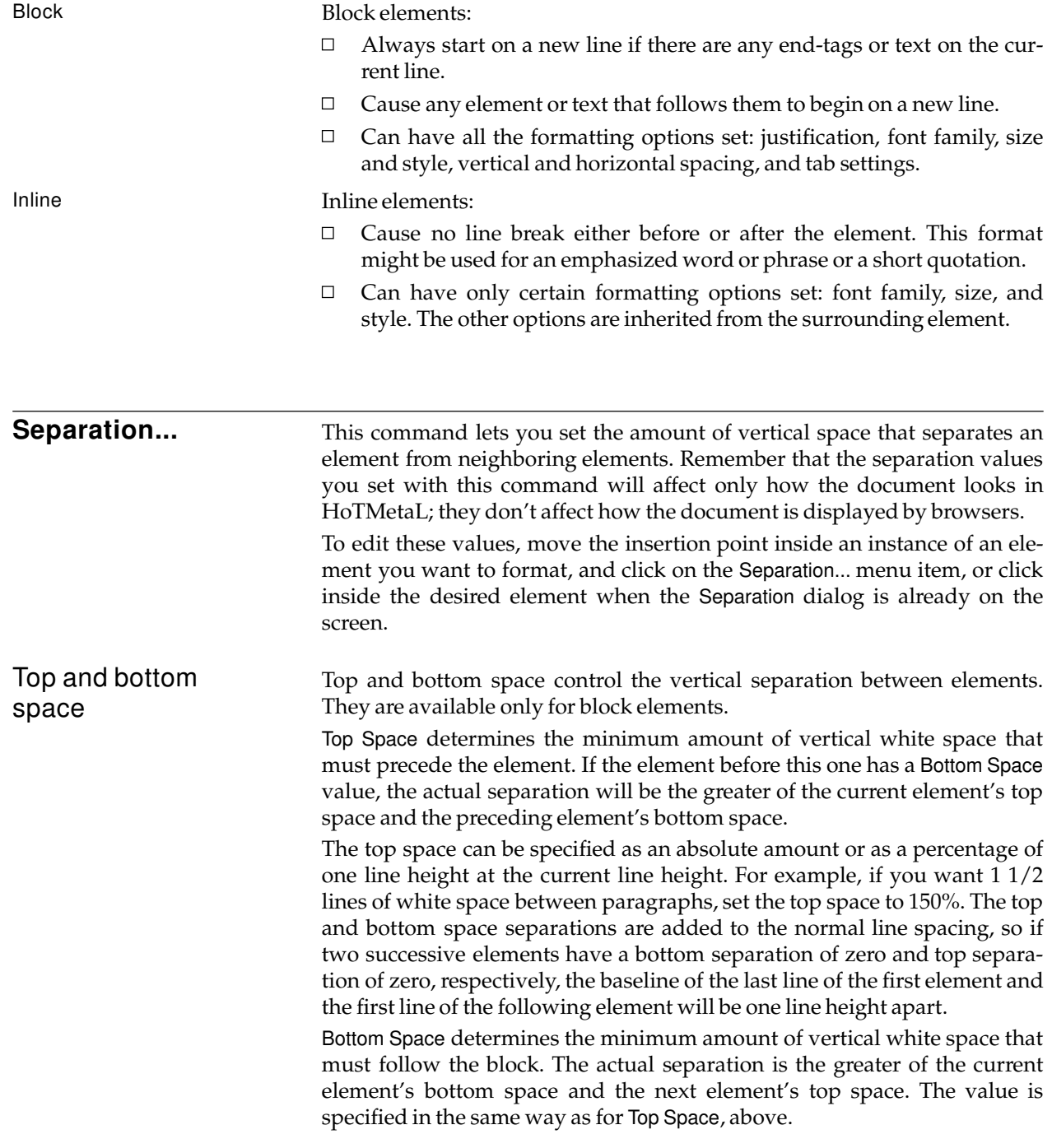

Tabbed elements An element that has Tabbed turned on is formatted as if it started with a tab. This command does not actually insert a tab into the text. Only inline elements may be designated as tabbed. This option is useful for displaying simple tabular material.

# **The Markup menu**

r.

The Markup menu contains commands to insert and edit HTML markup.

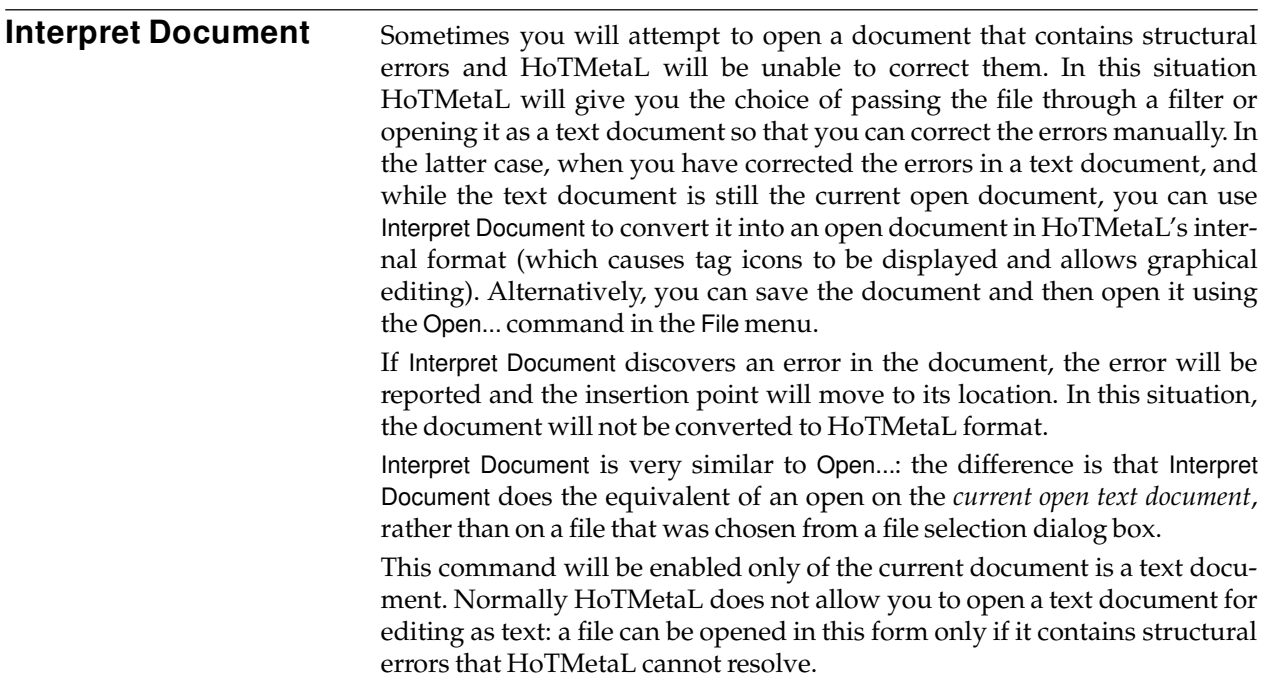

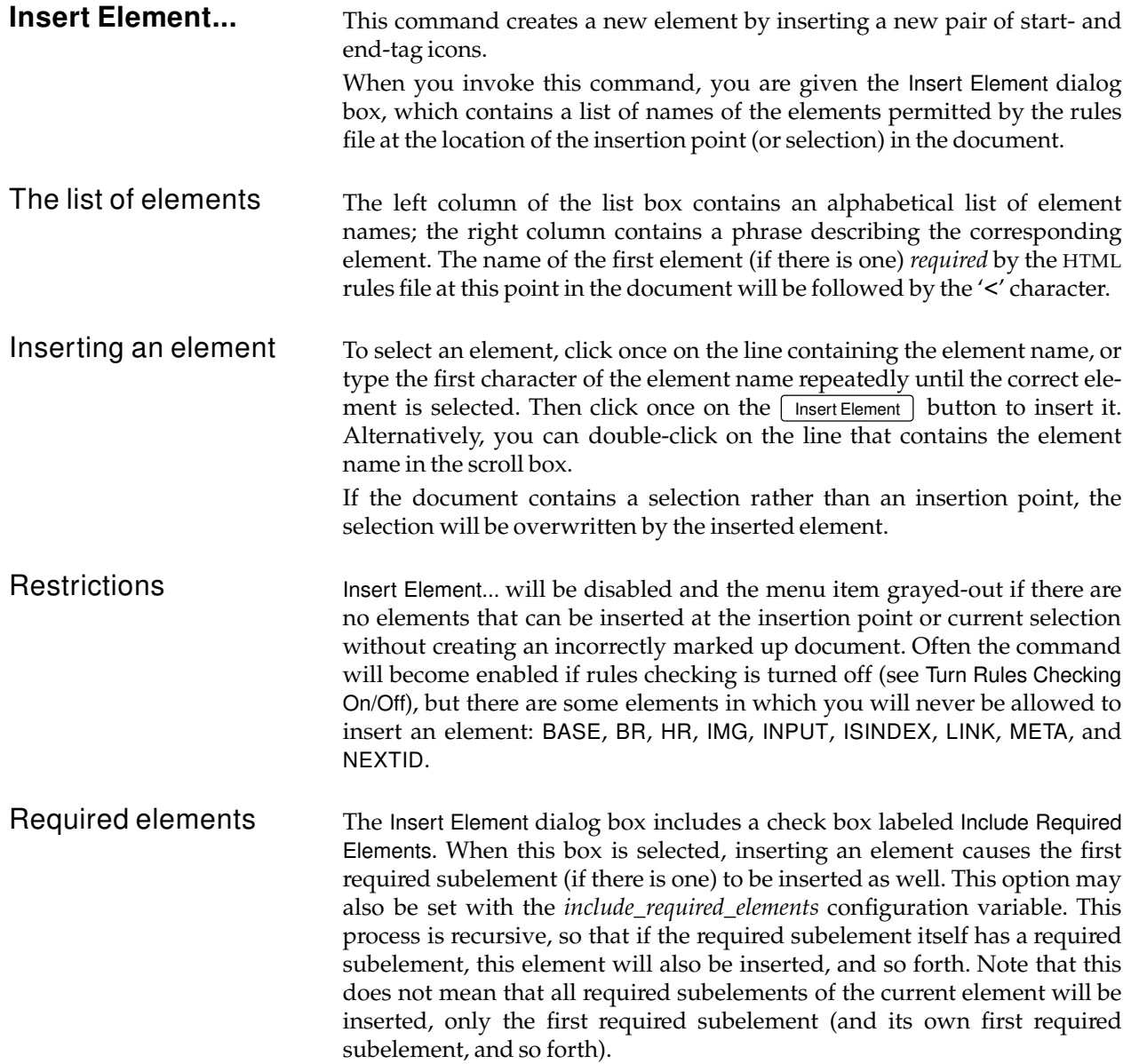

**Surround...** This command lets you surround the current selection with a new element. This command will be available only if the document contains a selection. When you invoke Surround..., the Surround dialog box appears: it contains a list of elements that can surround the selection and still leave the document correctly marked up. Choose an element in the same manner as when inserting an element.

> The command will be disabled and the menu item grayed-out if there are no elements that can surround the selection without creating an incorrectly marked up document. Often the command will become enabled if rules checking is turned off (see Turn Rules Checking On/Off), but there are some circumstances in which you will never be allowed to surround a selection. In particular, you cannot surround *any* selection with one of the following elements: BASE, BR, HR, IMG, INPUT, ISINDEX, LINK, META, and NEXTID.

**Change...** Changes the type of the current element. (The *current element* is the innermost element containing the insertion point or selection. If the selection consists of an entire element, including its start- and end-tags, then the current element is the one *containing the selected element*, not the selection itself.)

> When you invoke this command, HoTMetaL presents you with a dialog box containing a list of elements that can replace the current element and still leave the document correctly marked up. You may choose the appropriate element from the list in the ways described above for the Insert Element... and Surround... commands.

> The command will be disabled and the menu item grayed-out if there are no elements that can replace the current element without creating an incorrectly marked up document. Often the command will become enabled if rules checking is turned off (see Turn Rules Checking On/Off in the Special menu), but there are some circumstances in which you will not be allowed to change the current element: if the current element has *any* content (elements, text, or character entities) you cannot change it to any of: BASE, BR, HR, IMG, INPUT, ISINDEX, LINK, META, and NEXTID.

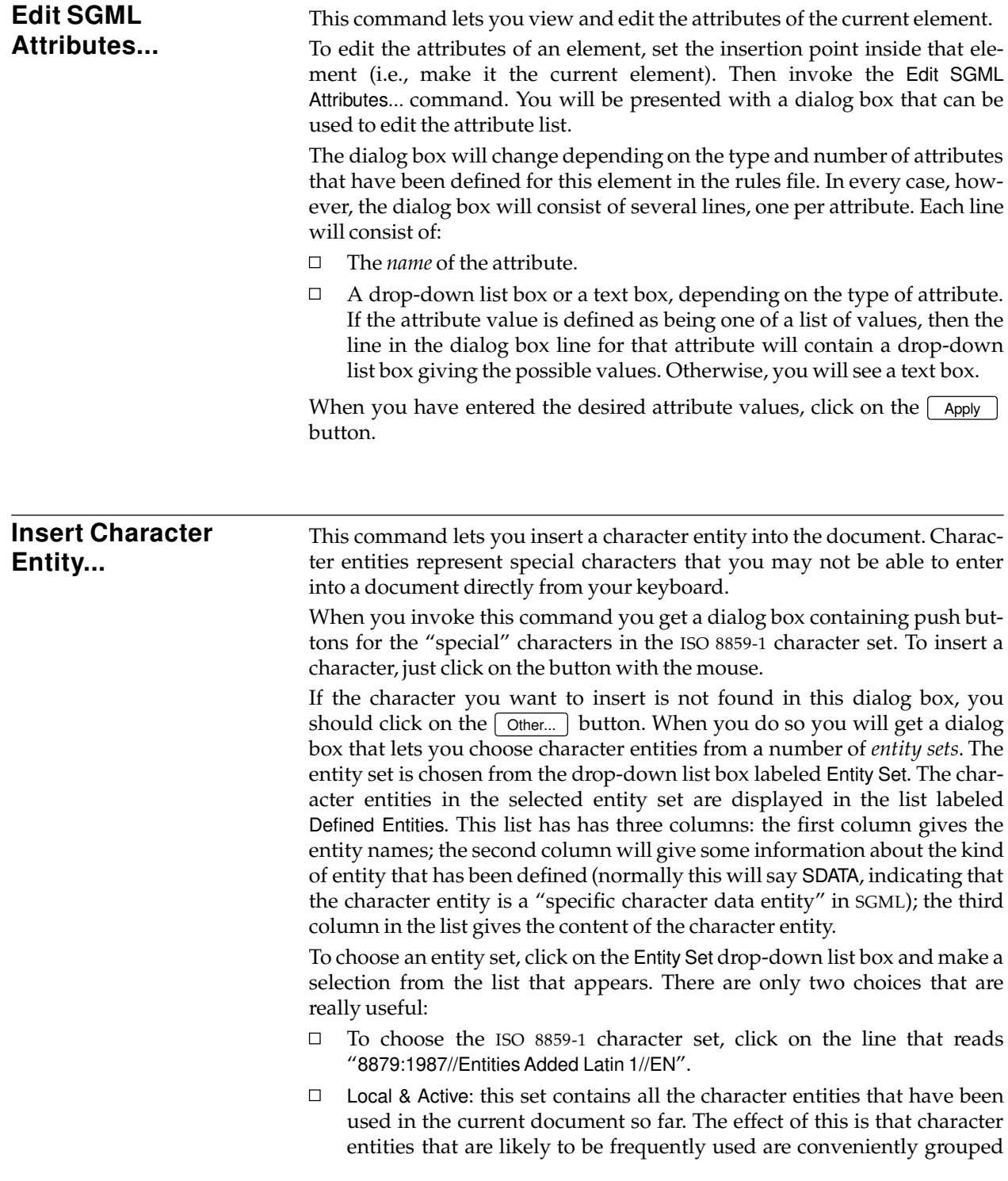
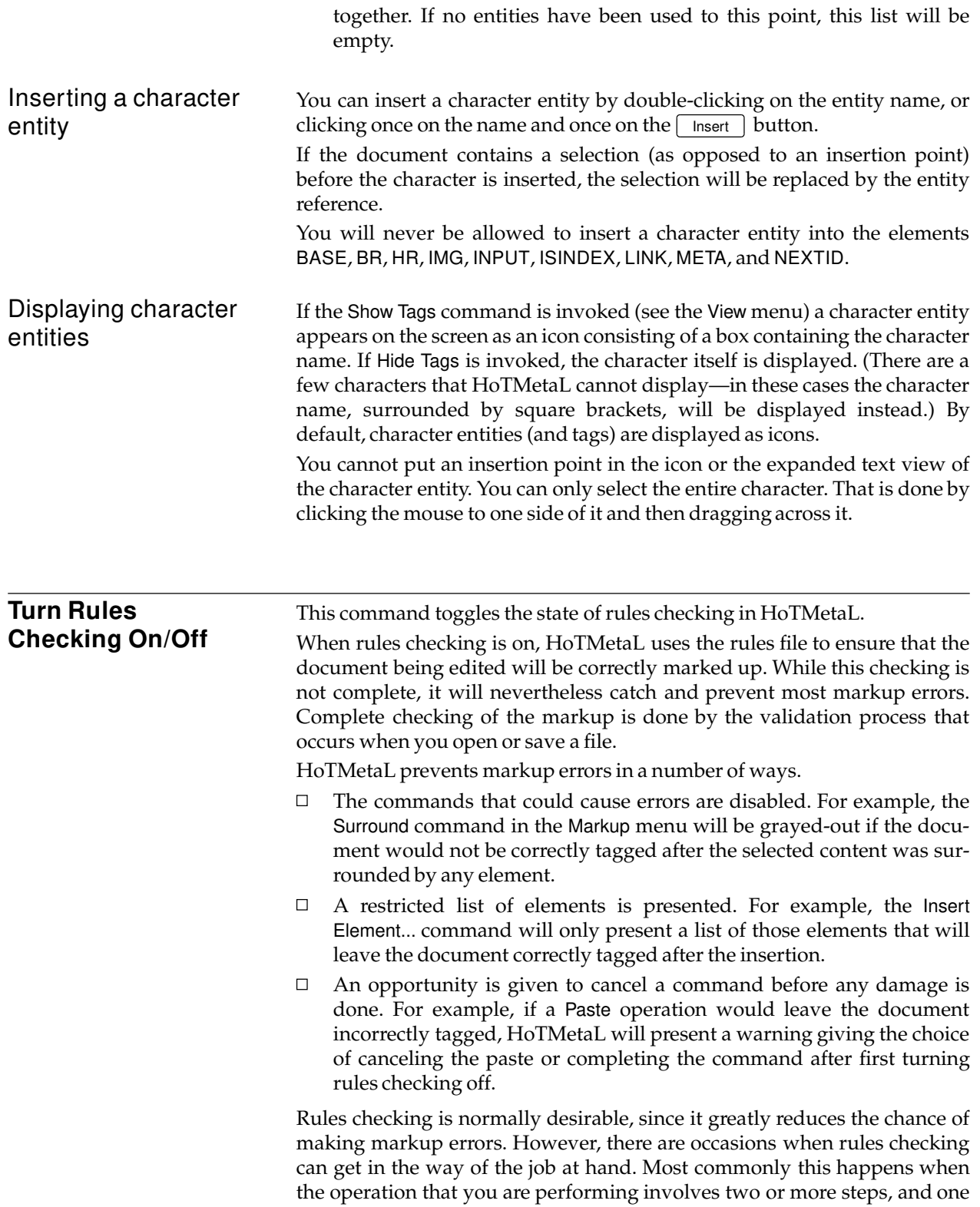

of those intermediate steps will leave the document temporarily incorrectly marked up.

When the rules are not being checked, the commands that were previously disabled will usually become enabled; for the exceptions, see the documentation on the individual commands. This means that you will be able to create an incorrectly tagged document, and therefore you should leave the rules off only as long as you need to.

When you choose Turn Rules Checking On from the menu, the menu item changes to Turn Rules Checking Off to indicate that this state can be toggled. When you turn rules checking back on, HoTMetaL will quickly scan your document to make sure it is correctly tagged. If it isn't, HoTMetaL will present a warning describing the problem and the insertion point moves to the location of the error. Rules checking will remain off. Select Turn Rules Checking On again after the problem is corrected.

The rules checking state (On or Off) is displayed in the lower right corner of the HoTMetaL window.

# **The Help menu**

×

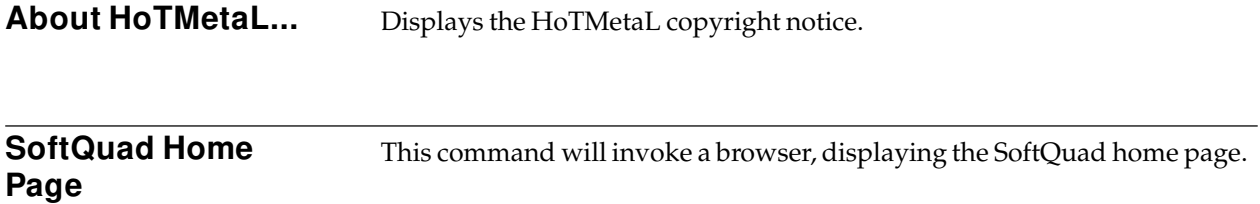

# **The Window menu**

This menu contains commands for moving between open files and for arranging document windows on the screen.

**Next** This command lets you cycle through the open files. HoTMetaL orders the open files according to the time they were opened. When you invoke Next, the file that was opened most recently after the current file, and has not yet been closed, becomes the current file. If the current file is the most recently opened file, then the least recently opened file becomes the current file. You may also make a file active by clicking on its document window, or by selecting it from the list of open files that appears at the end of the Window menu (see below).

**Previous** This command is similar to Next, but it makes the file that was opened most recently before the current file, and has not yet been closed, the current file.

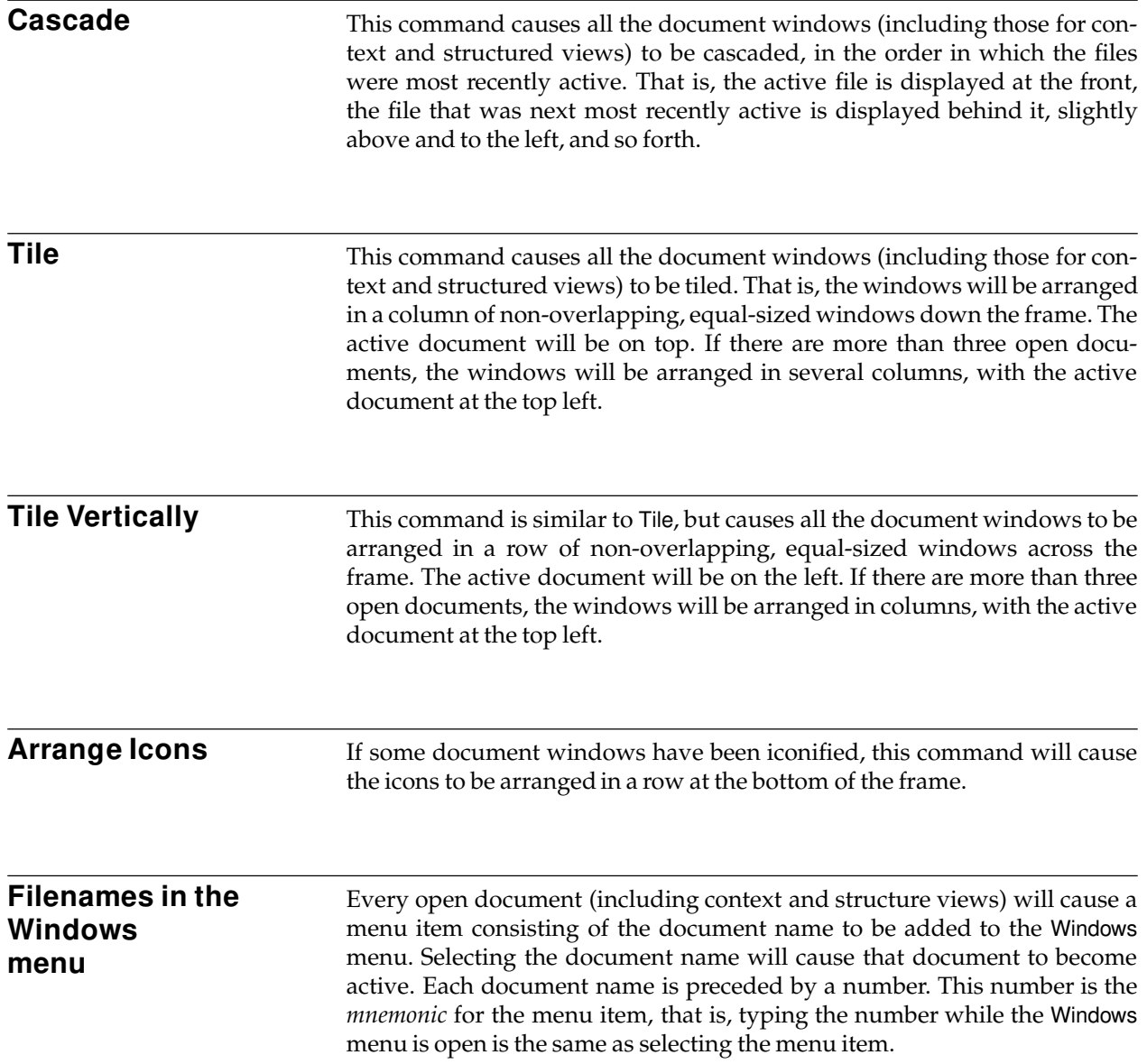

# **The configuration mechanism**

HoTMetaL's configuration mechanism lets you modify HoTMetaL's behavior to suit your needs and those of your site.

There are two types of information in the configuration files. There are variables that control HoTMetaL's behavior, and there are variables that give the location of files or directories.

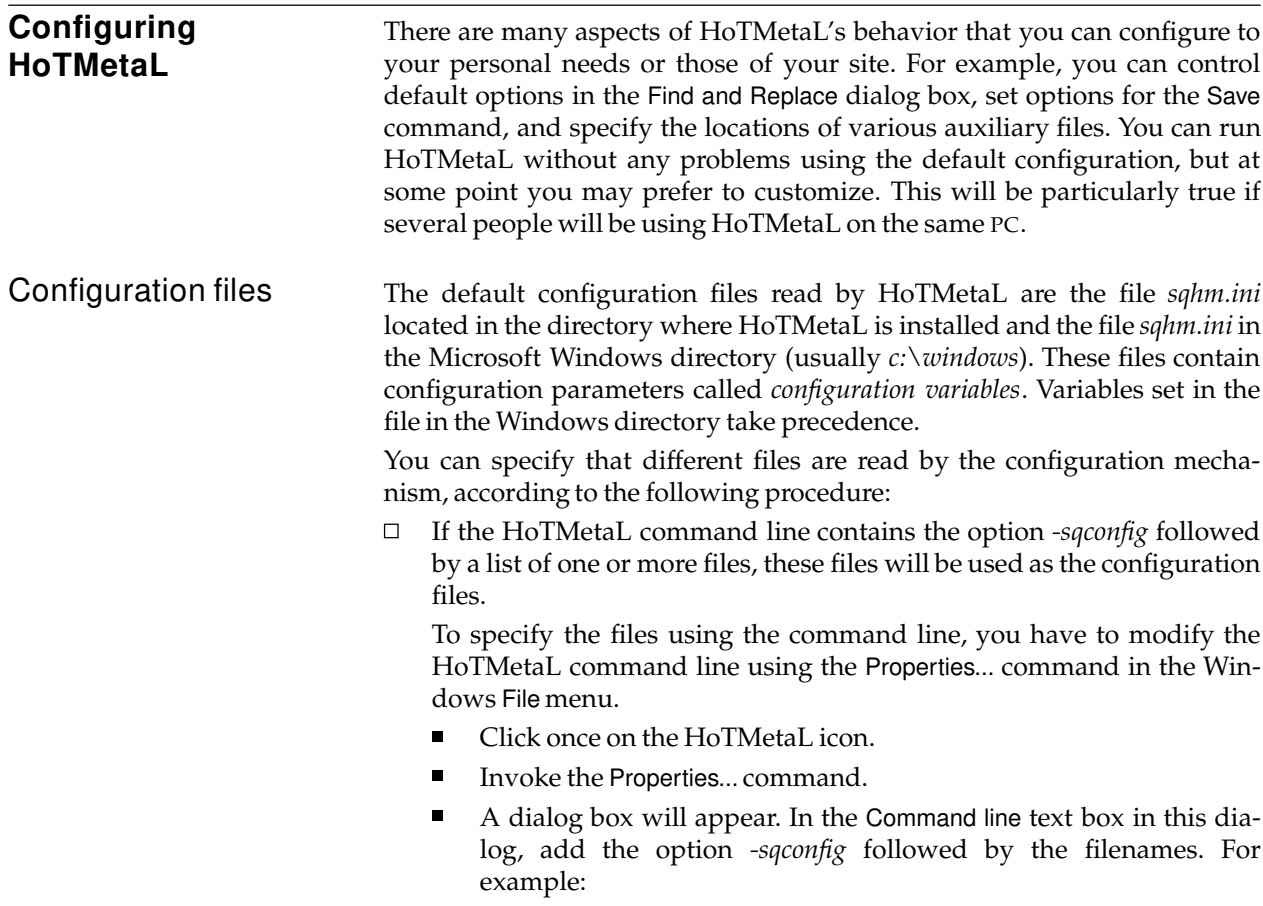

c:\sqhm\sqhm.exe –sqconfig c:\frances\sqhm.ini

You can specify more than one file by separating the files with semicolons:

```
c:\sqhm\sqhm.exe
```
–sqconfig c:\frances\sqhm.ini;\${SQDIR}\sqhm.ini

(This example should be read as one line.) '\${SQDIR}' means "replace this by the value of the SQDIR environment variable" (this variable, if it has a value, names the HoTMetaL directory). This setting causes two files to be used: the file *c:\frances\sqhm.ini*, as before, and the file *sqhm.ini* located in the HoTMetaL directory.

**Note** the SQDIR (HoTMetaL directory) may also be set on the command line. If so, the expression '\${SQDIR}' will represent the value from the command line. See the section 'Setting the HoTMetaL directory' in the 'A guide for the perplexed' chapter for full details.

If there is no *-sqconfig* option in the HoTMetaL command line, but the DOS environment variable SQCONFIG names one or more files, then these will be used as configuration files. Here are examples of specifying configuration files using this method.

set SQCONFIG=c:\frances\sqhm.ini

set SQCONFIG=c:\frances\sqhm.ini;\${SQDIR}\sqhm.ini

The format for the value of the SQCONFIG variable is the same as for the value that can come after the *-sqconfig* command line option, as described above.

Environment variables can be set at the DOS prompt, or if you want them to be set every time the PC is booted, you can put the same settings in the *autoexec.bat* file.

If no configuration files are specified with the *-sqconfig* option or the  $\Box$ SQCONFIG environment variable, HoTMetaL will try to read the default configuration files: *sqhm.ini* in the directory where HoTMetaL is installed and in the Windows directory (usually*c:\windows*).

If a number of configuration files are specified using the environment variable or the command line, HoTMetaL reads the list of files from right to left, that is, in the reverse of the order in which they are listed. If a particular variable (parameter) has a setting in more than one file, the value in the file that is read last will take precedence. If a variable is defined more than once in the same file, the value which appears *last* in that file will take precedence over values that appear earlier in the file.

If a variable is not set in any configuration file, but is set in the environment, then the setting from the environment is used. If there is no setting in the configuration files or in the environment, then the built-in default value (if there is one) is used. If there is no default value, the variable is undefined.

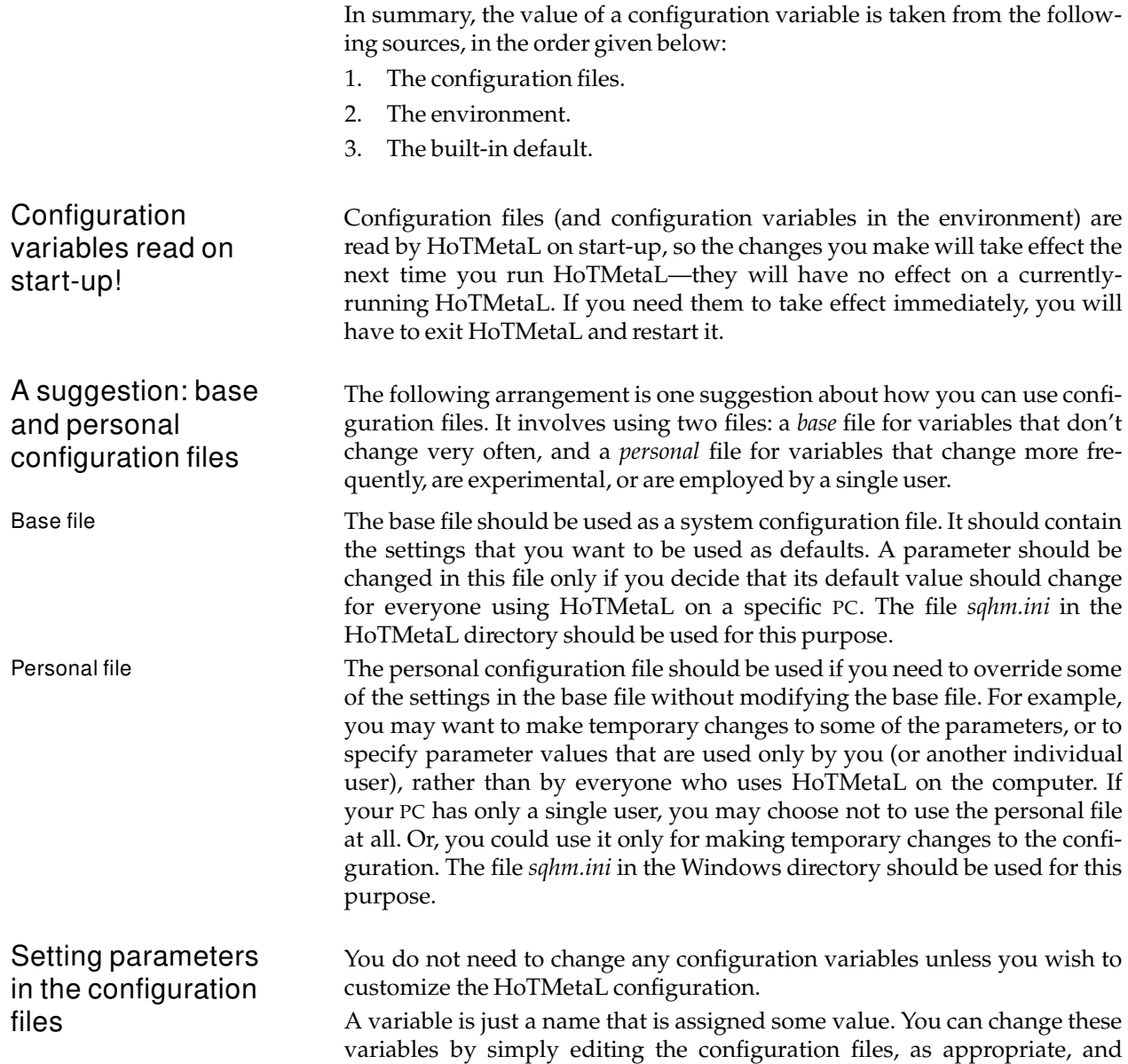

making the desired changes.

Basic format for setting variables

Variables are assigned values by putting lines of the following form in the configuration files:

variable = value

For example:

undo\_limit=50

*undo\_limit* is a configuration variable that specifies the number of successive commands that can be undone or reversed with HoTMetaL's Undo command. The default built in to HoTMetaL is 10; to raise this to 50, you would set the variable as in the example.

You may put spaces or tabs on either side of the equal sign for readability. Also, if you prefer, you may substitute a colon (:) for the equal sign:

undo\_limit:50

The effect is the same.

You should *not* have any "white space" (spaces or tabs) at the end of the line.

If you don't want to set a particular variable, then you can do this by omitting or deleting any settings of that variable in the configuration files. Alternatively, you can "comment out" settings in these files by inserting the '**#**' character as the first character on all lines containing such settings: HoTMetaL will ignore such lines.

For example:

#undo\_limit=50

You should *not* try to give variables a "null" value, e.g.,

undo\_limit=

Or:

tag\_font\_name=""

You should take care to use legal values for all the configuration variables. Otherwise, HoTMetaL may behave in unexpected ways.

You can use the value of one configuration variable when assigning the value of another variable. For example:

```
my_name_is=rodney
templates_path= d:\${my_name_is}\tmplts
```
The expression:

```
${my_name_is}
```
is equal to the current value of the configuration variable (*my\_name\_is*) between the '{' and '}'. So this expression is equal to 'rodney'. When HoTMetaL evaluates *templates\_path* in the last example, it substitutes 'rodney'. for '\${my\_name\_is}', so that the value of *templates\_path* becomes 'd:\rodney\tmplts'. HoTMetaL performs this substitution when it *uses the variable*, not when it reads the configuration files at start-up.

Referencing one variable from another

You can use the same notation to cause HoTMetaL to read a DOS environment variable. For example, you could set an environment variable (at the DOS prompt or in the *autoexec.bat* file):

set MY\_NAME=rodney

A configuration file could have the following setting:

templates\_path= d:\\${MY\_NAME}\tmplts

When *templates\_path* is evaluated, 'rodney' is substituted for '\${MY\_NAME}', so that the value of *templates\_path* becomes 'd:\rodney\tmplts'. As before, this substitution occurs when the variable is used by HoTMetaL, not at start-up.

The '\$' symbol is used as a special character in configuration variables, so if you want to put a '\$' in the value of an variable, you have to represent it with '\$\$'.

If a configuration variable has already been assigned a value, you may wish to *append* or *prepend* some characters to it. For example:

```
templates_path=c:\sqhm\tmplts;
templates_path += d:\partial iennifer\tmplts;
styles_path=c:\sqhm\styles;
```
styles\_path =+ d:\jennifer\styles;

In the first example, the variable *templates\_path* is first given the value 'c:\sqhm\tmplts;'. The '+=' in the expression

templates\_path += d:\jennifer\tmplts;

causes 'd:\jennifer\tmplts;' to be *prepended* to the current value of *templates\_path*. The value of *templates\_path* becomes 'd:\jennifer\templates;c:\sqhm\templates;'.

In the second example, the variable *styles\_path* is first given the value 'c:\sqhm\styles;'. The '=+' in the expression

styles\_path =+ d:\jennifer\styles;

causes 'd:\jennifer\styles;' to be *appended* to the current value of *styles\_path*. The value of *styles\_path* becomes 'c:\sqhm\styles;d:\jennifer\styles;'.

(In these examples, the semi-colon, ';', between the file names, is *not* inserted automatically by HoTMetaL.)

If a variable does not already have a value, then assigning it a value using '=+' or '+=' has the same effect as just assigning a value using '='. For example, if *templates\_path* does not currently have a value, then

templates\_path+=c:\tmplts;

has the same effect as

templates\_path=c:\tmplts;

Appending and prepending to a variable

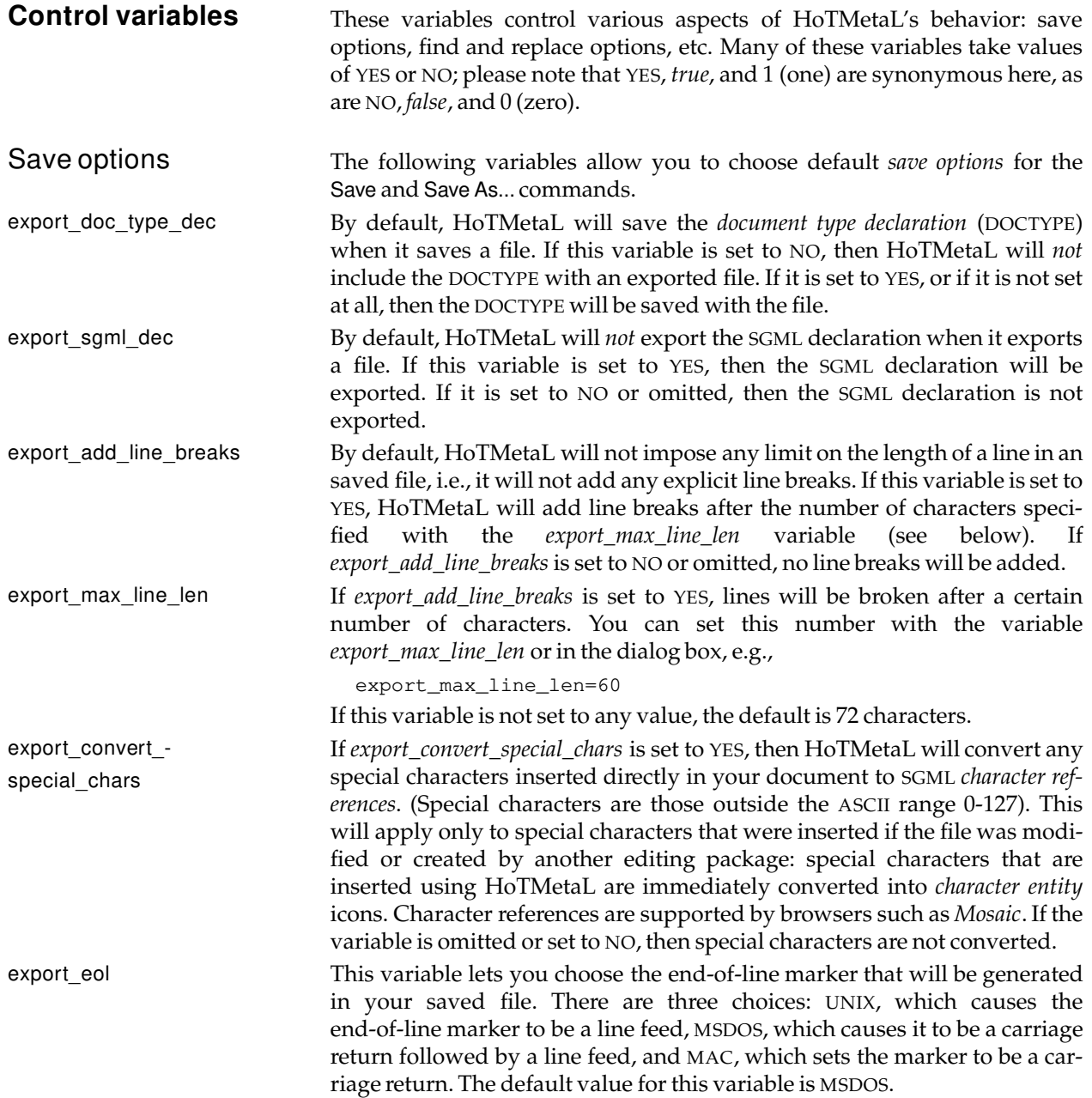

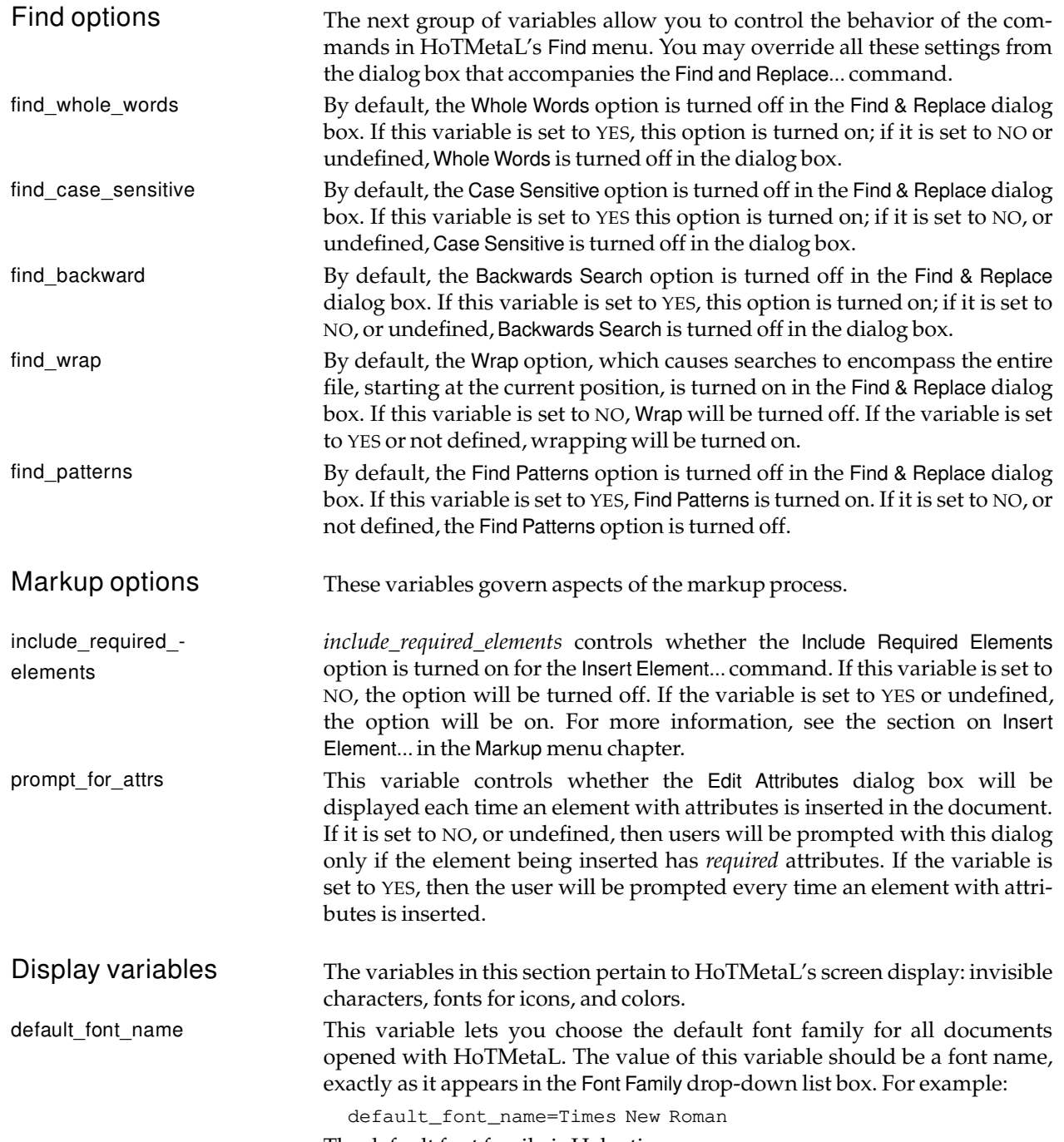

The default font family is Helvetica.

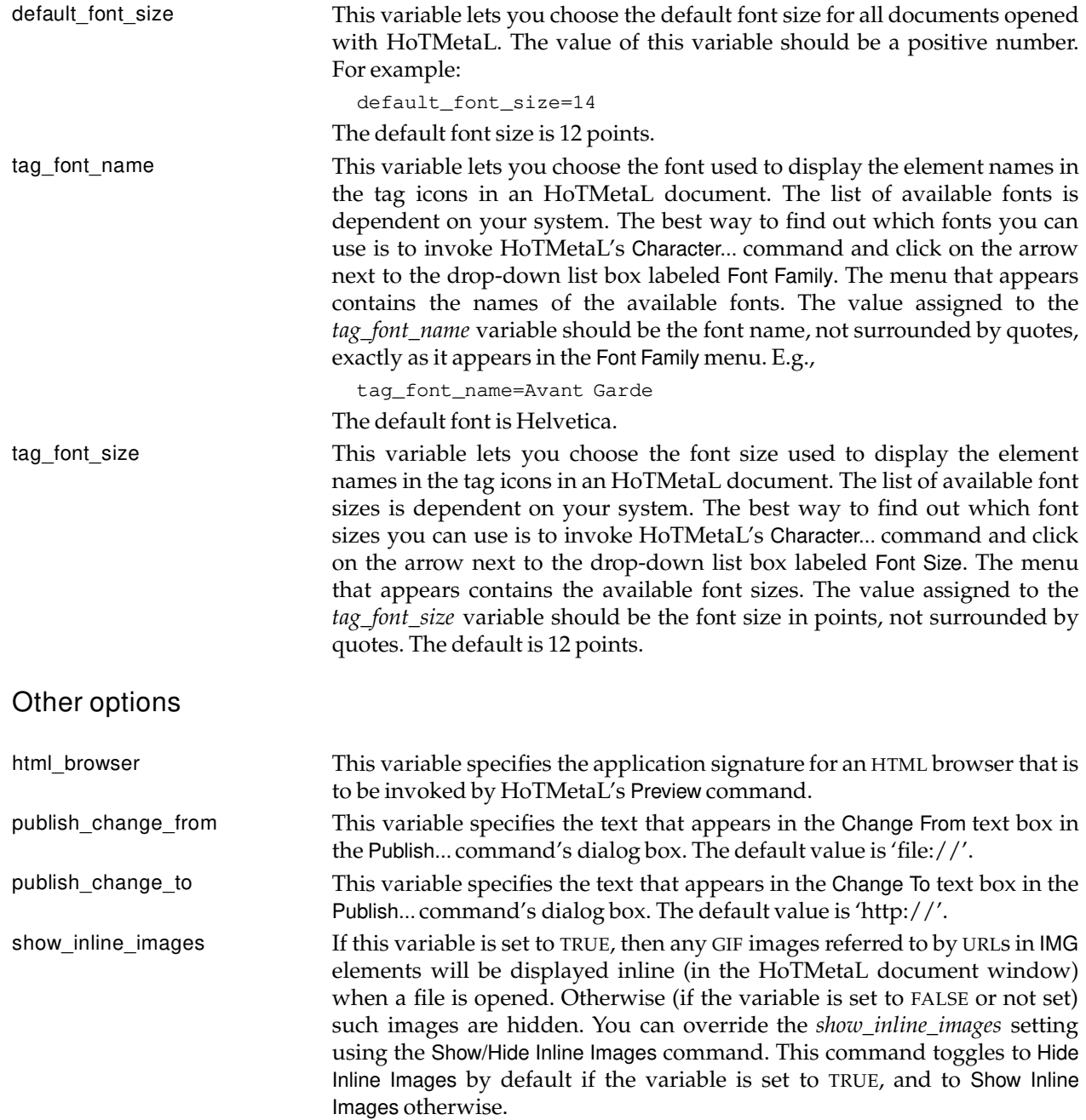

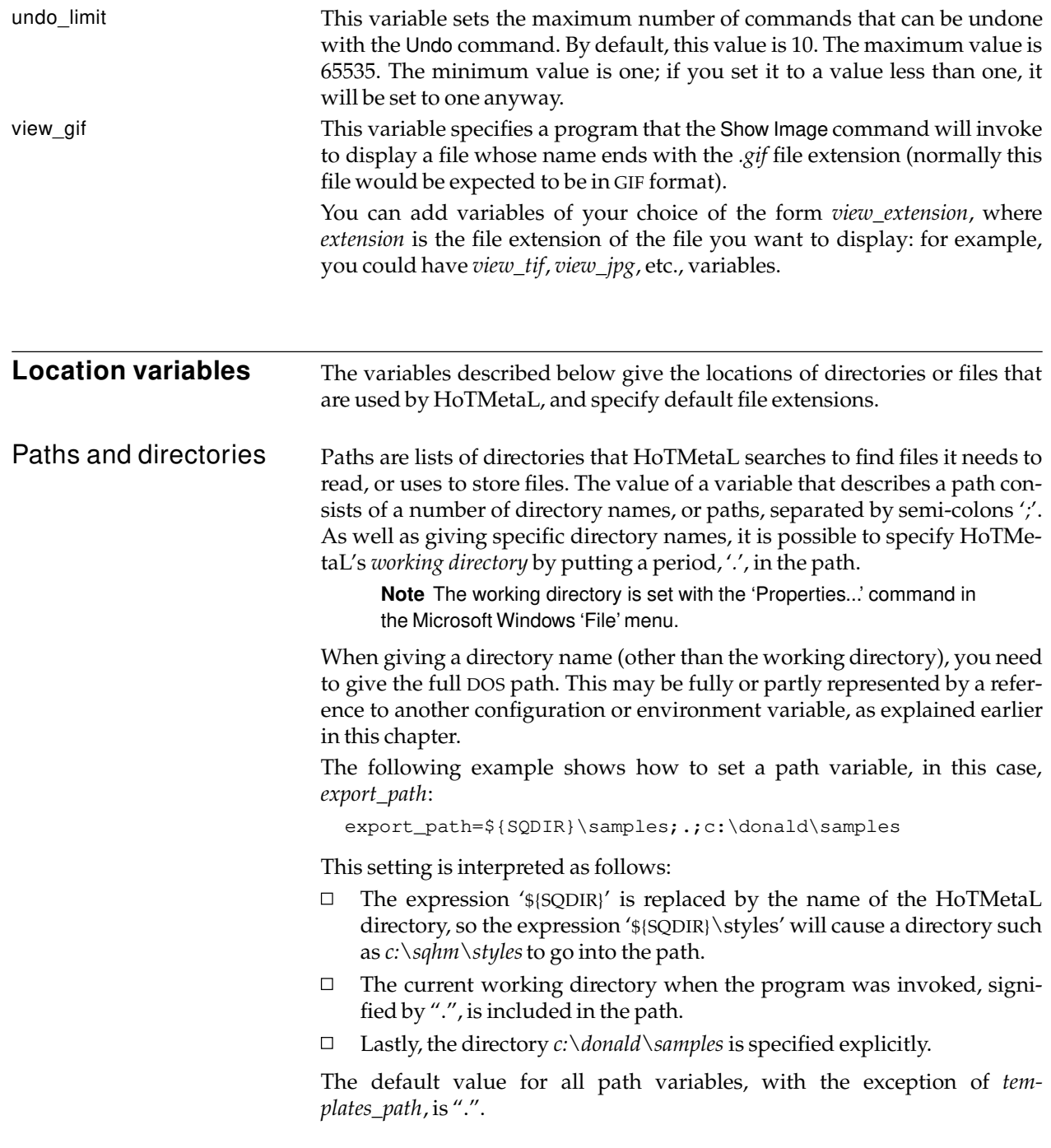

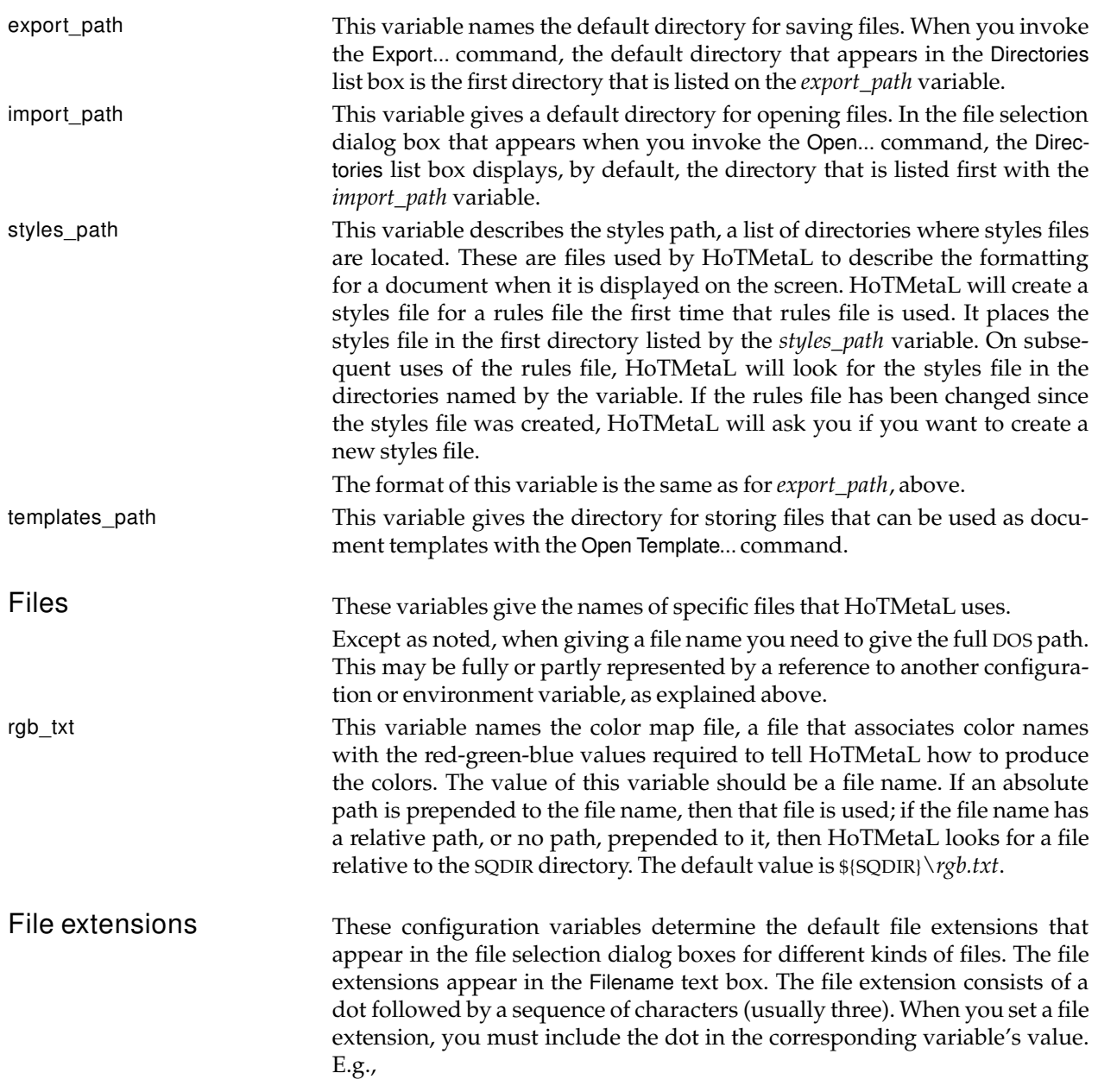

dictionary\_ext=.dct

styles\_ext This variable sets the default extension for binary styles files. When you create or open an HoTMetaL file, HoTMetaL will look in the styles path for a styles file that has the same name as the rules file's compiled-in system identifier, but with the file extension replaced by the styles extension. The default styles extension is *.stl*.

**Tracing** HoTMetaL allows you to trace exactly how the configuration settings are **configuration** used. When tracing is turned on, you will be presented with a warning box when HoTMetaL reads the configuration files, or accesses any of the vari**variables** ables. Tracing is controlled by the SQTRACE environment variable. The possible values are ON (which is the same as *true* and 1), OFF (which is the same as *false* and 0) and FULL. The variable must be set before starting up HoTMetaL. If SQTRACE has the value ON, you are notified whenever any of the following things happen:  $\Box$  HoTMetaL reads the configuration files.  $\Box$ the final value (i.e., after all configuration files have been read) of a variable is set. Furthermore, you will be told which of the files the value comes from.  $\Box$  HoTMetaL looks for the value of a variable but does not find it in any configuration file.  $\Box$ a duplicated variable is detected. If a variable is set in more than one configuration file, or more than once in the same file, you will be notified, and given the previous and new values and which files these values came from.  $\Box$  an absolute file name or path name is encountered as the value of a variable. If SQTRACE has the value OFF, or is not set, tracing will not be invoked.

## **Appendix 1: Keyboard shortcuts**

This appendix discusses the keyboard shortcuts for invoking HoTMetaL commands and performing other windowing operations.

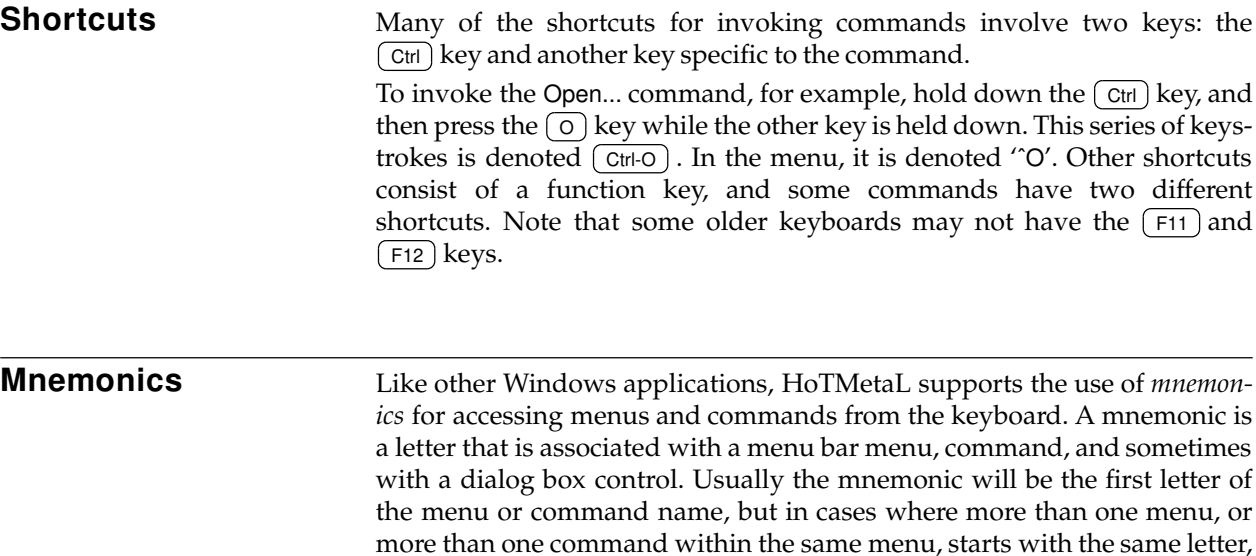

is always underlined, you can easily tell what it is.

You can bring down a menu at any time by pressing the  $(A<sup>H</sup>)$  key, and then, while  $(A<sup>h</sup>)$  is still depressed, pressing the key with the mnemonic letter. If a menu is visible, you can invoke a command from that menu just by pressing the key with the mnemonic letter. Some controls in file selection dialog boxes are associated with mnemonics. When the dialog box is active, press  $(A<sup>l</sup>)$  plus the mnemonic to activate the control.

the mnemonic will be a subsequent letter in the name. Since the mnemonic

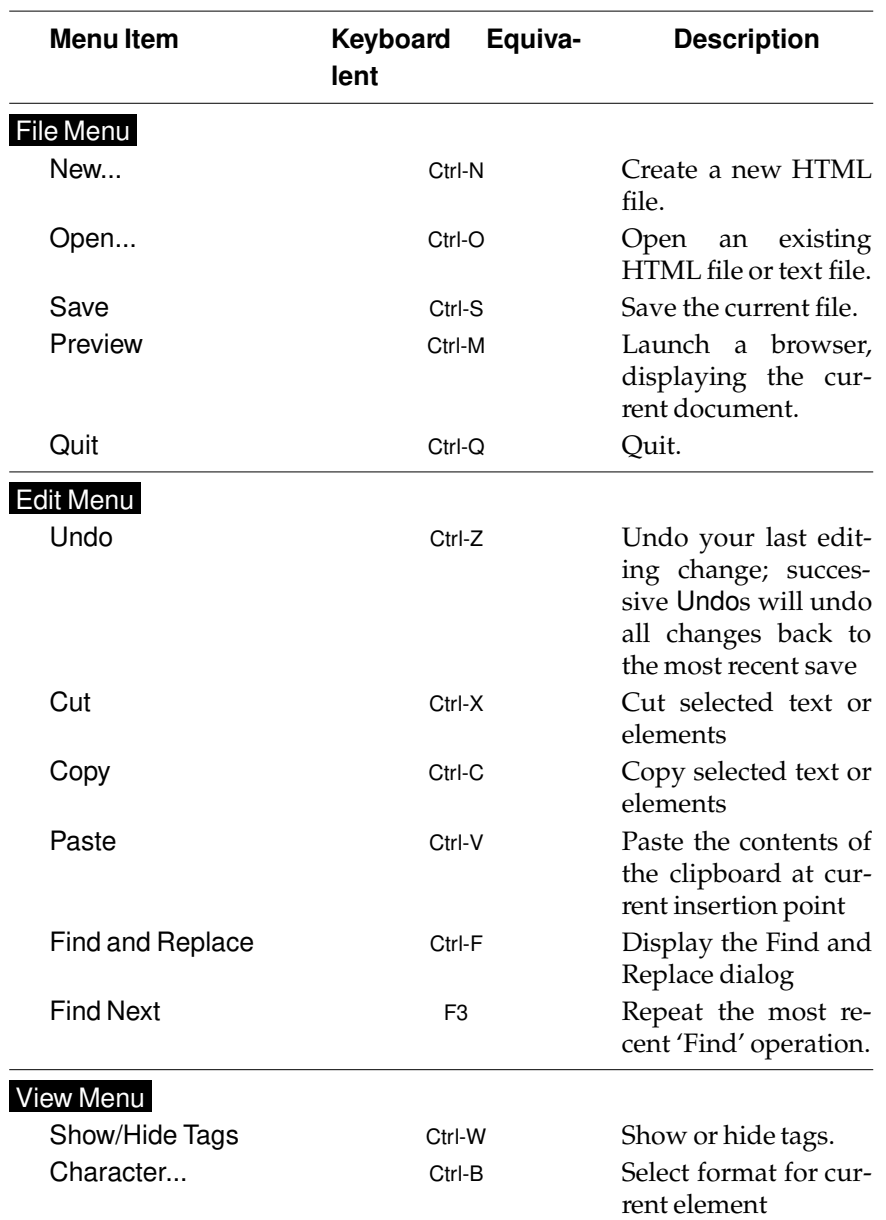

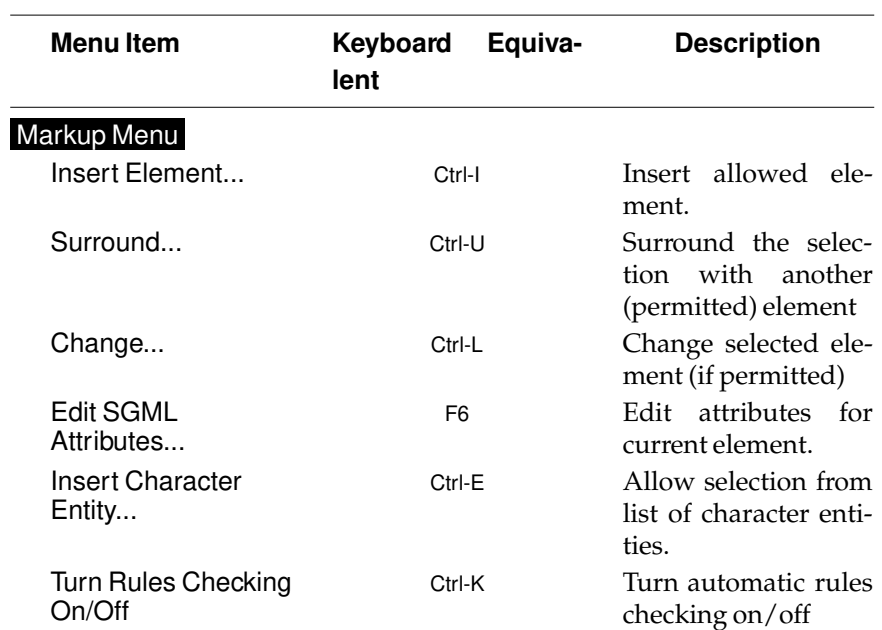

SoftQuad HoTMetaL

# **Index**

m.

# $\mathbf{A}$

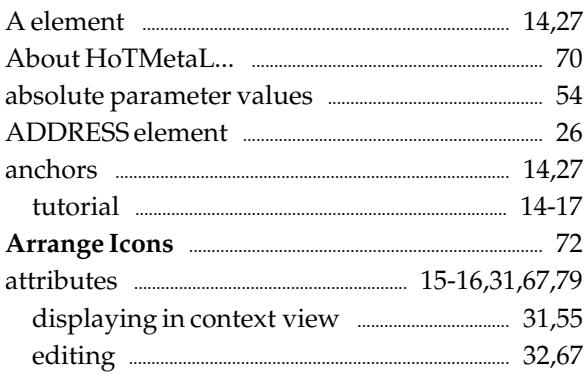

### $\overline{B}$

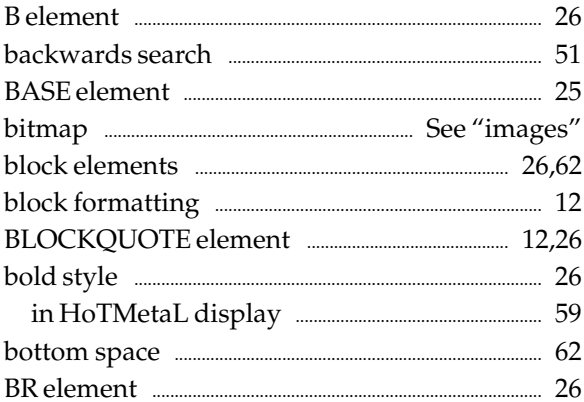

# $\mathsf{C}$

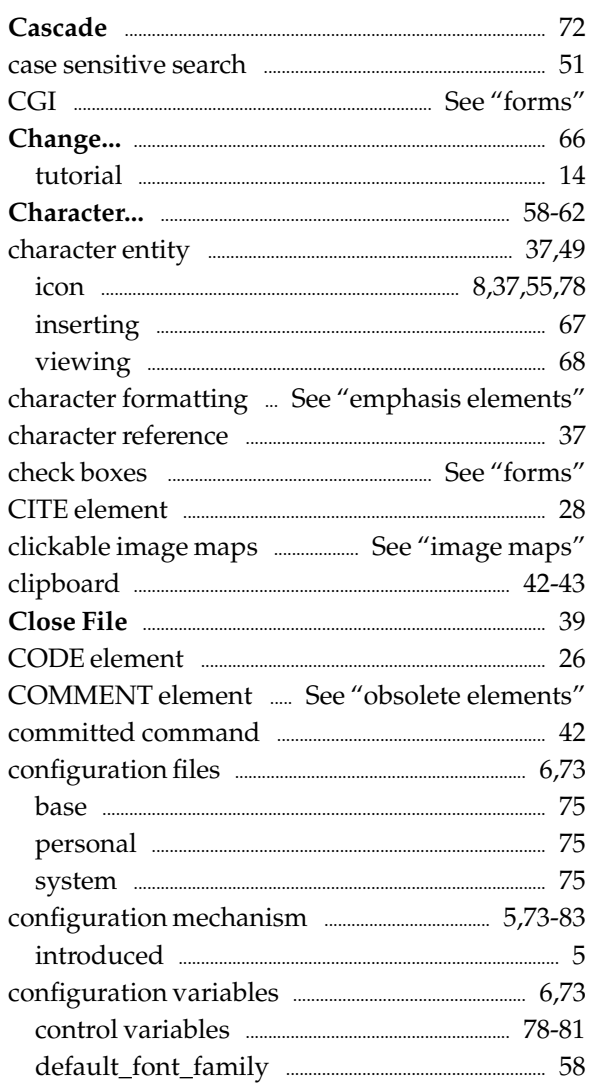

#### configuration variables (continued)

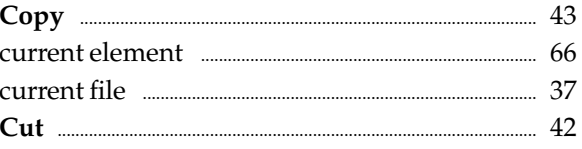

#### D

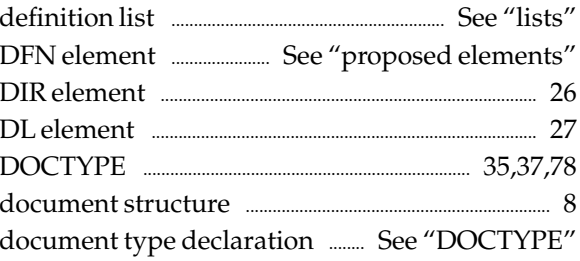

#### E

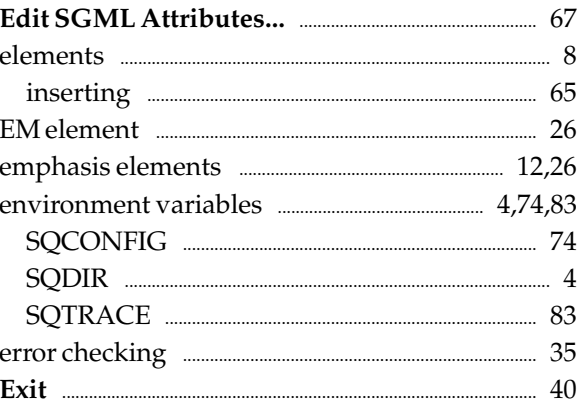

#### $\mathbf{F}$

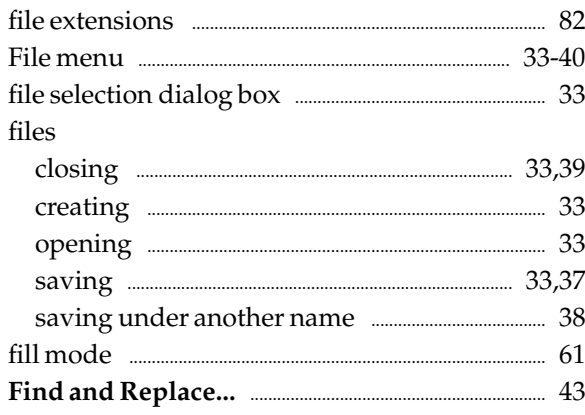

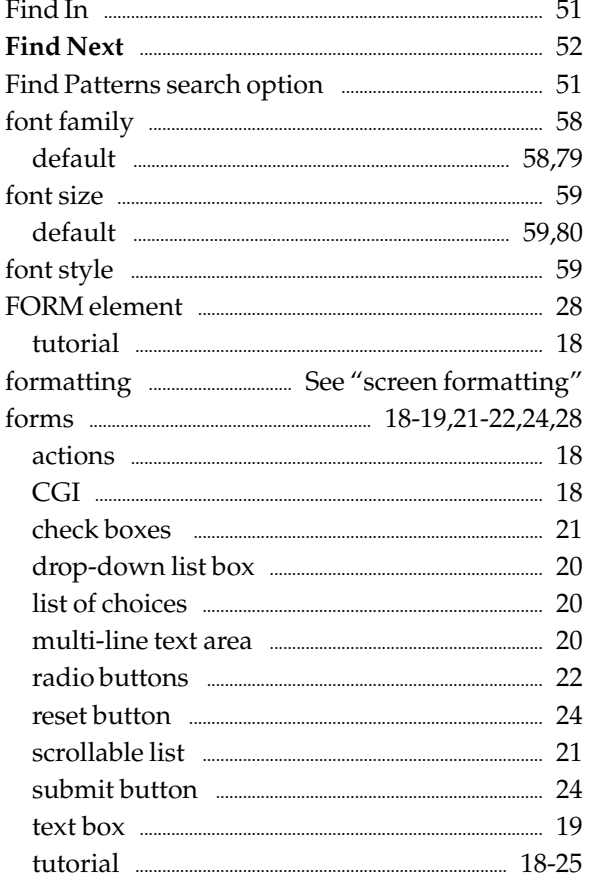

## $\mathsf G$

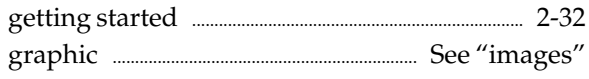

## $\boldsymbol{\mathrm{H}}$

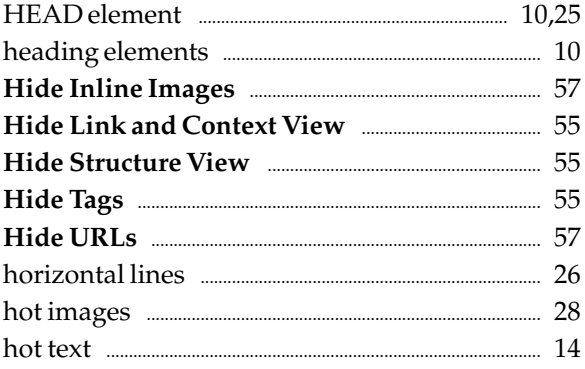

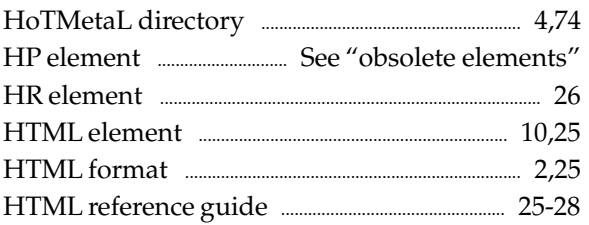

### $\bf I$

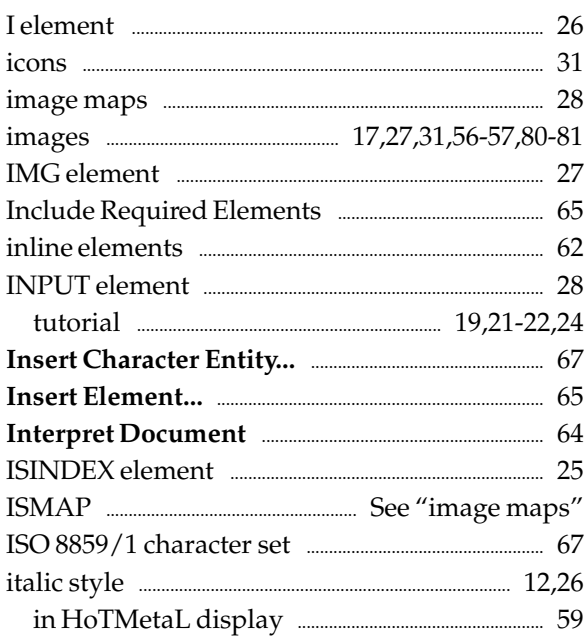

## $\int$

## $\overline{\mathbf{K}}$

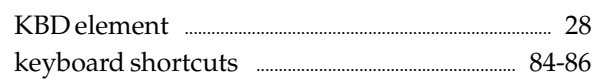

## $\mathbf{L}$

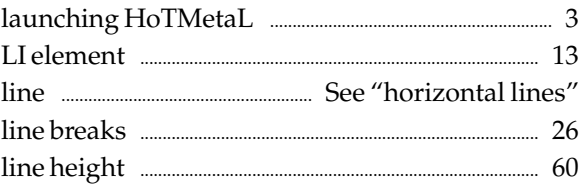

#### line height

#### line height

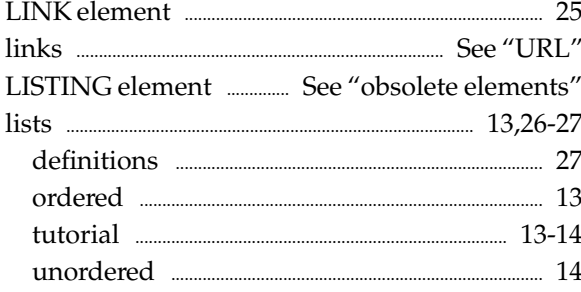

# $\mathbf{M}$

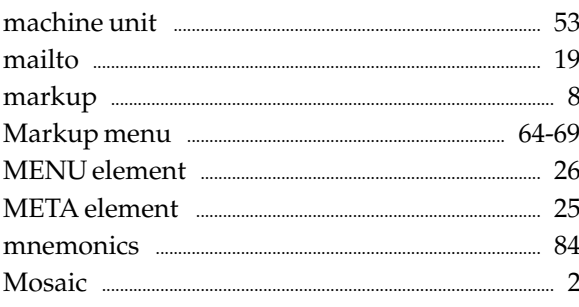

## $\mathbf N$

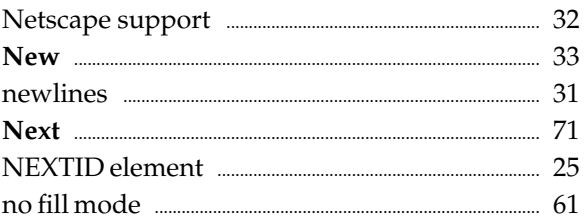

#### $\overline{O}$

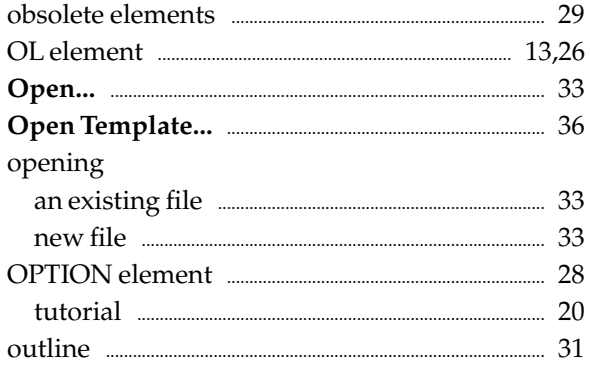

### ${\bf P}$

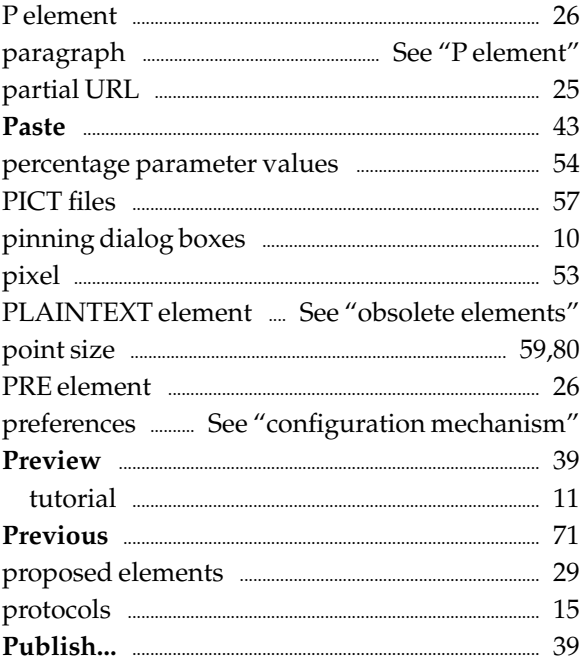

## Q

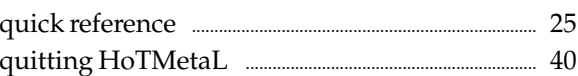

## $\overline{\mathbf{R}}$

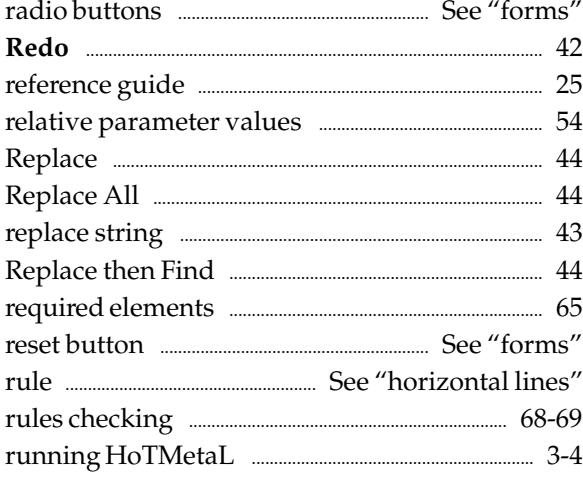

## S

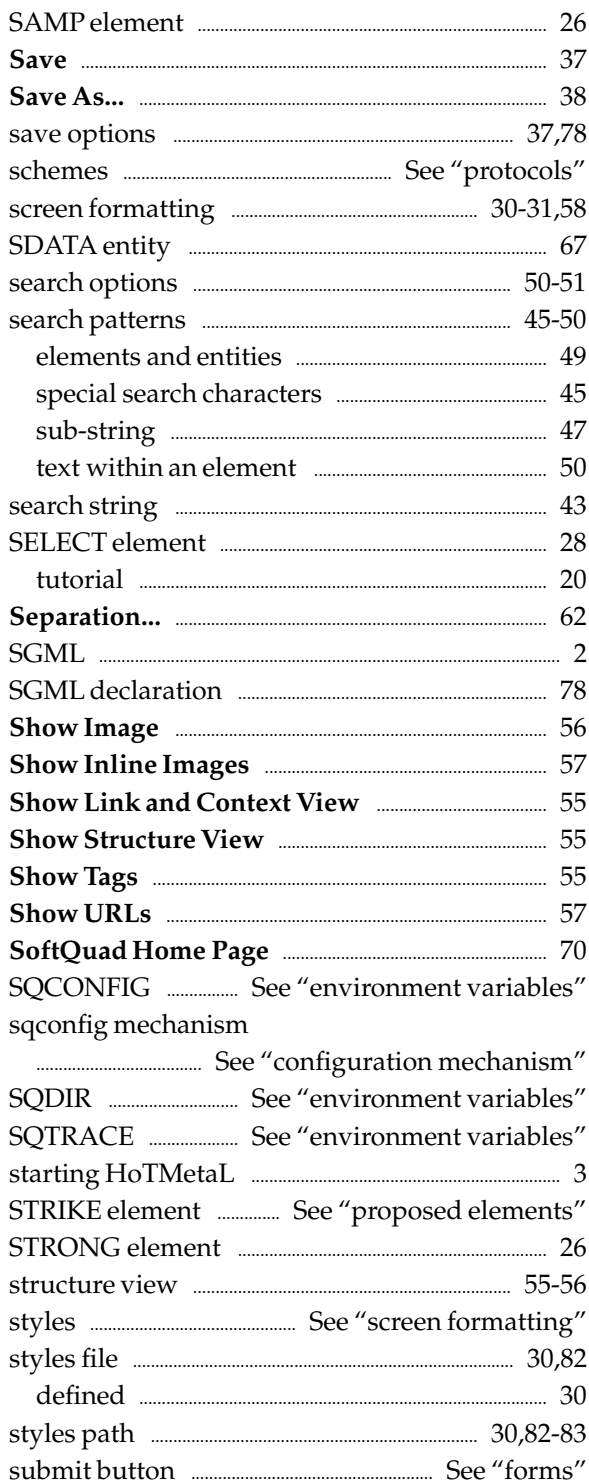

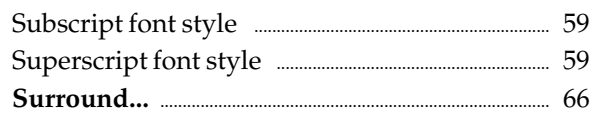

### $\overline{\mathrm{T}}$

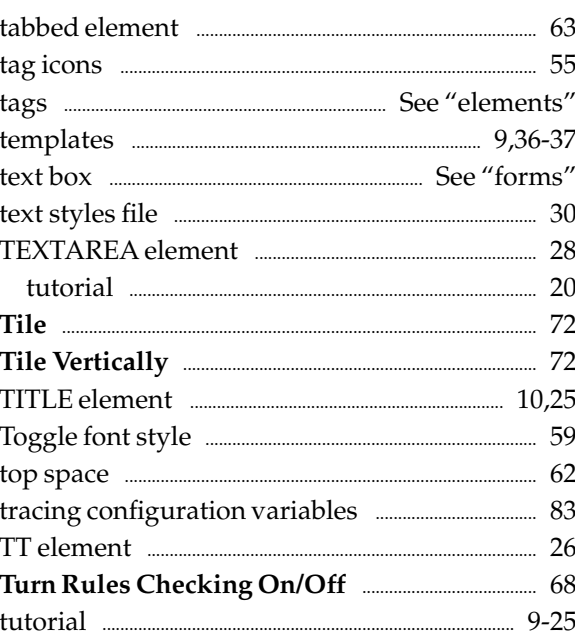

### $\overline{U}$

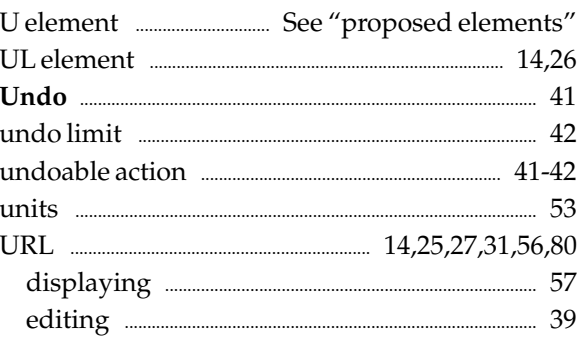

#### $\overline{V}$

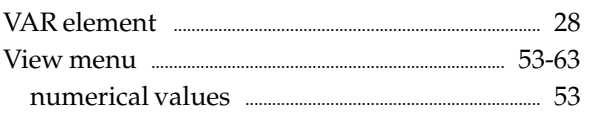

#### W

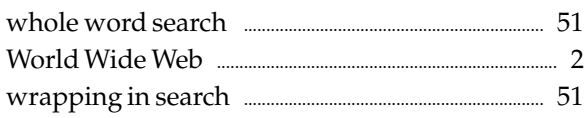

### X

XMP element ......................... See "obsolete elements"